# *Intermec*

# Programmer's Reference Manual

# **Intermec Direct Protocol v8.60**

Intermec Technologies Corporation Corporate Headquarters 6001 36th Ave. W. Everett, WA 98203 U.S.A. www.intermec.com

The information contained herein is proprietary and is provided solely for the purpose of allowing customers to operate and service Intermecmanufactured equipment and is not to be released, reproduced, or used for any other purpose without written permission of Intermec.

Information and specifications contained in this document are subject to change without prior notice and do not represent a commitment on the part of Intermec Technologies Corporation.

© 2005 by Intermec Technologies Corporation. All rights reserved.

The word Intermec, the Intermec logo, EasyCoder, EasyLAN, Fingerprint, LabelShop, and PrintSet are either trademarks or registered trademarks of Intermec Technologies Corporation.

Throughout this manual, trademarked names may be used. Rather than put a trademark (™ or ®) symbol in every occurrence of a trademarked name, we state that we are using the names only in an editorial fashion, and to the benefit of the trademark owner, with no intention of infringement.

There are U.S. and foreign patents pending.

The name Centronics is wholly owned by GENICOM Corporation. Windows, Microsoft and MS-DOS are trademarks or registered trademarks of Microsoft Corporation. TrueDoc is a registered trademark of Bitstream, Inc. TrueType is a trademark of Apple Computer Inc. Unicode is a trademark of Unicode Inc.

#### Document Change Record

This page records changes to this document. The document was originally released as version -00.

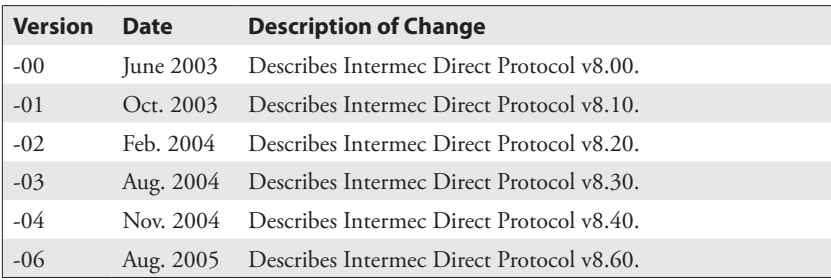

**Contents**

## **Contents**

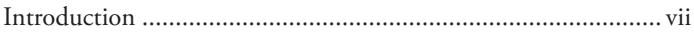

# **[1 Getting Started](#page-8-0)**

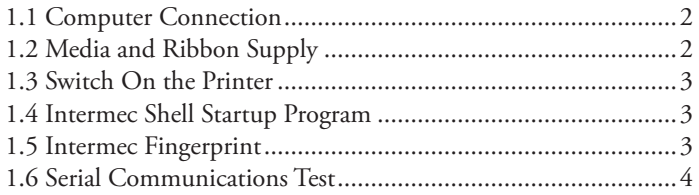

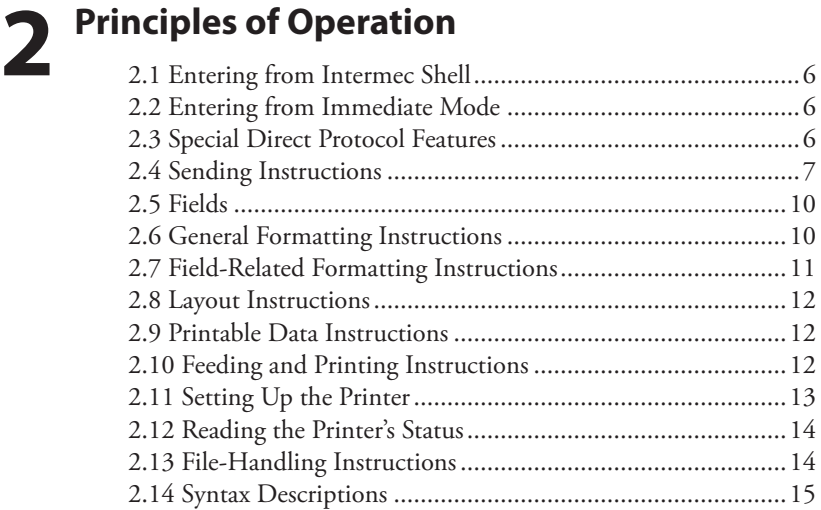

# **[3 Label Design](#page-24-0)**

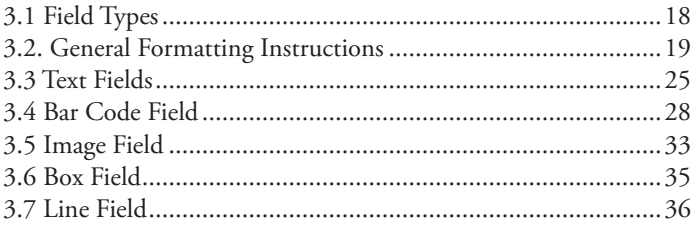

#### **Contents**

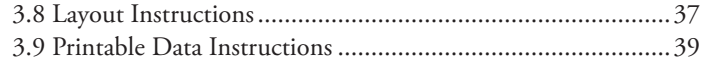

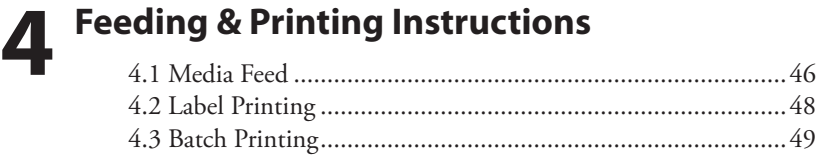

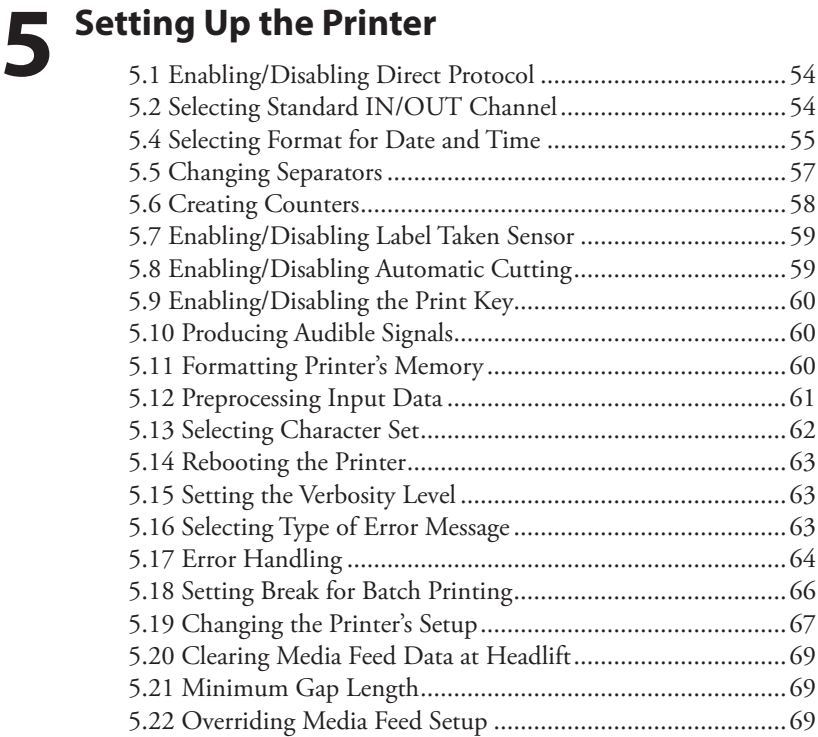

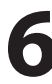

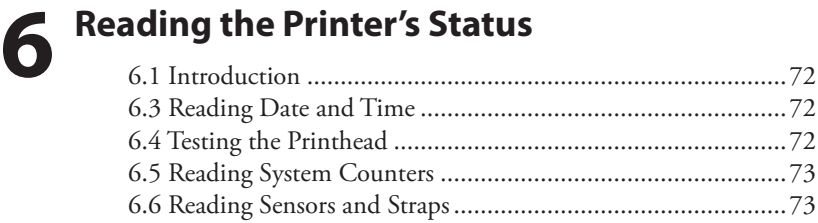

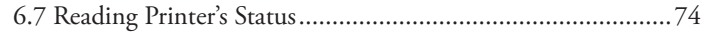

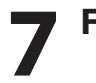

# **[7 File Handling](#page-82-0)**

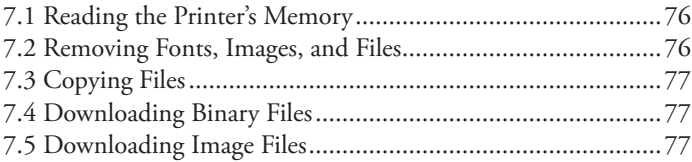

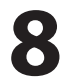

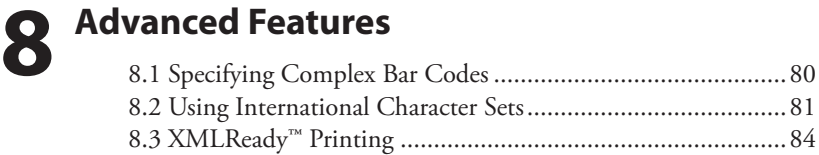

# **[9 Character Sets and Fonts](#page-92-0)**

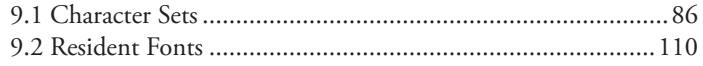

# **A [Error Messages](#page-118-0)**

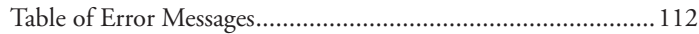

# **B [Reference Lists](#page-122-0)**

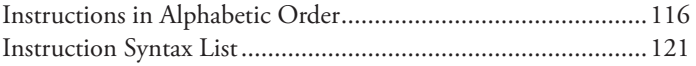

# <span id="page-6-0"></span>Introduction

Intermec Direct Protocol v.8.60 is an easy-to-use printer protocol that has been developed for use with the EasyCoder PF2i, PF4i, PF4i Compact Industrial, EasyCoder PM4i, and EasyCoder PX4i and PX6i direct thermal and/or thermal transfer printers manufactured by Intermec Technologies Corp.

The Intermec Direct Protocol can be used in two ways:

- To create label layouts consisting of fields with fixed or variable information. A layout can then be selected and provided with variable input from the host computer in the form of a simple string of data.
- To send input data and formatting instructions as a continuous string of data directly from the host computer.

In both cases, the Intermec Direct Protocol provides a flexible error handler, which allows you to compose your own error messages in any language.

The Intermec Direct Protocol has been created with two main types of application in mind:

- Applications, where the end-user requires a simple printer control program, and has little or no use for the sophistication and flexibility offered by Intermec's BASIC-inspired programming language Intermec Fingerprint, yet needs a versatile error handler.
- Applications, which are provided with a comprehensive printer control program in the host computer, making the use of Intermec Fingerprint programming more or less an overkill.

Intermec Direct Protocol v.8.60 is a subset of the Intermec Fingerprint v.8.60 firmware and can be selected using Intermec Shell v8.2.

Refer to Appendix A at the end of this manual for lists of the various instructions in the Intermec Direct Protocol.

We recommend that you have the following manuals accessible:

- The User's Guide for the printer model in question.
- This Programmer's Reference Manual.
- *Intermec Fingerprint v.8.60, Programmer's Reference Manual*.

#### **Contents**

<span id="page-8-0"></span>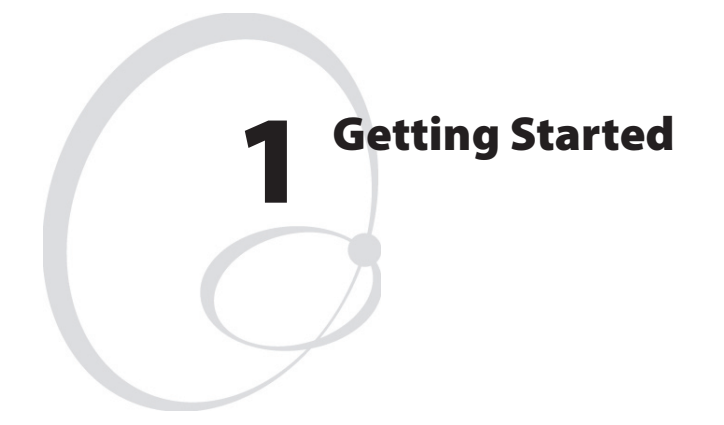

This chapter how to connect the printer to a computer using the serial interface, switch on the printer, use Intermec Shell to select the Direct Protocol, and how to check that the communication between printer and the host computer is working.

## <span id="page-9-0"></span>1.1 Computer Connection

The Intermec Direct Protocol is included in the Intermec Fingerprint firmware, which is stored in the Flash SIMM package fitted on the printer's CPU board at delivery. No operative system, such as Microsoft Windows, is required. The printer only needs to be connected to an AC supply and to some device, which can transmit characters in ASCII format. It can be anything from a non-intelligent terminal to a mainframe computer system.

For running the printer, we recommend a computer or terminal with a screen, an alphanumeric keyboard, and a communication program, that provides two-way serial communication using RS-232.

It is possible to use a parallel communication board in the printer for receiving data. However, since the parallel interface provides one-way communication only, no data or messages can be returned to the host. For the same reason, the printer's USB port is not recommended.

Connect the printer and host as described in the printer's User's Guide. If the printer has several serial communication ports, it is recommended to use the serial port "uart1:" for controlling the printer. It is possible to set up the printer's communication protocol to fit the host computer, as described in the User's Guide. However, until you have become familiar with the Intermec Direct Protocol, it may be easier to adapt the host to the printer's default setup parameters.

Default serial communication setup on "uart1:"

- Baud rate: 9600
- Character length: 8
- Parity: None
- No. of stop bits: 1
- Flow control: none
- New line: CR/LF (Carriage Return + Line Feed)

## 1.2 Media and Ribbon Supply

Check that the printer has an ample supply of media (that is, paper or similar) and, in case of thermal transfer printing, of thermal transfer ribbon. Also check that the printer is set up accordingly in regard of media size, media type, and paper type. Refer to the User's Guide for setup and loading instructions.

# <span id="page-10-0"></span>1.3 Switch On the Printer

Check that the printhead is lowered. Switch on the power using the On/ Off switch, which is fitted on the printer's rear plate, and check that the "Power" control lamp on the printer's front panel lights up. Then check the display window. What happens next depends on what kind of startup program there is in the printer.

# 1.4 Intermec Shell Startup Program

After the printer has performed certain self-diagnostic tests and loaded the startup program, a countdown menu will be displayed:

```
ENTER=SHELL 
5 sec. v.8.2
```
This menu indicates that the printer is fitted with the Intermec Shell startup program. Before the 5 seconds countdown is completed, you should take action as to select the Intermec Direct Protocol by means of Intermec Shell as described in the User's Guide. Should you fail to take any action before the 5 seconds countdown runs out, you can start all over again by simply cycling the power to the printer.

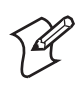

**Note:** Once you have selected Intermec Direct Protocol, the printer will automatically enter it again at each startup, until you select another application in Intermec Shell.

# 1.5 Intermec Fingerprint

If the printer starts up in the immediate mode of Intermec Fingerprint (because you have already selected the Fingerprint application in Intermec Shell, or because the printer for some reason is not fitted with any startup program at all), the display window should show the following message directly after power-up:

**Fingerprint 8.60**

To use the Intermec Direct Protocol, you will have to send an **INPUTON** instruction to the printer as described in Chapter 2.2.

# <span id="page-11-0"></span>1.6 Serial Communications Test

Test your two-way serial communication by sending a simple instruction from the host to the printer. On the host, type:

**?** VERSION\$↓ (→ Carriage Return key)

Provided you have a serial two-way communication, the printer should respond by immediately returning the version of the installed Intermec Fingerprint software to the screen of the host:

#### **Fingerprint 8.60 Ok**

This indicates that the communication is working both ways.

If the communication does not work, switch off the printer and check the connection cable. Also check if the communication setup in the host corresponds to the printer's setup and if the connection is made between the correct ports. Then try the communication test again.

Once you know that the communication is working, you may proceed by sending a line of text to make sure that characters transmitted from the terminal are interpreted as expected by the printer's firmware:

```
FT "Swiss 721 BT" ↵
PT "ABCDEFGHIJKLM" ↵
PF ↵
```
Each line will be acknowledged by an "**Ok**" on the screen, provided it has been entered correctly. When you press the "Carriage Return" key the third time, the printer will feed out a label, ticket, tag, or piece of continuous stock with the text printed in the lower left corner of the printable area.

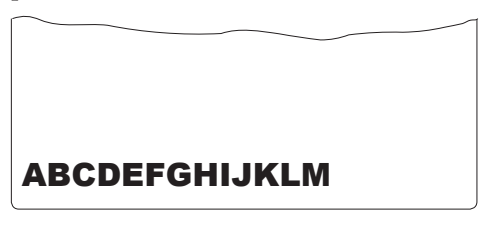

You can try using other characters between the quotation marks in the second line, especially typical national characters like ÅÄÖÜ¿¢¥ç, etc. Should any unexpected characters be printed, you may need to select another character set, see Chapter 6.13.

<span id="page-12-0"></span>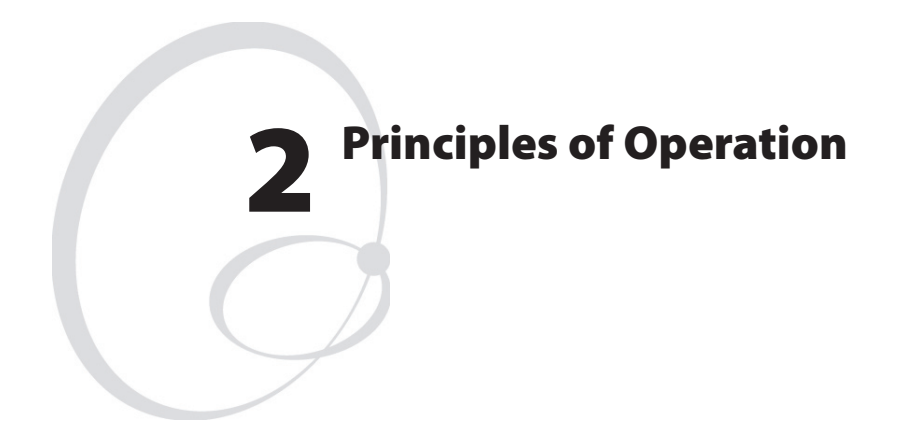

This chapter explains how to enter the Direct Protocol from Intermec Shell and from the Immediate Mode. It also describes the special features of the Direct Protocol and shows how to send instructions to the printer. Finally, it provides a quick overview of the instructions used for various purposes in the Direct Protocol. These are explained more comprehensively in the chapters that follow.

# <span id="page-13-0"></span>2.1 Entering from Intermec Shell

In Intermec Shell, select the "Intermec Direct Protocol" option under the "Select Application" headline. After a few seconds, the display will show the message:

**Direct Protocol 8.60**

## 2.2 Entering from Immediate Mode

If you want to enter the Direct Protocol from the immediate mode of Intermec Fingerprint, issue the following instruction:

**INPUT ON** ↵ *(*↵ *is carriage return, ASCII 13 dec. )*

The display will show the message:

```
Direct Protocol 
8.60
```
By default, no messages or characters will be returned to the host (see Chapter 5.15) until you leave the Intermec Direct Protocol.

# 2.3 Special Direct Protocol Features

If you are familiar with Intermec Fingerprint, you will notice that the Intermec Direct Protocol is rather similar to the Immediate Mode. There are, however, some important differences:

- The Intermec Direct Protocol has a built-in error handler, that can indicate selected error conditions and produce error-messages of your own creation in any language you like.
- The Intermec Direct Protocol is able to receive variable input data in a special format to fields in a predefined layout.
- The Intermec Direct Protocol allows you to create counters without extensive programming.
- The Intermec Direct Protocol provides a simple way to enable the Print key to produce printouts.
- By default, verbosity is off in the Intermec Direct Protocol. While you develop your Direct Protocol files, we recommend setting the verbosity to ON using a SYSVAR (18) instruction, see Chapter 5.15.

<span id="page-14-0"></span>• Some instructions only work in the Intermec Direct Protocol:

**COUNT& ERROR FORMAT INPUT INPUT ON|OFF LAYOUT END LAYOUT INPUT LAYOUT RUN PRINT KEY ON|OFF** 

## 2.4 Sending Instructions

The Intermec Direct Protocol allows you to send instructions to the printer in two ways:

• You can send instructions that the printer will act upon directly. This method is used for setting up the printer, for reading various data from the printer back to the host, and for managing files, fonts, and images.

Examples:

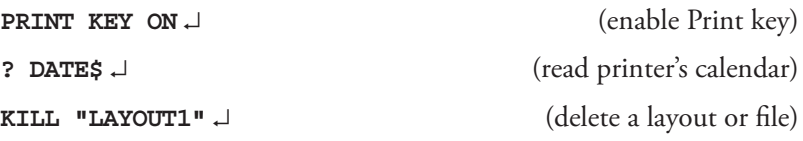

 This method can also be used for creating label layouts including all the printable data as illustrated below.

• The other method is only intended for creating labels. First create a layout containing formatting instructions for a number of variable fields. Also include such fields that you do not need to change. Then send a string of printable data to the empty variable fields plus a print instruction. You can create a number of different layouts, select the one you need, and then add the variable data.

#### Layout and Printable Data in One Sequence

#### Continuous String

Enter the instructions as a continuous string, where the instructions are separated by colons (:).

**BF ON:BF "Swiss 721 BT",6:PP 10,10: PX 430,340,15:PP 30,30:PM "GLOBE.1": PP 75,270:BT "CODE39":PB "ABC":PP 75,220: FT "Swiss 721 BT",6:PT "My FIRST label":PF** ↵

#### Line-by-Line

You can also send the same string line by line:

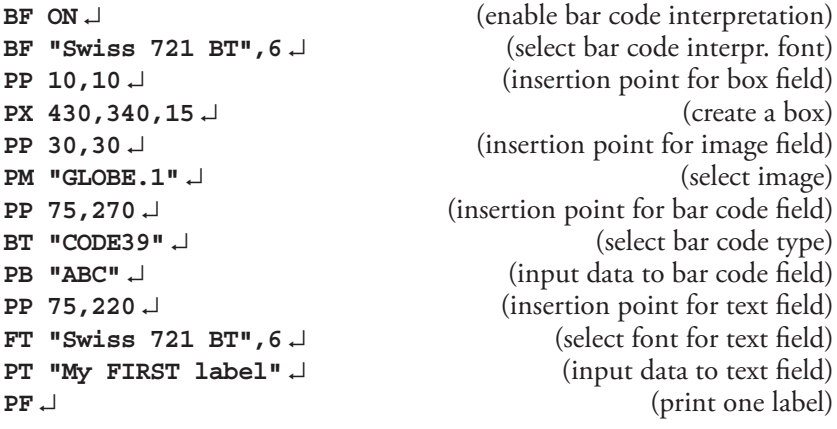

A label looking like this should be printed regardless if you use a continuous string or send the instructions line-by-line:

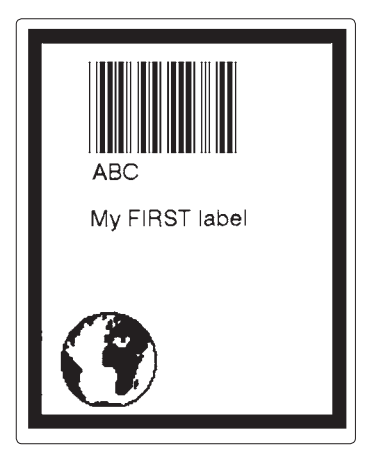

#### Layout and Variable Input Data in Separate Sequences

All necessary commands for setting up the printer (see Chapter 5) should be issued before the LAYOUT INPUT...LAYOUT END sequence. The only exceptions are NASC and NASCD, see Chapters 5.13 and 8.2.

#### Creating the Layout

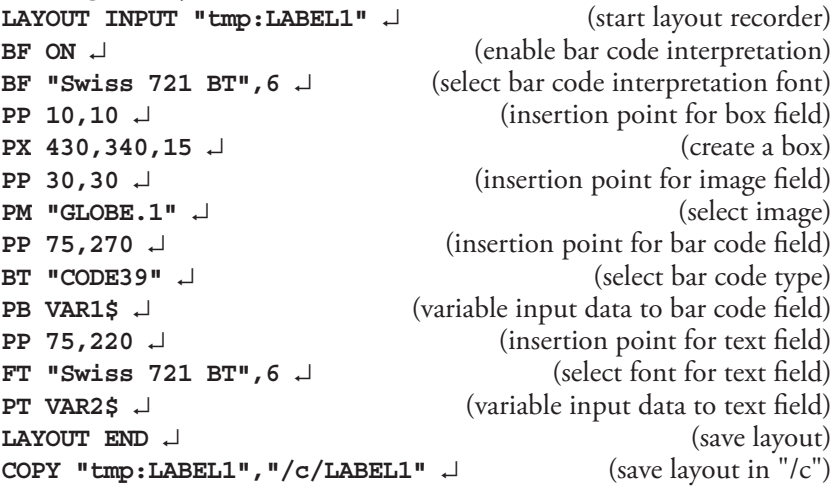

The layout was created in the printer's temporary memory ("tmp:") because it is faster and then, as a safety measure, copied to the permanent memory ("/c") which is slower but safer than ("tmp:"). The instructions could also have been sent as a continuous string rather than line-by-line.

#### Add Variable Data and Print

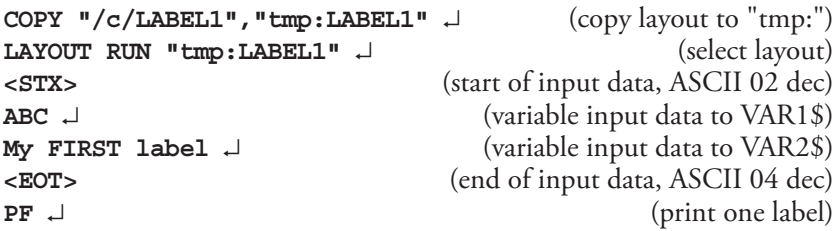

This should produce a label looking exactly like the one shown on the previous page.

<span id="page-17-0"></span>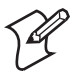

**Note:** If a label has been printed using a predefined layout and you want to return to the method of printing labels using layout and printable data in one sequence, the predefined layout must first be cleared from the printer's working memory using the instruction: **LAYOUT RUN ""** 

# 2.5 Fields

The printable information on a label, ticket, tag, or piece of strip consists of various types of fields. A field can consist of:

- A single line of text
- Several lines of text with line-wrap and hyphenation optionally surrounded by a box
- A bar code with or without human readable interpretation
- An image, for example picture or logotype, in bitmap format
- A box, that is a hollow square or rectangle
- A line

# 2.6 General Formatting Instructions

Any type of field should be specified in regard of:

- Position
- Alignment
- Direction

Refer to Chapter 3.2 for more information.

# <span id="page-18-0"></span>2.7 Field-Related Formatting Instructions

Depending on type of field, additional formatting instructions can be used before you enter the input data:

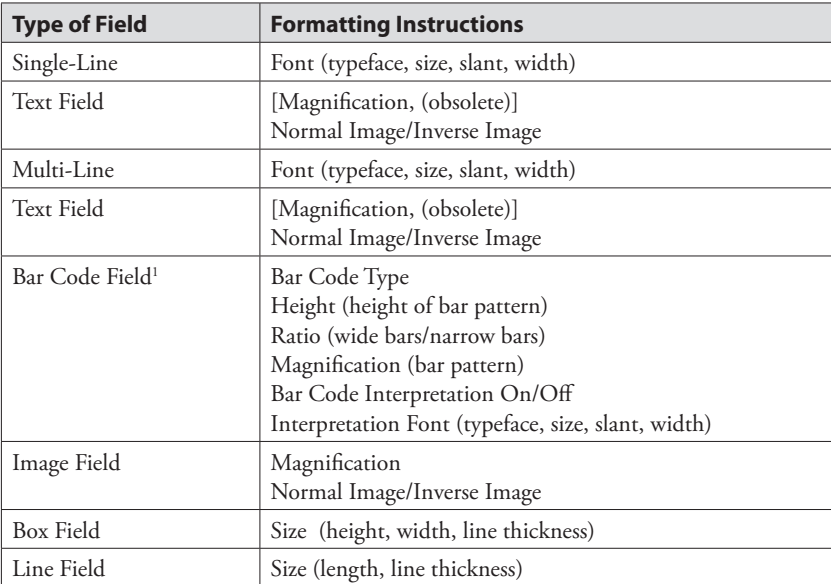

<sup>1</sup>/. Refers to one-dimensional bar codes. Complex two-dimensional bar or dot codes may have other formatting parameters.

Text, bar code, and image fields also require some input data:

• Single-Line Text Field: Alphanumeric text

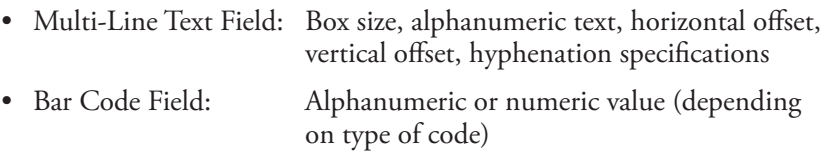

• Image Field: Name of the image

The input data to text and bar code fields may either be provided by the host, or be read from the printer's firmware, for example counter values or various data related to the printer's clock/calendar.

In the Intermec Direct Protocol, you can either specify the fields both in regard of formatting parameters and input data in the same string, or you can create a layout to which you can send variable data later.

# <span id="page-19-0"></span>2.8 Layout Instructions

The layout should contain formatting parameters for all fields and input data to such fields that will always contain the same information. When the variable input data are added, they will be inserted into their respective fields in a way similar to filling out a preprinted form.

When creating predefined layouts, you must use special instructions for:

- Clearing the working memory and starting the layout recorder.
- Saving the layout and clearing the working memory

# 2.9 Printable Data Instructions

Depending on type of field and type of bar code, printable data to text, and bar code fields may consist of:

- Alphanumeric data (text)
- Numeric data
- Counter values
- Current date
- Current time
- Current date +/- nn days
- Current time  $+/-$  nn seconds
- Current week number
- Current weekday

# 2.10 Feeding and Printing Instructions

There are some instructions that control the printing and media feed, for example used for:

- Printing one label or a batch of labels (or similar)
- Activating an optional paper cutter
- Speeding up batch printing
- Reprinting lost labels after interruption of batch print jobs
- Enable/disable reprinting
- <span id="page-20-0"></span>• Rotating the platen roller during cleaning
- Feeding out an empty label, ticket, tag, or piece of strip
- Adjusting the label stop/black mark sensor

## 2.11 Setting Up the Printer

You can control how the printer will work, for example:

- Enable/disable Intermec Direct Protocol
- Select standard IN and OUT channels
- Set the printer's clock/calendar
- Set formats for the printing of date and time
- Set separators for input data strings to predefined layouts
- Create label counters
- Enable/disable the optional label taken sensor
- Enable/disable automatic cut-off operation
- Enable/disable Print key
- Produce audible signals
- Format the printer's permanent memory or a memory card
- Remap certain incoming characters
- Select character set
- Restart the printer
- Select verbosity level
- Select type of error message
- Enable error handling and create customized error messages
- Select method for breaking the printing of a batch of labels
- Change the printer's setup

# <span id="page-21-0"></span>2.12 Reading the Printer's Status

Provided you have a two-way serial communication between printer and host, you can read the printer's status regarding a number of functions back to the screen of the host, for example:

- Current date and time
- Memory status
- Printhead status and characteristics
- Value of various system counters
- Status of various sensors and straps
- Software and hardware version

# 2.13 File-Handling Instructions

A number of instructions are used to control the printer's memory, for example to:

- Read the number of free bytes in the printer's memory
- Read the names of files, fonts, or images stored in the printer's memory
- Remove files, fonts and images
- Copy files
- Download binary files
- Download .PCX files and convert them to images

# <span id="page-22-0"></span>2.14 Syntax Descriptions

Many commonly used instructions have a shorthand version to minimize the transfer of data. In the explanations of the various instruction that follow, both the full name and the shorthand version will be shown, separated by a thin vertical line, for example:

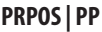

Unless otherwise indicated, upper- and lowercase characters can be used at will. Parameters for the instruction are shown like this:

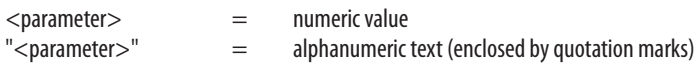

- Compulsory space characters are indicated by double-headed arrows  $\left( \begin{array}{c} \end{array} \right)$ .
- Square brackets [ ] indicate optional parameters.
- Vertical bars () separate alternatives.
- Always enter parentheses, commas, colons, semicolons, minus signs, quotation marks, and period characters exactly as shown.
- Negative values are indicated by leading minus signs (-).

The various instructions are described in as simple terms as possible. Complete syntax descriptions and comprehensive information on each instruction can be found in the *Intermec Fingerprint v.8.60, Programmer's Reference Manual*.

#### **Chapter 2—Principles of Operation**

<span id="page-24-0"></span>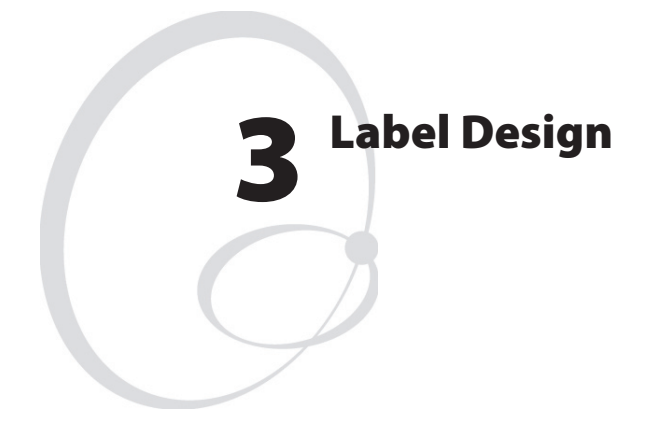

This chapter describes how a label layout is made up of various types of fields and explains the instructions used for creating each type of field.

# <span id="page-25-0"></span>3.1 Field Types

A label layout is made up of a number of fields. There are six different types of field:

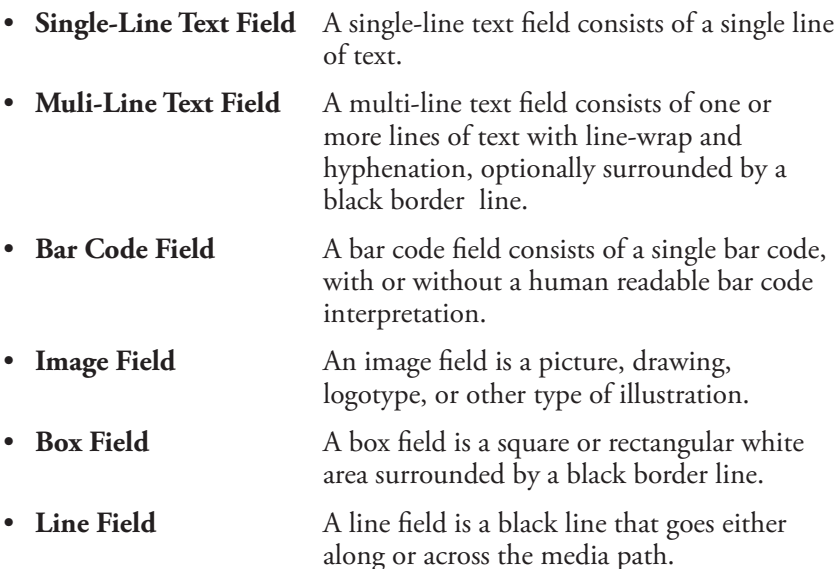

There are no restrictions, other than the size of the memory, regarding the number of fields on a single label.

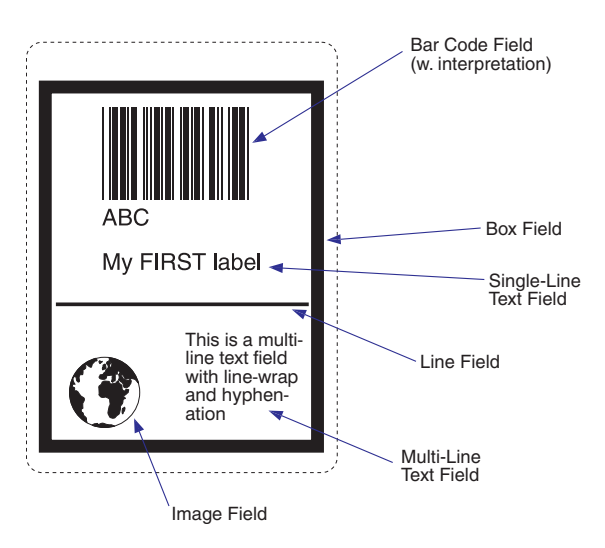

## <span id="page-26-0"></span>3.2. General Formatting Instructions

### **Origin**

The positioning of all printable objects on the label, that is, text fields, bar code fields, images, boxes, and lines, uses a common system. The starting point is called "origin" and is the point on the media that corresponds to the innermost active dot on the printhead at the moment when the printing is started.

The location of the origin is affected by the following factors:

- Position across the media path (X-axis): The position of the origin is determined by the X-Start value in the setup.
- Position along the media path (Y-axis): The position of the origin is determined by the Feed adjustment in the setup (and any **FORMFEED** instruction executed before the current **PRINTFEED** instruction or after the preceding **PRINTFEED**).

### **Coordinates**

Starting from origin, there is a coordinate system where the X-axis runs across the media path from left to right (as seen when facing the printer) and the Y-axis runs along the media path from the printhead and back towards the media supply.

### Units of Measure

The unit of measure is generally "dots", which means that all measurements depend on the density of the printhead, see the Info box to the left. The only exception is outline font heights, which are specified in points.

A dot has the same size along both the X-axis and the Y-axis.

**Printhead density 8 dots/mm = 203.2 dots per inch:** Dot size:  $0.125$  mm =  $4.92$  mils

**Printhead density 11.81 dots/mm = 300 dots per inch:** Dot size:  $0.085$  mm =  $3.33$  mils

#### Insertion Point

The insertion point of any printable object is specified within the coordinate system using **PRPOS (PP)**. The coordinates must be selected so the field fits completely inside the printable area.

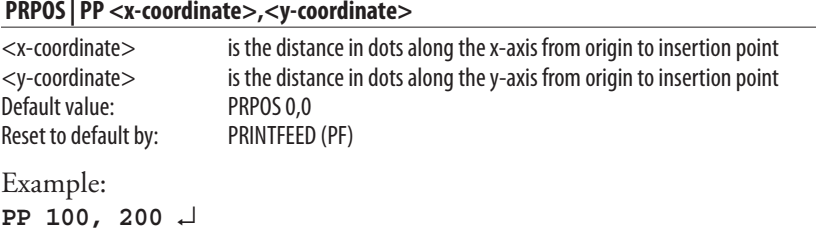

### Alignment

Once the insertion point is specified, you must also decide which part of the object should match the insertion point. For example, a text field forms a rectangle. There are 8 anchor points along the borders and one in the center, numbered 1-9 and specified using the instruction **ALIGN**:

#### **ALIGN | AN <anchor point>**

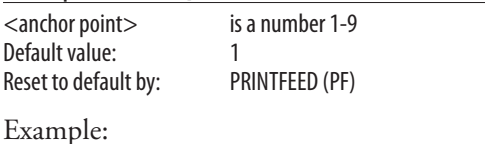

**AN 1** ↵

This instruction will place the lower left corner of the text field at the insertion point specified by **PRPOS**. Refer to the illustration below, and to the *Intermec Fingerprint v.8.60, Programmer's Reference Manual*; **ALIGN**  statement, for detailed information on the anchor points for various types of printable objects.

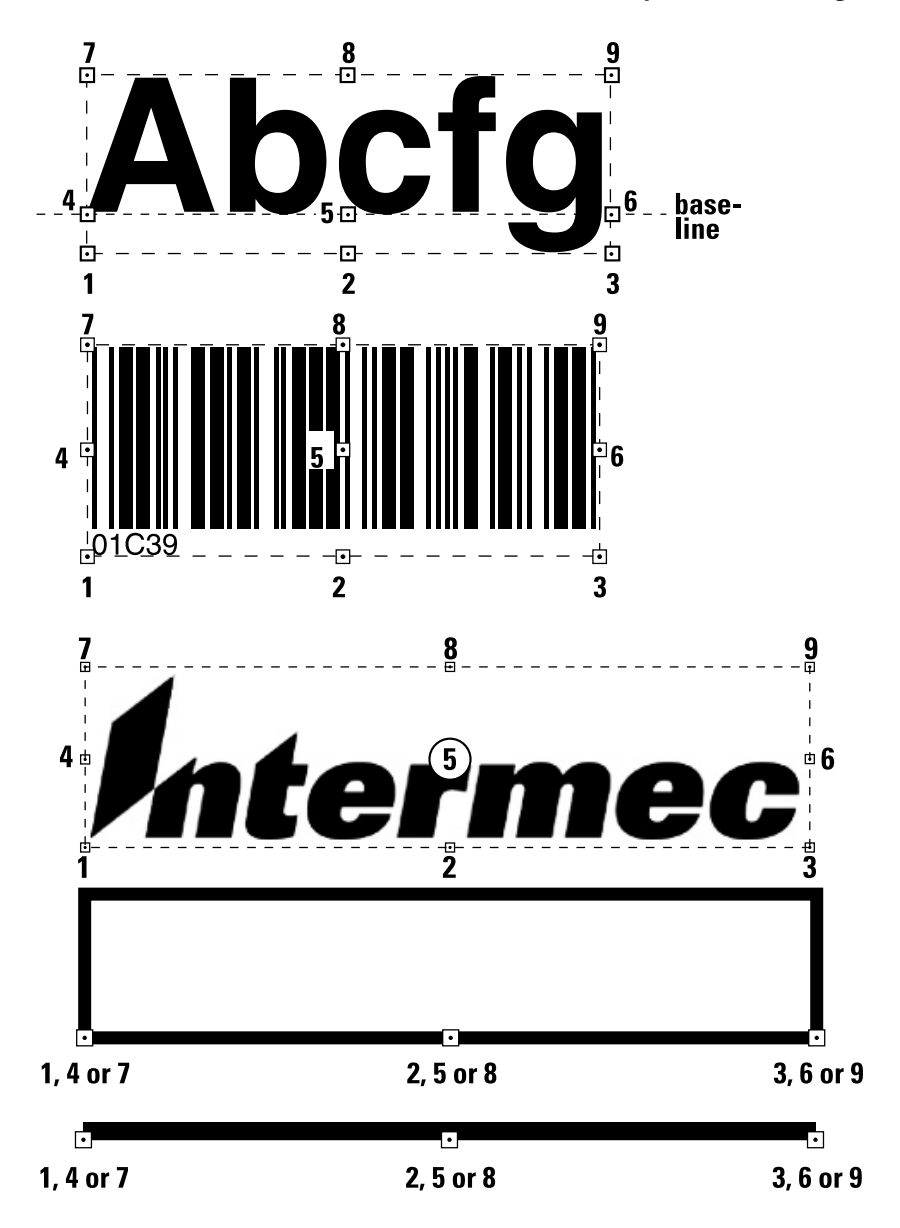

#### **Chapter 3—Label Design**

In case of multi-line text fields, the alignment will not only decide the anchor point of the box that surrounds the text (there are nine anchor points, similar to image fields), but also the alignment of the text inside box. This becomes more evident if you use a black border around the box. Here are a few examples:

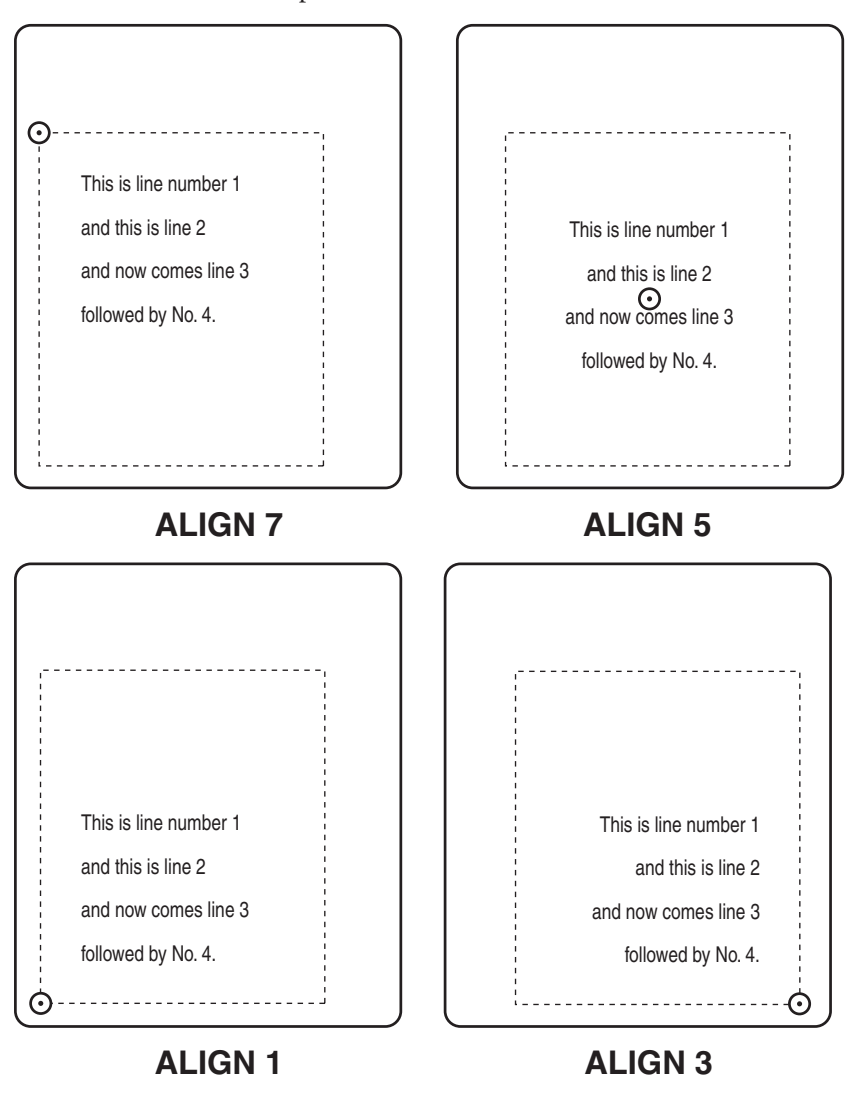

### **Directions**

Intermec Direct Protocol allows printing in four different directions. You can rotate the printable object clockwise around the anchor point/insertion point with a 90° increment (0°, 90°, 180°, or 270°) using a **DIR** instruction:

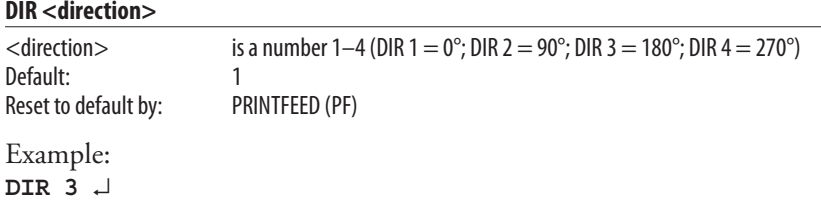

This instruction rotates all printable fields that follow to be printed across the media path and upside down in relation to how the media is fed out from the printer.

This illustration summarizes the three general formatting instructions **PRPOS(PP)**, **ALIGN(AN)**, and **DIR**:

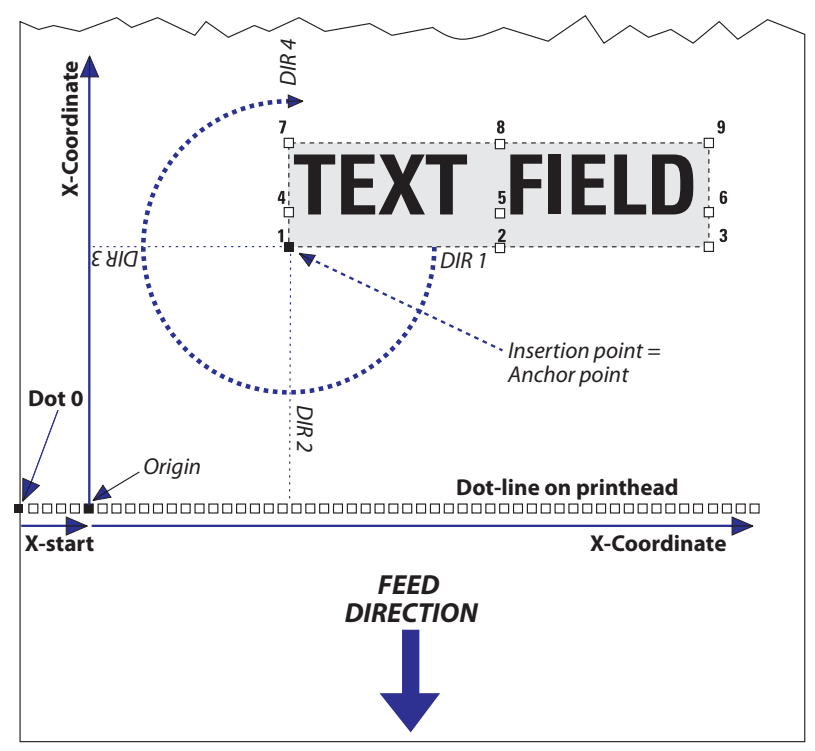

## Enabling/Disabling Partial Fields

Normally, any field that extends outside the print window, as specified by the printer's setup in regard of media size (X-start, width, and length), will cause Error 1003 "Field out of label." This can easily happen while you design your label layout, for example when changing the font, font size, direction, alignment, etc. Even "invisible" parts of a field, for example "transparent" parts of an image may cause such errors.

If your label layout contains many fields, it may be difficult to grasp all implications of a change. However, it is possible to enable so called "partial fields." **CLIP ON/CLIP OFF** is sufficient for partial text, image, line, and box fields. Partial bar code fields may require a more complex syntax.

When partial fields are enabled, a field that extends outside the print window will not cause Error 1003, but will be clipped at the edge of the window and not included in the printout. Thus, you can print a sample and more easily determine what is wrong.

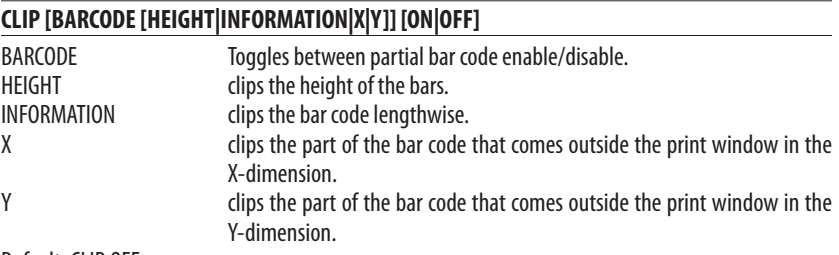

Default: CLIP OFF

Example:

Only the last part of the text field will be printed, since the field is rightaligned and the insertion point is close to the left-hand edge of the print window.

```
CLIP ON ↵
PP 350,100 ↵
AN 6 ↵
PT "INTERMEC PRINTERS" ↵
PF ↵
```
## XOR Mode

The instruction **XORMODE** controls how intersecting fields will be printed. At **XORMODE OFF** (default), the intersection will be black, and at **XORMODE ON**, the intersection will be white.

# <span id="page-32-0"></span>3.3 Text Fields

A single-line text field consists of one or several alphanumeric characters on the same line. There is no practical limit other than the size of the printable area on the media. Text is not wrapped to a new line, but each line must be specified as a separate text field.

A multi-line text field consists of one or more lines with line-wrap and hyphenation inside a visible or imaginary box

In addition to the instructions **PRPOS**, **ALIGN**, and **DIR** (see Chapter 3.2), a text field can contain the following instructions:

### Select Font

The **FONT** instruction specifies the typeface, size, slant, and width of the simgle-byte Unicode font to be printed. The printer may contain various font sets, depending on market area and customer's requirements. Double-byte Unicode fonts can be used for single-line text fields by means of the **FONTD** instruction, see Chapter 8, "Advanced Features." Once a font has been specified, it will be used in all text fields until a new **FONT** instruction is executed.

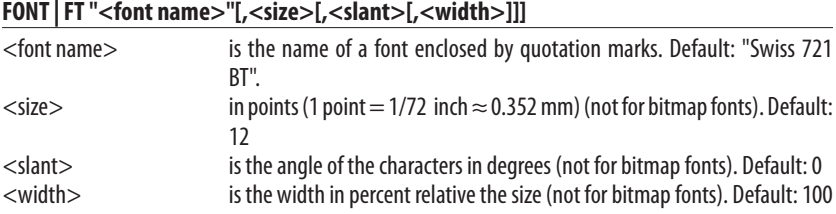

The standard set of fonts contains the following 15 typefaces from Bitstream, Inc. The names are case-sensitive:

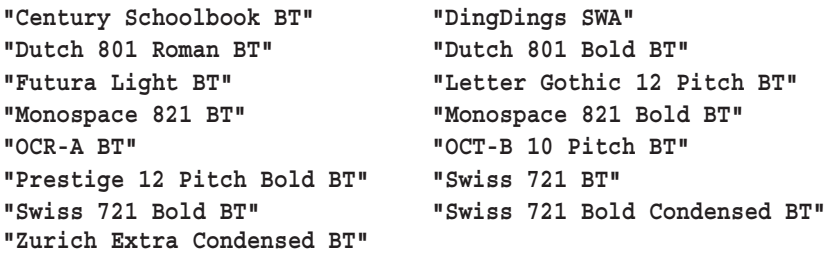

#### Select Magnification

Fonts can be magnified 1-4 times independently in regard of height and width using a **MAG** instruction. However, for outline fonts the printout quality will be better if you use a larger font size and/or width. Use **MAG** in connection with bitmap fonts.

#### **MAG <height mag>,<width mag>**

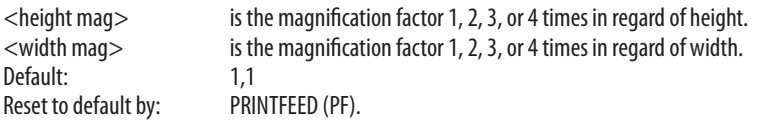

#### Select Normal/Inverse Printing

Normally, text is printed in black on a transparent background (**NORIMAGE**). By using **INVIMAGE**, the printing can be inversed so the characters become transparent, whereas the background will be black. The size of the background is decided by the character cell. A **NORIMAGE** instruction is only needed when changing back from **INVIMAGE** printing.

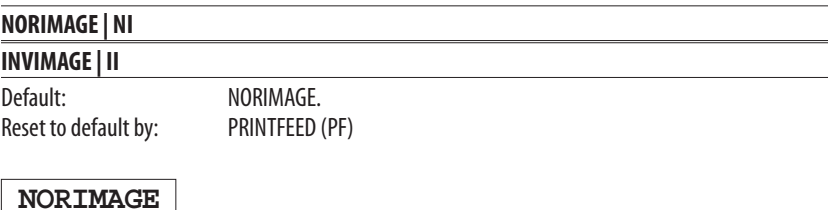

**INVIMAGE**

#### Summary

To create a text field, the following formatting instructions must be given (in most cases default values may substitute missing parameters). Input data to the field and printing instructions are explained in Chapters 3.9 and 4.2 respectively.

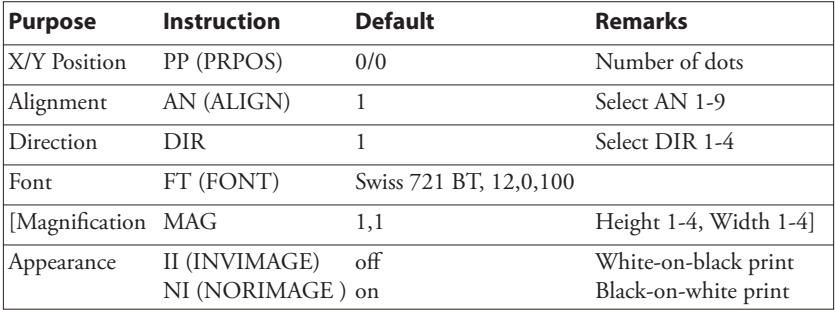

Example:

**PP 200,500:AN 7:DIR 2:FT "Swiss 721 BT",18:II** ↵

# <span id="page-35-0"></span>3.4 Bar Code Field

The Intermec Direct Protocol supports 53 of the most common bar code symbologies. Each bar code (optionally including its human readable interpretation) makes up a bar code field. In addition to the general formatting instructions **PRPOS**, **ALIGN**, and **DIR** (see Chapter 3.2), a bar code field can contain the following instructions:

### Select Bar Code Type

The type of bar code is specified by a **BARTYPE** instruction containing an abbreviation of the bar code name.

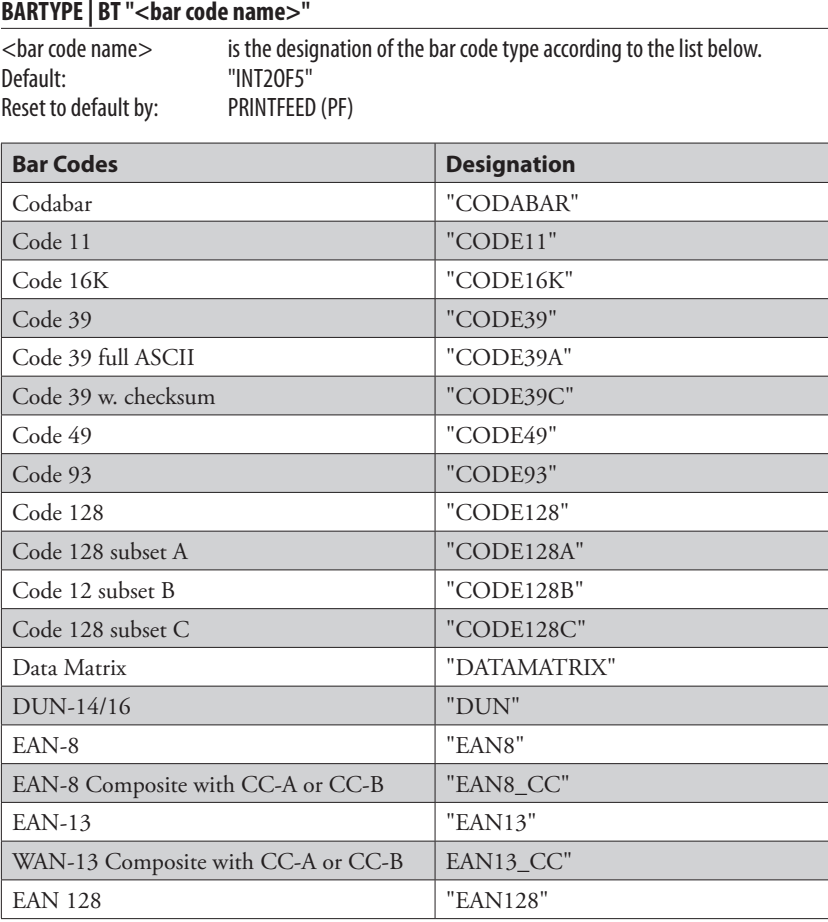
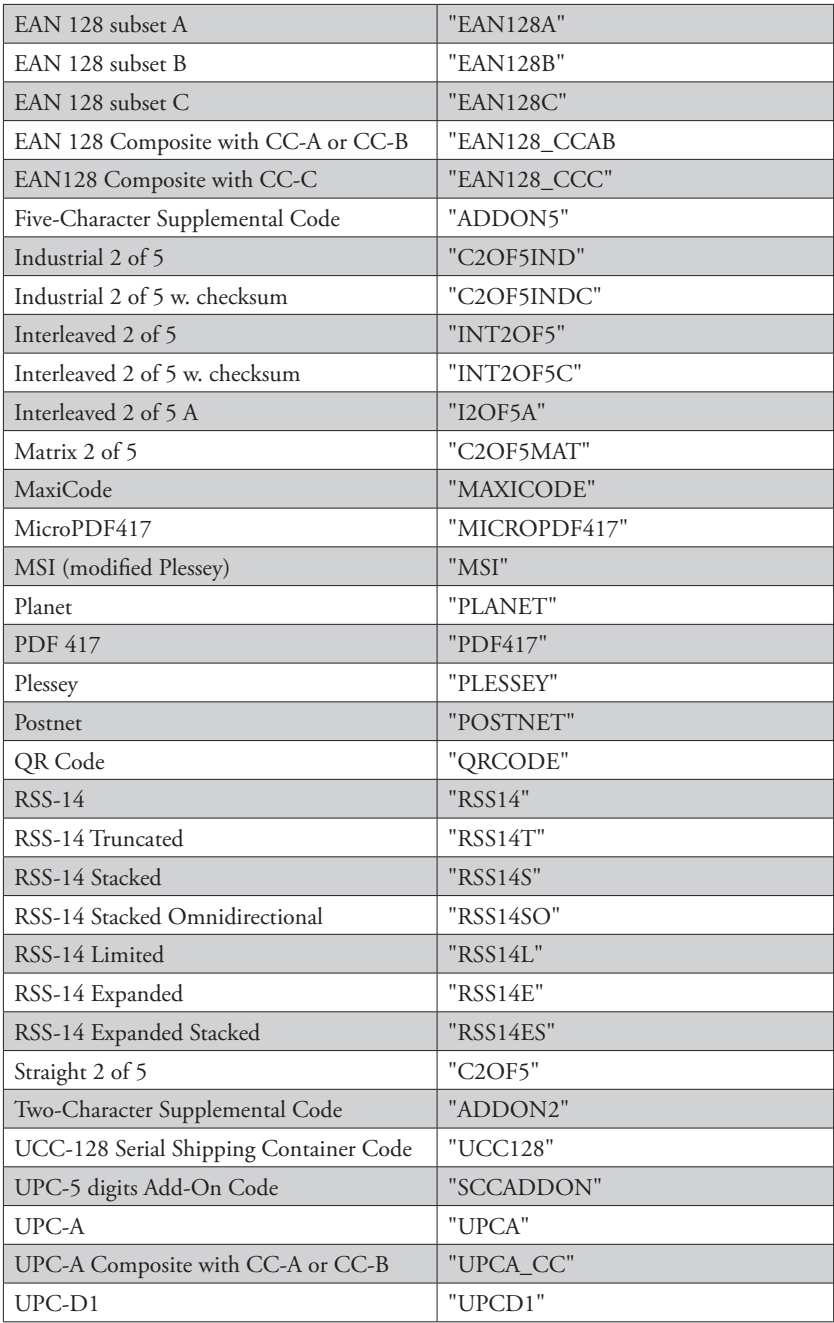

### **Chapter 3—Label Design**

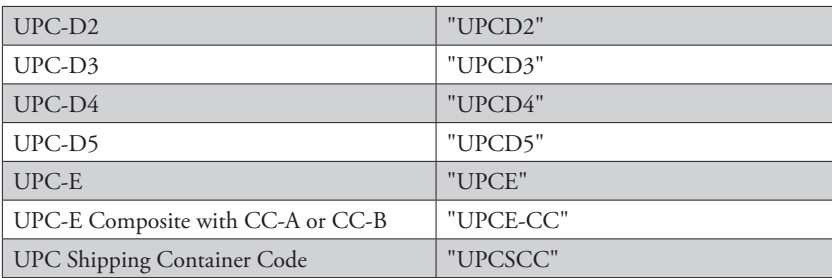

## Specify Bar Code Height

The height of the bars that make up the bar code can be specified using the **BARHEIGHT** instruction.

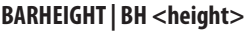

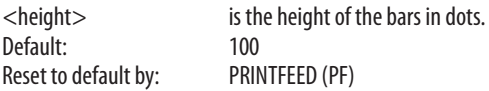

## Specify Bar Code Ratio

The ratio between the wide and the narrow bars can be set using a **BARRATIO** instruction.

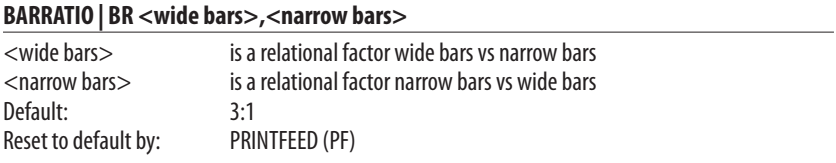

## Specify Bar Code Magnification

The magnification of the bar code and the bar code ratio decide the actual thickness of the bars. For example, if **BARRATIO** is 3:1 and **BARMAG** is 2, then the wide bars will be 6 dots thick  $(3\times2)$  and the narrow bars will be 2 dots  $(1\times2)$ . Magnification also affects interpretations that are integrated in the code, for example EAN and UPC codes.

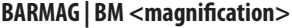

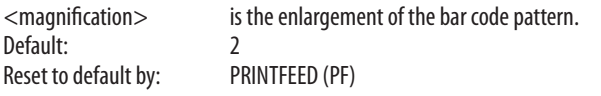

## Specify Bar Codes (combined instruction)

The **BARSET** instruction is primarily intended for complex bar codes (see Chapter 8.1), but can also be used to specify simple one-dimensional bar codes with a single instruction:

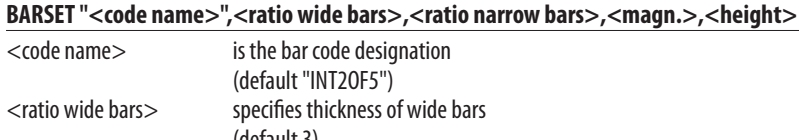

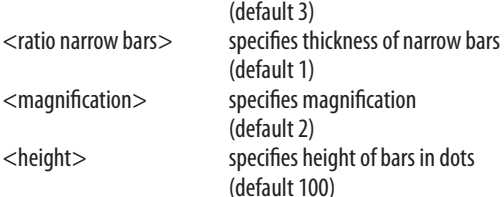

All parameters reset to default by PRINTFEED (PF)

## Bar Code Interpretation

Most bar codes do not automatically include any bar code interpretation. If a bar code interpretation is required, it must be enabled and the singlebyte font to be used for the interpretation must be specified.

BARFONT | BF [#<start parameter>,]"<font name>"[,<font height>[,<font slant>[,<vert. **offset>[,<height mag>[,<width mag>[,<width in %>[,<insertion point>[,<x-axis offset>[,<y-axis offset>]]]]]]]]][ON]**

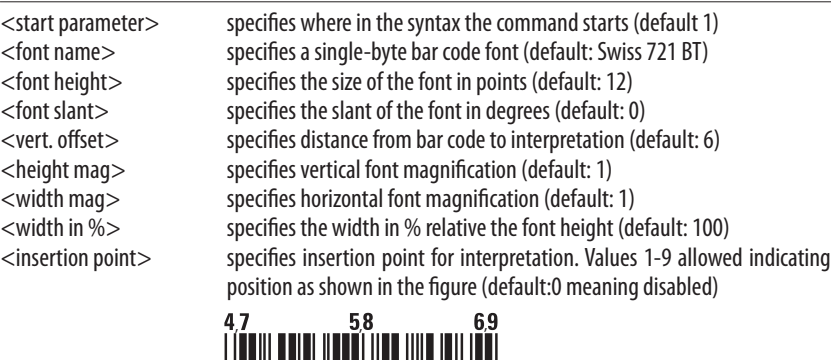

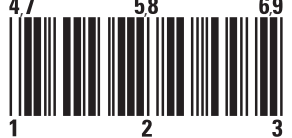

<x-axis offset> Offset in the bar code direction from the insertion point. <y-axis offset> Offset in the bar code height direction from the insertion point.

### **Chapter 3—Label Design**

<ON> enables printing of bar code interpretation (default: OFF) All parameters reset to default by PRINTFEED (PF)

Bar code interpretation printing can also be enabled or disabled using these instructions:

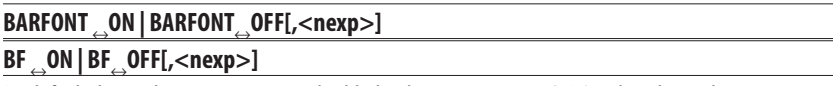

By default, bar code interpretation is disabled. When printing EAN/UPC codes, the trailing parameter 0 can be specified to disable the printing of guard bars. BARFONT OFF or BARFONT OFF,1 returns the settings to the default.

### Summary

To create a bar code field, the following formatting instructions must be given (in most cases default values may substitute missing parameters). Input data and printing instructions are explained in Chapters 3.9 and 4.2 respectively.

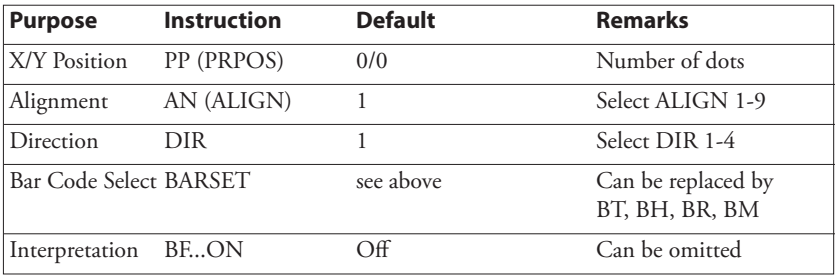

Example:

**PP 100,100:AN 7:DIR 4:BARSET "CODE39",2,1,3,120: BF #2,"Swiss 721 BT",5,1,1 ON** ↵

# 3.5 Image Field

An image field is a field containing some kind of picture or logotype in .PCX format. The image can either be stored in the permanent memory or in a memory card, or be downloaded as a file by means of an **IMAGE LOAD** instruction, see Chapter 7.5.

In addition to the general formatting instructions **PRPOS**, **ALIGN**, and **DIR**, an image field can contain the following instructions:

## Select an Image

An image is selected by the full name under which it is stored in the printer's memory, either as plain text or as a variable (also see Chapter 3.9).

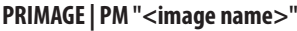

<image name> is the full name of the image incl. extension, enclosed by quotation marks. Default: None

The Fingerprint image name convention includes an extension (.1 or .2), where .1 indicates that the image is intended for print directions 1 and 3, whereas .2 indicates print directions 2 and 4. For example, the image "GLOBE.1" is suited for directions 1 and 3.

## Select Magnification

Images can be magnified 1-4 times independently in regard of height and width by means of a MAG instruction.

**MAG <height mag>,<width mag>**

| $\alpha$ -cheight mag | is the magnification factor 1, 2, 3, or 4 times in regard of height. |
|-----------------------|----------------------------------------------------------------------|
| $\leq$ width mag $>$  | is the magnification factor 1, 2, 3, or 4 times in regard of width.  |
| Default:              | 1.1                                                                  |
| Reset to default by:  | PRINTFEED (PF)                                                       |

To obtain the best printout appearance, use a larger image rather than magnifying a smaller one.

## Select Normal/Inverse Printing

Normally, an image is printed in black on a transparent background, just as it was created. Using I**NVIMAGE**, the black and transparent parts can be switched. The size of the background is decided by the actual size of the image including "invisible" background. A **NORIMAGE** statement is only needed when changing back from **INVIMAGE** printing.

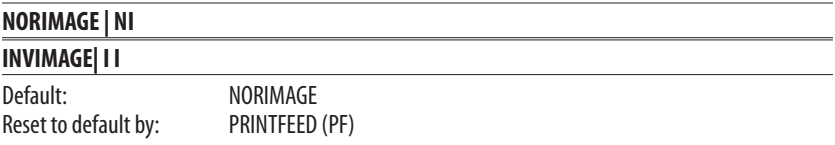

### Summary

To create an image field, the following formatting instructions must be given (in most cases default values may substitute missing para-meters). Image selection by means of variable input, and printing instructions are explained in Chapters 3.9 and 4.2 respectively.

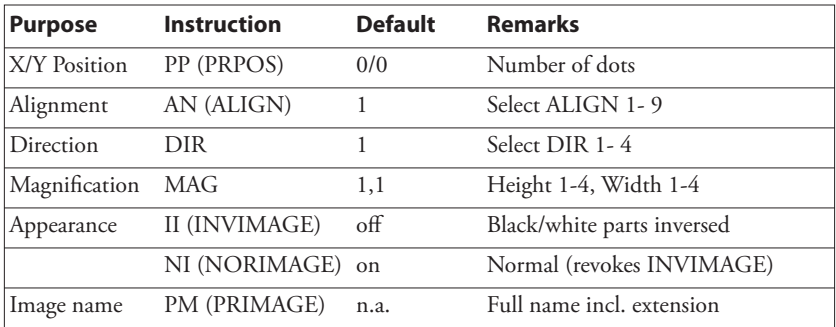

Example:

**PP 200,500:AN 3:DIR 3:MAG 2,2:II:PM "GLOBE.1"** ↵

# 3.6 Box Field

A box is a hollow square or rectangle that can be rotated with an increment of 90° according to the print direction. If the line thickness is sufficiently large, the box will appear to be filled (another method is to print an extremely thick short line).

In addition to the general formatting instructions **PRPOS**, **ALIGN**, and **DIR**, a box field is specified by a single instruction.

## Specify Size of the Box

The size of the box is specified in regard of height, width, and line weight (thickness).

### **PRBOX | PX <height>,<width>,<line thickness>**

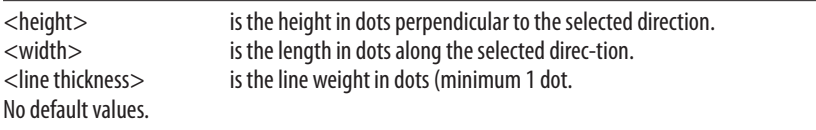

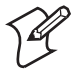

**Note:** The **PRBOX** instruction is also used to format and provide input data to a multi-line text field, see Chapter 3.9.

### Summary

To create a box field, the following formatting instructions must be given (in most cases default values may substitute missing parameters). Printing instructions are explained in Chapter 4.2.

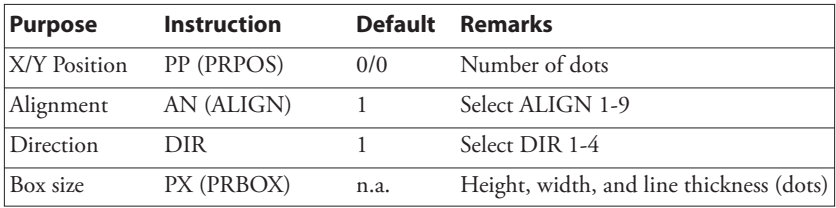

*Example:*

**PP 250,250:AN 1:DIR 3:PX 200,200,10** ↵

# 3.7 Line Field

A line can be printed in right angles along or across the media path according to the print direction.

In addition to the general formatting instructions **PRPOS**, **ALIGN**, and **DIR**, a line field is specified by a single instruction.

## Specify Size of the Line

The size of the line is specified in regard of length and line weight (thickness).

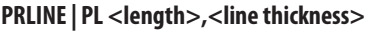

<length> is the line length in dots along the selected direction. is the line weight in dots. No default values.

## Summary

To create a line field, the following formatting instructions must be given (in most cases default values may substitute missing parameters). Printing instructions are explained in Chapter 4.2.

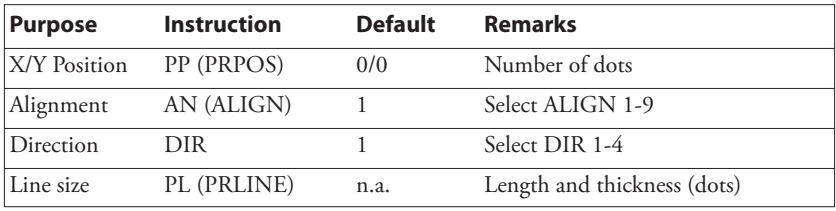

Example:

**PP 100,100:AN 1:DIR 4:PL 200,10** ↵

## 3.8 Layout Instructions

## Start Layout Recorder

The **LAYOUT INPUT** instruction clears the printer's working memory, starts the layout recorder, and allows you to assign a name and a device to the layout. The layout should be created in the printer's temporary memory ("tmp:"). Once the layout has been created in "tmp:", it can be copied to "/c:" so it will be saved at power off.

### LAYOUT INPUT "<tmp:><layout name>"

<layout name> Max. 30 characters incl. extension enclosed by quotation marks Example:

```
COPY "/c/Shipping Label","tmp:Shipping Label" ↵
LAYOUT INPUT "tmp:Shipping Label" ↵
```
## Assign Input Variables to Fields

The layout may consist of both fixed fields and fields for variable information. In the layout, you must give a reference to each field, that is intended to receive variable data, so the input data can be inserted into the correct field. The variable **VAR<n>\$** should be used to indicate variable input, where **<n>** specifies the number of the field. The first variable input data block will be combined with the field containing **VAR1\$**, the second block with **VAR2\$**, etc. Fixed data and variable data can be combined in the same field. Also refer to Chapter 3.9.

```
VAR<n>$
<n> is the number of the field (1-nnnn...)
Examples:
PT VAR1$ → (text field with variable input)
PT "Price: ";VAR2$ ↵ (text field with fixed & variable input)
PB VAR3$ ↵ (bar code field with variable input)
PM VAR4$ ↵ (image field with variable input)
```
## Save the Layout

After having completed the layout, save it in the printer's temporary memory ("tmp:"), turn off the layout recorder, and clear the printer's working memory by means of a **LAYOUT END** instruction. The layout could then be copied to the printer's permanent memory ("/c") so it will not be deleted when the power is switched off.

### **LAYOUT END**

Example: **LAYOUT END** ↵ **COPY "tmp:Shipping Label","/c/Shipping Label"** ↵

## 3.9 Printable Data Instructions

## Select a Layout

Before any variable data can be transmitted to a preprogrammed layout, the layout must be selected by means of a **LAYOUTRUN** instruction. If the layout has been saved in the printer's permanent memory  $("/c")$  as described in Chapter 3.8, it should be copied to the temporary memory ("tmp:"), and be run from there.

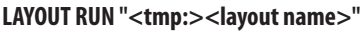

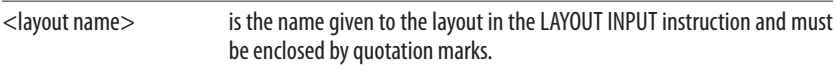

Example: **COPY "/c/Shipping Label","tmp:Shipping Label"** ↵ **LAYOUT RUN "tmp:Shipping Label"** ↵

## Transmit Variable Data to a Layout

After having selecting a layout using a LAYOUT RUN instruction, you can transmit the variable data to their respective layout fields:

- The transmission starts with a start-of-text separator.
- Then comes a block of data to the field containing **VAR1\$**.
- A field separator separates the blocks of data.
- Next block goes to the field containing **VAR2\$**.
- A field separator separates the blocks of data and so on.
- The last block must also end with a field separator.
- The end of transmission is indicated by an End-of text separator.

By default, the following separators should be used:

• Start separator: **STX** (ASCII 02 dec) • Field separator: **CR** (ASCII 13 dec) • End separator: **EOT** (ASCII 04 dec)

All separators can be changed at will using a **FORMAT INPUT** instruction, see Chapter 5.5.

**<STX> <Input data to VAR1\$> <CR> <Input data to VAR2\$> <CR>.....<EOT>**

Input data must not be enclosed by quotation marks.

### Example: **<STX> Abcdefg <CR> 123456789 <CR> <EOT>**

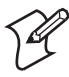

**Note:** If a label has been printed using a predefined layout and you want to return to the method of printing labels using layout and printable data in one sequence, the predefined layout must first be cleared from the printer's working memory using the instruction: **LAYOUT RUN ""** 

## Input Data to Single- and Multi-Line Text Fields

The input data to a text field is given by means of a **PRTXT** or **PRBOX** instruction. You can add various types of data to a text field:

- Plain text, by typing for example "Abcdefgh" or "012345"
- Variable input data using variables, for example **VAR1\$**
- Counter values, for example **CNT1\$**
- Current date, using **DATE\$** or **DATE\$ ("F")**
- Current time, using **TIME\$** or **TIME\$ ("F")**
- The weekday of the current or specified date, using **WEEKDAY\$**
- The number of the current or specified date, using **WEEKNUMBER**
- A future date, using **DATEADD\$** or **DATEADD\$ ("F")**
- A future time, using **TIMEADD\$** or **TIMEADD\$ ("F")**

**PRTXT** is used for single line text fields. You can combine different types of data in a single **PRTXT**instruction. The different parts are placed adjacently by means of separating semicolons (;). Note that plain text must be enclosed by quotation marks.

**PRTXT | PT "<input data>"[;"<input data>"...]**

```
Examples:
PT "Price: $1.99" ↵
PT "Price: ";VAR1$;" per dozen" ↵
PT "Box No. ";CNT15$;" Packed: ";DATE$ ("F") ↵
PT WEEKDAY$(DATE$);", ";DATE$("F") ↵
PT "Week Number ";WEEKNUMBER(DATE$)
PT "Expiry date: ";DATEADD$ (30,"F") ↵
```
**PRBOX** is used for multi-line text fields.

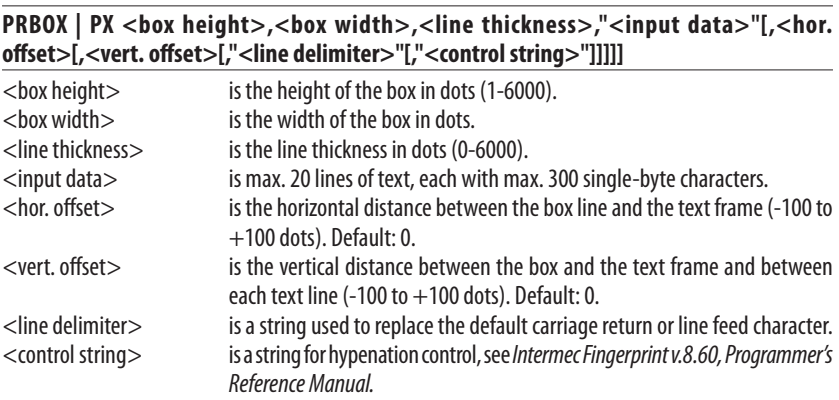

The height, width, and line thickness parameters are the same as when creating an ordinary box field, see Chapter 3.6. However, you can set the line thickness to 0, which gives an invisible box.

The input data allow max. 20 lines with max. 300 characters on each line. Double-byte fonts cannot be used. In all other respects, this parameter corresponds to the input data in **PRTXT** (**PT**).

The horizontal and vertical offset is used to specify the position of the text frame in relation to the **inner** edge of the border line. The vertical offset also controls the line spacing, which means the distance between the bottom of the character cells on one line and the top of the character cells on the next line. Note that the alignment affects both how the box is located in relation to the insertion point and how the text frame is located in relation to the box, see Chapter 3.2.

By default, the input data wraps to a new line each time a carriage return or linefeed character is entered. You can optionally replace those characters with another character or a series of characters.

By default, text lines are hyphenated from the last space or position marked by a hyphen sign (-). The hyphen sign will only be printed as the last character on a line. There are many advanced features for controlling the hyphenation and handling of long-spelling words. Refer to the *Intermec Fingerprint v.8.60, Programmer's Reference Manual* for syntax and explanations of the hyphenation control string.

## Input Data to Bar Code Fields

The input data to a bar code field is given using a **PRBAR** instruction. You can add the same types of data to a bar code field as to a text field, provided the type of data (numeric/alphanumeric), number of characters, etc. comply with the bar code specification.

You can combine different types of data in a single **PRBAR** instruction. The different parts are placed adjacently by means of separating semicolons (;). Note that alphanumeric input must be enclosed by quotation marks, whereas numeric input must not.

```
PRBAR | PB <input data>[;<input data>...]
```

```
Examples:
PB 71543;VAR5$ ↵
PB "Intermec" ↵
PB DATE$;TIME$ ↵
```
## Input Data to Image Fields

An image can be selected either by name in plain text (for example "GLOBE.1"), or in the form of a variable (for example **VAR1\$**), also see Chapter 3.5. Note that plain text input must be enclosed by quotation marks.

### **PRIMAGE | PM "<image name>"**

```
Examples:
PM VAR5$ ↵
PM "LOGOTYPE.2" ↵
```
### Input Data from Counters

Using a **COUNT&** instruction, various counters can be created, see Chapter 5.6. You can read the present value of a counter and use it as input data by including a reference to the counter in the **PRTXT**, **PRBOX**, or **PRBAR** instructions in the form of a variable.

### **CNT<Counter No.>\$**

<Counter No.> is the number is assigned to the counter in the COUNT& instruction.

```
Example:
PT "Label number: ";CNT1$ ↵
PB CNT2$ ↵
```
### Input Data from the Printer's Clock/Calendar

The printer's clock/calendar can be used to provide input data to text and bar code fields by including any of the following instructions in the **PRTXT**, **PRBOX**, or **PRBAR** instructions:

#### **DATE\$**

Returns the current date according to the printer's calendar in the standard format YYMMDD, where YY is the last two digits of the year, MM is the number of the month (01-12), and DD is the number of the day (01-31).

Example: **PT DATE\$** ↵

#### **DATE\$ ("F")**

Returns the current date according to the printer's calendar in the format specified by **FORMAT DATE\$**, see Chapter 5.4.

Example: **PT DATE\$("F")**

#### **TIME\$**

Returns the current time according to the printer's clock in the standard time format HHMMSS, where HH is the hour (00-24), MM is the minute (00-59) and SS is the second (00-59).

Example: **PT TIME\$** ↵

#### **TIME\$ ("F")**

Returns the current time according to the printer's clock in the format specified by **FORMAT** TIME\$, see Chapter 5.4.

Example: **PT TIME\$("F")** ↵

#### **WEEKDAY\$ ("<date>")**

Returns the name of the weekday in plain text according to **NAME WEEKDAY\$** (see Chapter 5.4) from a given date or the current date.

<date> can be specified in the standard format "YYMMDD" or by a DATE\$ instruction.

Examples: **PT WEEKDAY\$("031201")** ↵ **PT WEEKDAY\$(DATE\$)** ↵

### **WEEKNUMBER ("<date>"[,<calculating function>])**

Returns the weeknumber from a given date or the current date.

<date> can be specified in the standard format "YYMMDD" or by a **DATE\$** instruction. By default, the week number is calculated according to ISO 8601, but there are 14 other methods (see Intermec Fingerprint v.8.60, Programmer's Reference Manual).

Examples: **PT WEEKNUMBER("031201")** ↵ **PT WEEKNUMBER(DATE\$)** ↵

### **DATEADD\$ (["<original date>",]<number of days>[,"F"|"M"])**

Adds or subtracts a certain number of days to the current date or optionally to a specified date.

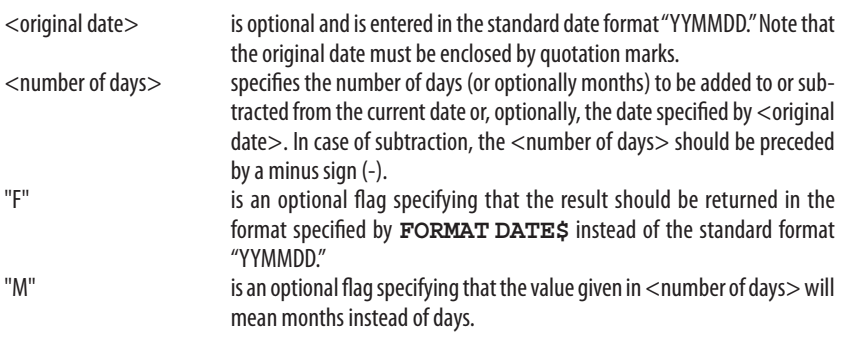

Example:

```
PT DATEADD$("010401",-15,"F") ↵
```
### **TIMEADD\$ (["<original time>",]<number of sec's>[,"F"])**

Adds or subtracts a certain number of seconds to the current time or optionally to a specified moment of time.

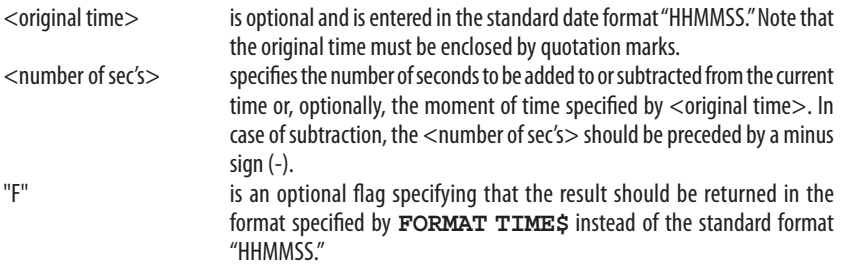

Example: **PT TIMEADD\$("123026",100,"F")** ↵

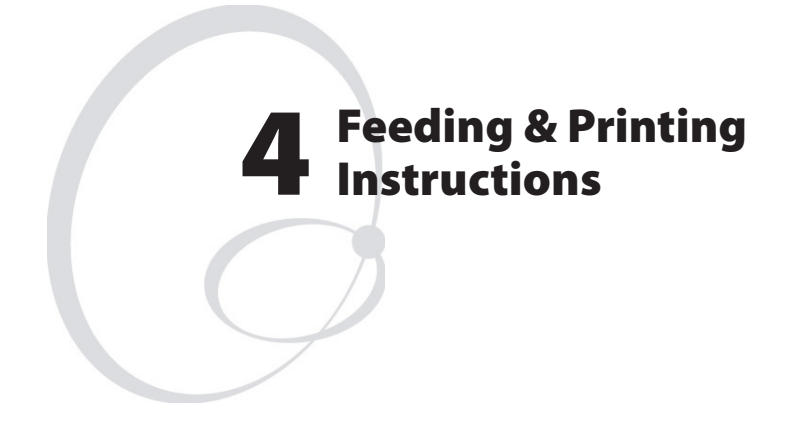

This chapter describes the various instructions used for controlling the media feed and the printing of labels.

## 4.1 Media Feed

In order to provide maximum flexibility, there are several instructions for controlling the media feed and an optional paper cutter:

### **CLEANFEED <feed length in dots>**

Runs the printer's media feed mechanism in order to facilitate cleaning of the platen roller.

### **FORMFEED | FF [<feed length in dots>]**

Feeds out a blank label or optionally feeds out (+) or pulls back (-) a certain amount of media without printing.

### **TESTFEED [<feed length>]**

Feeds out a number of blank labels, or optionally a specified amount of media, while adjusting the sensitivity of the label stop/black mark sensor and detecting the front edges of the labels. If a feed length is specified, make sure that at least one gap or mark passes the label stop/black mark sensor.

### **CUT**

Makes an optional paper cutter perform a cutting cycle.

The media is fed past the printhead by a rubber-coated platen roller driven by a stepper motor. The movement of the media is detected by the label stop sensor (LSS) or black mark sensor (BMS), except when various types of continuous stock are used.

The printer's setup in regard of "Media Size; Length" and "Media Type" is essential for how the media feed will work. There are five different Media Type options (also see the User's Guide of the printer):

- Label (w gaps)
- Ticket (w mark)
- Ticket (w gaps)
- Fix length strip
- Var length strip

When a **FORMFEED**, **TESTFEED**, or **PRINTFEED** instruction is executed, the photoelectric label stop sensor (LSS) detects the forward edge of each new label or the forward edge of each detection gap, and the black mark sensor (BMS) detects the rear edge of each black mark, as the media is moved past the sensor.

By performing a **TESTFEED** operation after loading a new supply of media, the firmware is able to measure the distance between, for example, the forward edges of two consecutive labels, thereby determining the label length, and can adjust the media feed accordingly. The same principle applies to tickets or tags with detection gaps, and to tickets

with black marks. At the same time, the sensitivity of the sensor is adjusted according to the characteristics of the media, for example the transparency of the liner.

In case of continuous stock, the LSS will only detect possible outof-paper conditions and the amount of media feed is decided in two different ways:

**• Fixed length strip**

 The amount of media feed for each **FORMFEED**, **TESTFEED**, and **PRINTFEED** operation is decided by the "Media Size; Length" setup.

**• Variable length strip**

 The amount of media feed for each **TESTFEED** and **FORMFEED** operation is decided by the size of the print image. Note that "invisible" printable objects like a space character or the transparent part of an image also are included in the print image.

The Detection setup allows you to perform two global adjustments to the media feed described above:

- Start Adjust
- Stop Adjust

By default, both these two parameters are set to 0, which allows for proper tear-off operation when there is no requirement of printing immediately at the forward edge of the label (or the equivalent).

- Start Adjust decides how much media will be fed out or pulled back before the **FORMFEED**, **TESTFEED**, or **PRINTFEED** is executed. Usually, there is a small distance between the tear bar and the printhead. Thus, if you want to start printing directly at the forward edge of the label, you must pull back the media before printing by means of a negative start adjust value.
- Stop Adjust decides how much more or less media will be fed out after the **FORMFEED**, **TESTFEED**, or **PRINTFEED** is executed.

If a **FORMFEED** instruction is issued without any specification of the feed length, a complete blank label (or the equivalent) will be fed out. Do not use **FORMFEED** instructions with specified feed length to substitute the Start- and Stopadjust setup.

 The relation between media and printhead at the moment when the actual printing starts decides all positioning along the Y-axis, that is along the media path. Likewise, the relation between the media and the cutting edge when the cutter is activated decides where the media will be cut off.

# 4.2 Label Printing

When a **PRINTFEED** instruction is issued, the firmware processes all previously entered text fields, bar code fields, image fields, box fields, and line fields into a bitmap pattern. The bitmap pattern controls the heating of the printhead dots as the media is fed past them. Each **PRINTFEED** instruction produces one single copy or, optionally, a batch of labels, tickets, tags, or pieces of continuous stock.

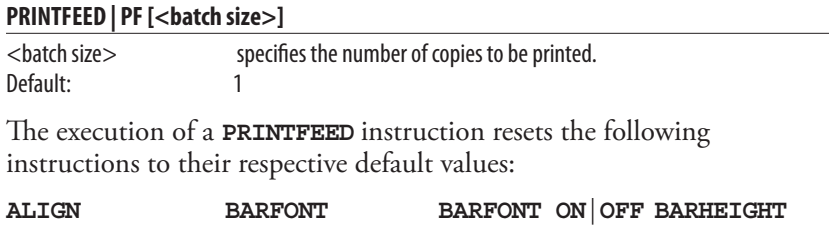

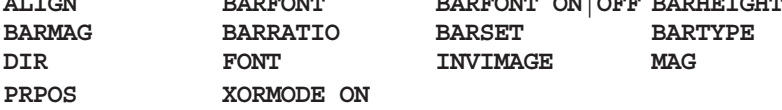

This only affects new instructions executed after the **PRINTFEED** instruction, and not already executed instructions, which makes batch printing possible.

# 4.3 Batch Printing

## Introduction

The term "Batch Printing" means the process of printing several labels without stopping the media feed motor between labels. The labels may be exact copies or differ more or less in appearance.

Before the label can be printed, the instructions must be processed into a bitmap pattern. This involves scaling of fonts and generation of bar codes. The bitmap pattern is stored in print buffers in the printer's temporary memory.

The size of the print buffers is decided by the actual size of the print window according to the setup in regard of "Media Size; X-start", "Media Size; Width", and "Media Size; Length."

Obviously, when the labels in a batch are very similar, it will be useful only to need to process the fields that differ. By editing the layout so the variable data are processed last and using the **CLL** and **FIELD** instructions (see below), the time needed to process each new bitmap can be decreased, allowing a higher print speed.

By default, you can break and resume the printing of a batch of labels by pressing either the <**Print**> or the <**Pause**> keys on the printer's built-in keyboard. Other methods for issuing a break instruction can be selected as described in Chapter 6.18.

## Clearing the Image Buffer

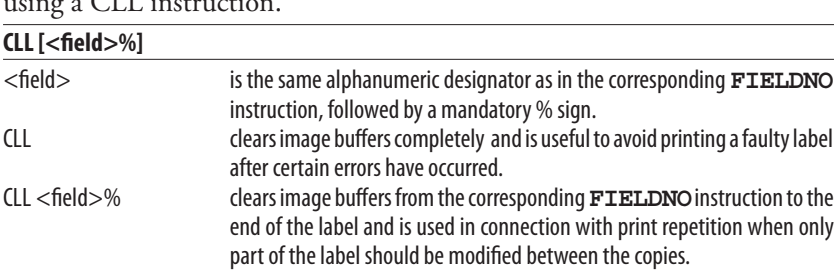

The image buffers store the bitmap pattern of the label between processing and printing. The image buffers can be cleared partially or completely using a CLL instruction.

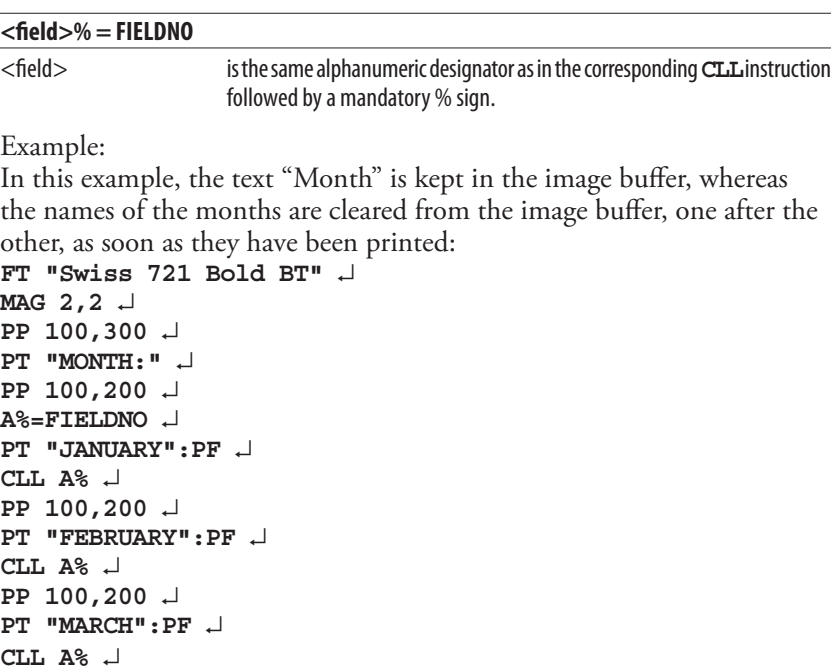

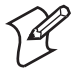

**Note:** Using command abbreviations instead of full command names, for example **PF** instead of **PRINTFEED**, speeds up batch printing.

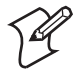

**Note:** If a label has been printed using a predefined layout and you want to return to the method of printing labels using layout and printable data in one sequence, the predefined layout must first be cleared from the printer's working memory using the instruction: **LAYOUT RUN ""**

## Reprinting a Lost Label

An out-of-paper, an out-of-ribbon condition, or a media jam may cause serious trouble when printing batches of labels, especially with consecutive numbering.

If the <Print> key is enabled (see PRINT KEY ON/OFF in Chapter 5.9), an identical copy of the last label in the print job can be reprinted simply by pressing the <Print> key on the printer's front. However, if for example the printer runs out of media somewhere in the middle of a batch, a label can be lost.

The Direct Protocol detects if the bitmap pattern (print image), that represents all fields in the label layout and stored in the print buffer, was successfully printed or not. If not, the print image will automatically be reprinted as soon as the error has been fixed, for example by loading a new roll of media or ribbon.

However, if the print image is shorter than the physical label and an error occurs **after** the print image has been printed but **before** the end of the physical label, the Direct Protocol still assumes that the label was successfully printed and will not reprint it.

A work-around is to make the print image that same size (length) as the physical label by adding a field close to the end of the label. The field can be made "invisible" by using a single space character or by using a line, box, image, or text in combination with the INVIMAGE instruction, see Chapter 3.

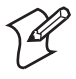

**Note:** After an error in a batch print job, check for possible duplicate labels.

## Prevent Reprinting

**REPRINT ONICEE** 

It is possible to prevent reprinting of a print job using the following instruction:

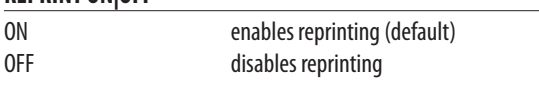

**Chapter 4—Feeding & Printing Instructions**

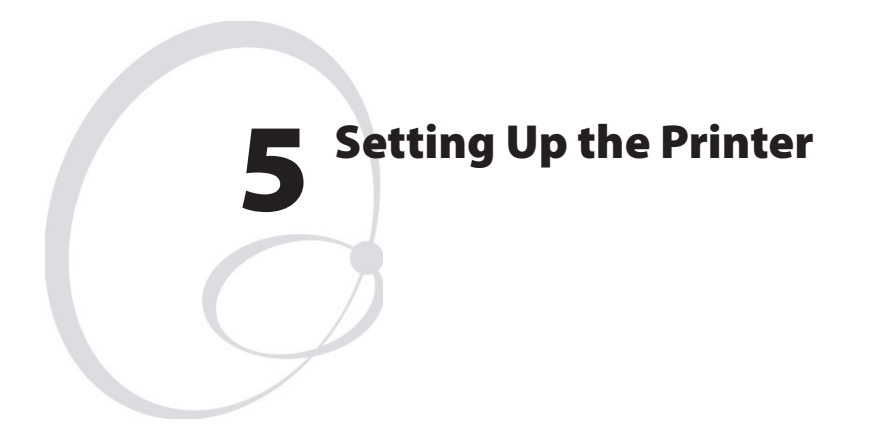

This chapter describes how to use various instructions to set up the printer.

# 5.1 Enabling/Disabling Direct Protocol

Unless you use Intermec Shell to select the Intermec Direct Protocol, you must issue this instruction to switch from the Intermec Fingerprint Immediate Mode to the Intermec Direct Protocol:

### **INPUT ON**

When you start the Intermec Direct Protocol, you enable the reception of data to a layout, start up the error handler and sets the verbosity to off. The message "Direct Protocol 8.60" appears in the printer's display.

To return from the Intermec Direct Protocol to the Immediate Mode, use this instruction:

### **INPUT OFF**

Reception of data to layouts are disabled, the error-handler is turned off and the verbosity is reset to the level selected before last INPUT ON instruction was executed. The message "Fingerprint 8.60" appears in the display.

# 5.2 Selecting Standard IN/OUT Channel

By default, the printer will scan all communication ports for incoming data and automatically switch to that port ("autohunting"). However, you can select specific communication channels as standard IN and OUT channels using a **SETSTDIO** instruction. In case of parallel communication, the two-way communication will be lost and the printer will not be able to echo any data back to the host or returning any other data. It is possible to select different standard IN and standard OUT channels.

### **SETSTDIO <IN channel>[, <OUT channel>]**

```
\langle - \langle channel \rangle and \langle OUT channel \rangle can be individually specified:
```
- $1 =$  "uart1:" serial communication channel (standard)
- $2 =$  "uart2:" serial communication channel (optional board)
- $3 =$  "uart3:" serial communication channel (optional board)
- $4 =$  "centronics:" parallel communication channel (optional board)
- 5 = "net1:" Ethernet communication channel (optional board)
- $6 =$  "usb1:" USB serial communication channel (standard)
- $7 =$  "uart4:" serial communication channel (secondary option board, PM4i & PM4/6i models only)
- 8 = "uart5:" serial communication channel (secondary option board, PM4i & PM4/6i models only)
- $100 =$ "auto" autohunting

```
Example:
SETSTDIO 2,2 ↵
```
# 5.3 Setting Time and Date

The printer is, or can be, provided with an internal real-time clock/calendar (RTC) which retains its setting even when the printer is switched off.

> **Note:** If no RTC is installed, the internal clock will be used. After startup, an error will occur when trying to read the date or time before the internal clock has been manually set by means of either a **DATE\$** or a **TIME\$** variable. If only the date is set, the internal clock starts at 00:00:00 and if only the time is set, the internal clock starts at Jan 01 1980. After having set the internal clock, you can use the **DATE\$** and **TIME\$** variables the same way as when an RTC is fitted, until a power off or **REBOOT** causes the date and time values to be lost.

The following instructions are used to set the clock/calendar:

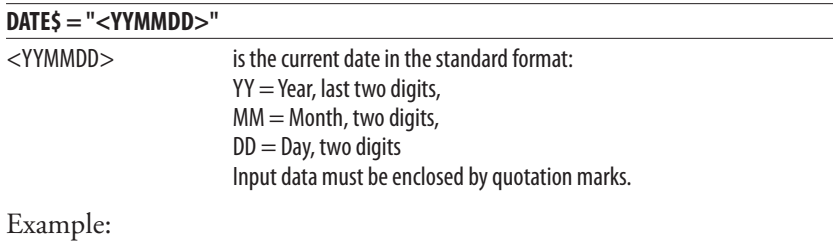

**DATE\$ = "031201"** ↵

## 5.4 Selecting Format for Date and Time

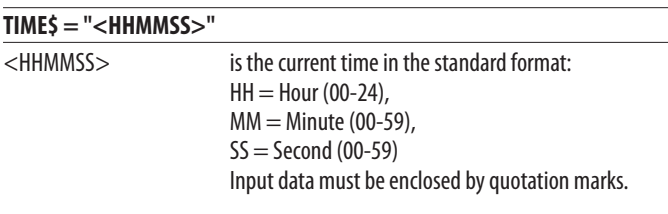

Example: **TIME\$ = "131548"** ↵

The formats for printing dates and time in connection with **DATE\$("F")**, **DATEADD\$("F")**, **TIME\$("F")**, and **TIMEADD\$("F")**, see Chapter 3.9, can be specified by the instructions **FORMAT DATE\$** and **FORMAT TIME\$**.

### **Chapter 5—Setting Up the Printer**

In both these instructions, you should enter a string of characters representing the various types of information. The order and number of the characters decides the format. You can also include separating characters like periods, slashes, colons, etc. Note that the input string must be enclosed by quotation marks.

#### **FORMAT DATE\$ "<string>"**

 $Y = Year$ . M = Month, D = Day (Default: YYMMDD) Examples: **FORMAT DATE\$ "YYYY.MM.DD"** ↵ **PT DATE\$("F") : PF** ↵ *yields for example* **2004.06.01 FORMAT DATE\$ "DD/MM/YY"** ↵ **PT DATE\$("F") : PF** ↵ *yields for example* **01/06/04**

### **FORMAT TIME\$ "<string>"**

 $H =$  Hour in 24-hour cycle (one digit per H; right-justified)  $h =$  Hour in 12-hour cycle (one digit per h; right-justified)  $M =$  Minute (one digit per M; right-justified)  $S =$  Second (one digit per S; right-justified)  $P = AM/PM$  (uppercase) in 12-hour cycle (one character per P; left-justified) p = am/pm (lowercase) in 12-hour cycle (one character per p; left-justified) Default: HHMMSS

```
Examples:
FORMAT TIME$ "HH:MM:SS" ↵
PT TIME$("F") : PF ↵ yields for example
14:15:37
FORMAT TIME$ "hh.MM.SS p" ↵
PT TIME$("F") : PF ↵ yields for example
02.15.37 p
FORMAT TIME$ "hh.MM PP" ↵
PT TIME$("F") : PF ↵ yields for example
02.15 PM
```
In many cases, it is desired to have the names of months and weekdays printed in plain text rather than as a number. There are two instructions that allow you to assign names in any language to months and weekdays:

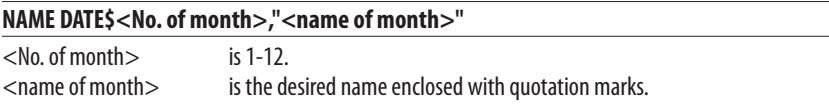

The name of the month will be printed according to the format specified by **FORMAT DATE\$** and will be truncated at the left side.

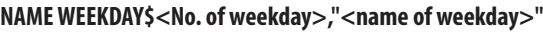

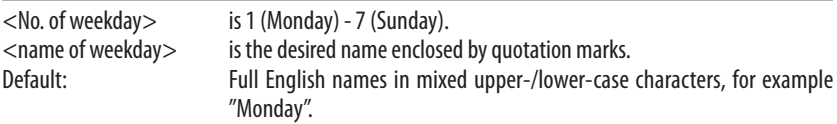

The date and time formats as well as the names of months and weekdays are not saved in the printer's permanent memory, but must be transmitted to the printer after each power-up.

# 5.5 Changing Separators

When transmitting variable input data to a predefined layout, the string must contain certain separating characters. By default, you should use <STX> as start-of-text separator, <CR> as field separator, and <EOT> as end-of-text separator (see Chapter 3.9).

However, the **FORMATINPUT** instructions allows you to select other characters as separators if the default separators for some reason cannot be produced, if they will interfere with the main computer system, or if they are used in input data string to, for example, bar codes. Simply insert the desired separator characters (enclosed by quotation marks) into the **FORMATINPUT** instruction. Avoid using characters like XON/XOFF or ENQ/ACK, which may interfere with the communication between printer and host.

You must first leave the Intermec Direct Protocol by means of an **INPUT OFF** instruction, change the separators using a **FORMAT INPUT** instruction, and then enter the Intermec Direct Protocol again by means of an **INPUT ON** instruction.

```
FORMAT INPUT "<start separator>"[,"<end separator>"[,"<field separator>"[,"<characters 
to be filtered out>"]]]
```

```
Example:
INPUT OFF ↵
FORMAT INPUT "#","&","@" ↵
INPUT ON ↵
```
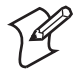

**Note:** The separators are not saved in the printer's permanent memory, but must be transmitted to the printer after each power-up.

# 5.6 Creating Counters

You can create a number of counters for use in text and bar code fields, where each counter is specified by a **CNT<Counter No.>\$** instruction, see Chapter 3.9. The counters are global, which means that the same counter can be used in many different labels and layouts, but will be incremented/decremented at any **PRINTFEED** operation, regardless of label. Thus, if you want to use a counter for one specific layout only, make sure not to use it any other layout too.

Note that the counter must be created before you send a layout containing a reference to the counter in question. A counter created inside a layout will not be updated properly.

Each counter is designated by means of a number. Alpha counters count A-Z, whereas numeric counters have no practical limit. The type of counter is decided by the type of start value.

Use the instructions listed on the next page to create a counter and specify its characteristics.

### Start Value

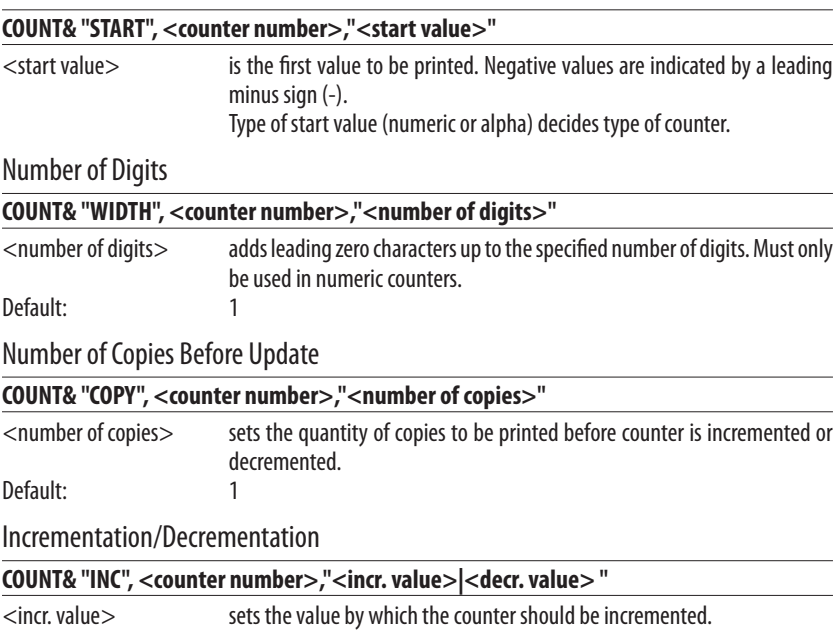

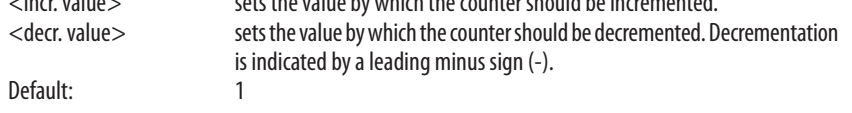

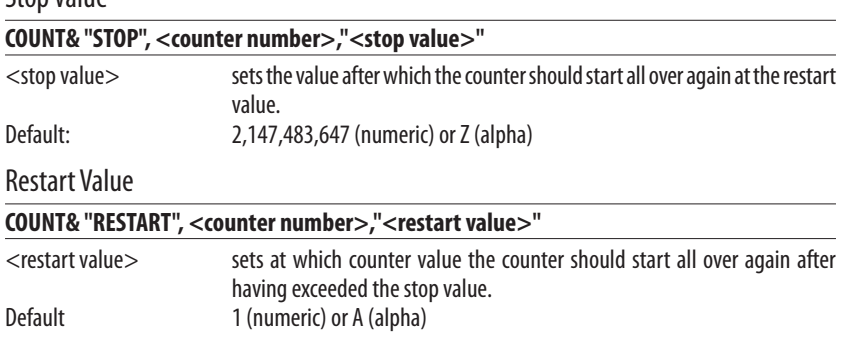

Stop Value

**Note:** The counters are not saved in the printer's permanent memory, but must be transmitted to the printer after each power-up.

# 5.7 Enabling/Disabling Label Taken Sensor

The printers can, as an option, be fitted with a so called label taken sensor (LTS) that detects if there is a label left in the printer's outfeed slot and holds the printing until the label has been removed. This facility is especially useful for batch printing.

You can enable or disable this function by means of the following instruction. By default, LTS is disabled.

**LTS& ON | OFF**

# 5.8 Enabling/Disabling Automatic Cutting

Some printers can, as an option, be fitted with a paper cutter that can cut non-adhesive continuous stock or the liner between labels.

As an alternative to issuing separate **CUT** instructions, you can enable or disable automatic cutting in connection with each **PRINTFEED**  operation. By default, automatic cutting is disabled.

The amount of media to be fed out before automatic cutting and be pulled back afterwards can optionally be specified:

**CUT [<feed length>] ON | OFF**

<feed length> is the desired length in dots.

# 5.9 Enabling/Disabling the Print Key

All printers have a key on its front panel, usually labelled "Print", which can be used to initiate a **PRINTFEED** operation.

You can enable or disable this function by means of the following instruction. By default, the <Print> key is disabled.

**PRINT KEY ON | OFF**

# 5.10 Producing Audible Signals

The printer can emit audible signal from its built-in beeper. There are two instructions you can use for that purpose, for example to give warning signals to the operator:

### **BEEP**

Emits a short beeping sound.

### **SOUND <frequency in Hz>,<duration in units of 0.02 sec's>**

Produces a sound of variable frequency and duration.

## 5.11 Formatting Printer's Memory

By formatting the printer's memory, you will either erase all files stored in the permanent memory or all files except system files (that is, files with names starting with a period character). You can also format a CompactFlash memory card to MS-DOS format. Be careful not to use this instruction unintentionally!

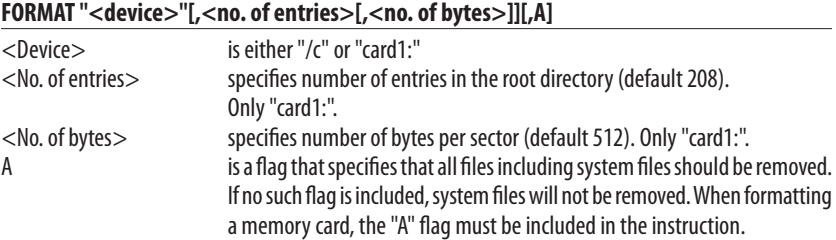

# 5.12 Preprocessing Input Data

All input data to the printer come in binary form via the standard IN channel (by default "uart1:"). Characters are transmitted in ASCII format, which upon reception will be preprocessed by the printer's firmware according to possible **MAP** instructions.

The **MAP** instruction is used to modify a character set, or to filter out undesired characters on a specified communication channel by mapping them as NUL (ASCII 0 dec.).

If no character set (see **NASC**) meets your requirements completely, select the set that comes closest and modify it using **MAP** instructions. Mapping will be reset to normal at power-on or reboot.

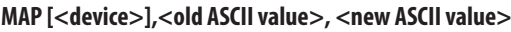

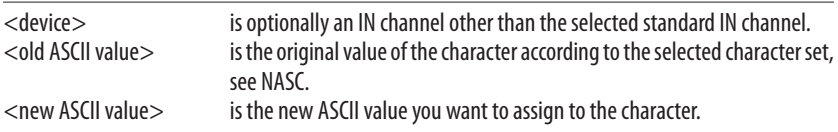

Example:

You are using the Roman 8 character set with 7- bit communication and need to print £ characters which are not included in the 7-bit part of that character set (see Chapter 8). Suppose you have no need for the \$ character. Then remap the £ character (ASCII 187 dec.) to the value of the \$ character (ASCII 36 dec.): **MAP 36,187** ↵

**Intermec Direct Protocol v.8.60—Programmer's Reference Manual 61**

## 5.13 Selecting Character Set

The **NASC** instruction is used to select a character set that decides how the various characters will be printed. This instruction makes it possible to adapt the printer to various national standards, see Chapter 9.

#### **NASC <character set number>**

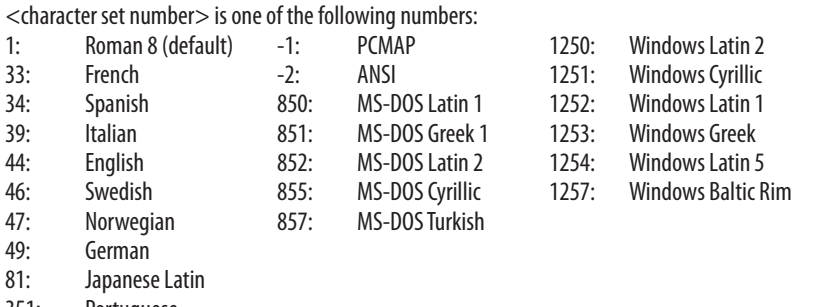

351: Portuguese

Suppose you order the printer to print the character ASCII 124 dec. ASCII 124 will generate the character "|" according to the Roman 8 character set, "ù" according to the French character set and ñ according to the Spanish set, etc. The same applies to a number of special national characters, whereas digits 0-9 and characters A-Z, a-z plus most punctuation marks are the same in all sets.

Check the character set tables in Chapter 10 and select the set that best matches your data equipment and printout requirements.

If none of the sets matches your requirements exactly, select the one that comes closest. Then, you can make final corrections by means of **MAP** instructions, see Chapter 6.12.

Text on labels will be printed according to the selected character set. However, instructions concerning the printable label image, that already has been processed before the **NASC** instruction is executed, will not be affected. This implies that labels may be multilingual.

The pattern of the bars reflects the ASCII values of the input data and is not affected by a **NASC** instruction. The bar code interpretation (the human readable characters below the bar pattern) is affected by a **NASC** instruction. However, the interpretation of bar codes, that have been processed and are stored in the print buffer, will not be affected.

# 5.14 Rebooting the Printer

As an alternative to cycling the power to the printer using the On/Off switch, you can issue a **REBOOT** instruction. Any data or layout in the temporary memory, that has not been saved to the permanent memory, will be deleted and the buffers will be emptied.

### **REBOOT**

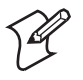

**Note:** Counters, time and date formats, separators, and error messages will be lost and a number of instructions will be reset to default.

## 5.15 Setting the Verbosity Level

The verbosity level controls the amount of information to be returned from print to host:

### **SYSVAR (18) = <value>**

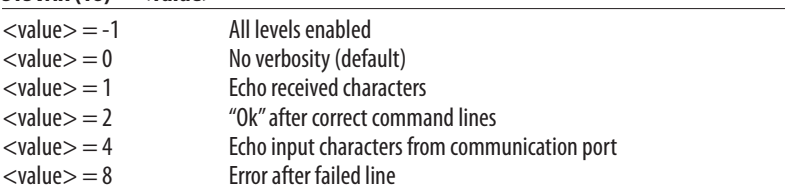

Bits can be combined, so for example SYSVAR(18)=3 means both "Echo received characters" and "Ok after correct command lines".

# 5.16 Selecting Type of Error Message

Four types of error messages can be selected:

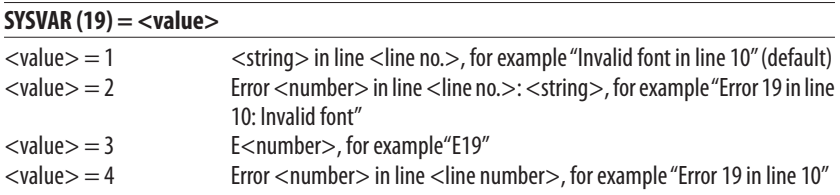

# 5.17 Error Handling

When an **INPUT ON** instruction is executed, the error-handler of the Intermec Direct Protocol starts. By default, it handles a number of standard error conditions (see below). All other errors are ignored unless specified by an **ERROR** instruction.

The response to a standard error is to set the standard IN channel busy and to set the "Status" LED solid red (assuming the printer is fitted with a console supporting the Intermec Readiness Indicator, otherwise the "Error" LED). A message in English— as listed below—will be displayed provided no other message is specified using an **ERROR** instruction.

The **ERROR** instruction can be used to activate error-handling for any error and allows you to edit an error message in any language, which will both be displayed in the printer's display window, and transmitted back to the printer (according to selected verbosity and type of error message, see Chapter 5.15 and 5.16).

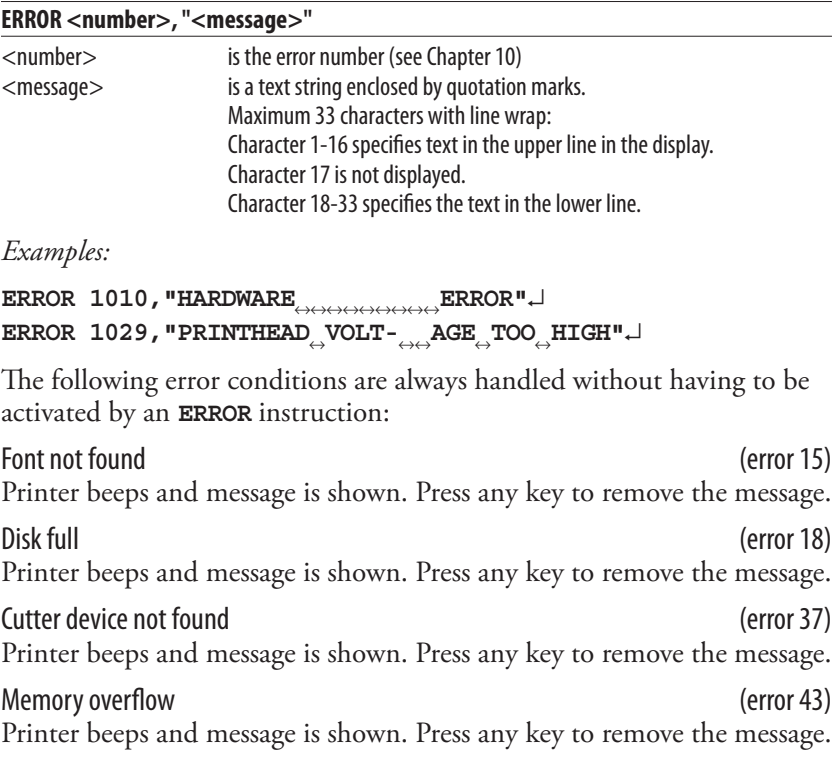
Field out of label (error 1003)

Printer beeps and message is shown. Press any key to remove the message.

### Out of paper (error 1005)

Printer beeps and message is shown. The printer waits for the printhead to be lifted and lowered, then a formfeed is performed. If this formfeed produces an error, the process starts all over again.

### No field(s) (error 1006)

A formfeed is performed. If the formfeed produces an error, the errorhandling starts all over again.

Head lifted (error 1022) Printer beeps and message is shown. The printer waits for the printhead to be lowered, then a formfeed is performed. If the error stopped a print operation, the operation will be restarted automatically.

Out of ribbon (error 1027) A message is shown in the display. The printer waits for a ribbon load. If the error stopped a print operation, the operation must be restarted.

### Label not found (error 1031)

Printer beeps and message is shown. The printer perform formfeeds as long as the error remains detected. After five formfeeds, the printer stops and waits for the operator to press the <Print> key.

### Ribbon installed (Error 1058)

A message is shown in the display. The printer waits for the ribbon to be removed or the setup to be changed from direct thermal to thermal transfer printing. If the error stopped a print operation, the operation must be restarted.

Testfeed not done (error 1606) Printer beeps and message is shown at the first attempt to print if the media type has been changed in the setup, but no TESTFEED has been performed.

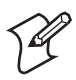

**Note:** Error handling and error messages specified by **ERROR**  instructions are not saved in the printer's permanent memory, but must be transmitted to the printer after each power-up.

# 5.18 Setting Break for Batch Printing

When printing large batches of labels, it is useful to be able to break the printing, if for example an error should be detected. You can break the printing either via any serial communication channel or from the printer's built-in keyboard (if any). By default, a break instruction is produced by simultaneously pressing the <**Pause**> and <**Shift**> keys on the printer's keyboard.

Two instructions allow you to create other ways of issuing a break instruction. **BREAK** specifies an individual break interrupt character for some serial communication channels and for the keyboard, whereas **BREAK ON|OFF** enables/disables break interrupt and deletes the break character for the corresponding devices.

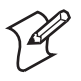

**Note:** Break interrupt characters are not saved in the permanent memory, but must be transmitted to the printer after each power-up.

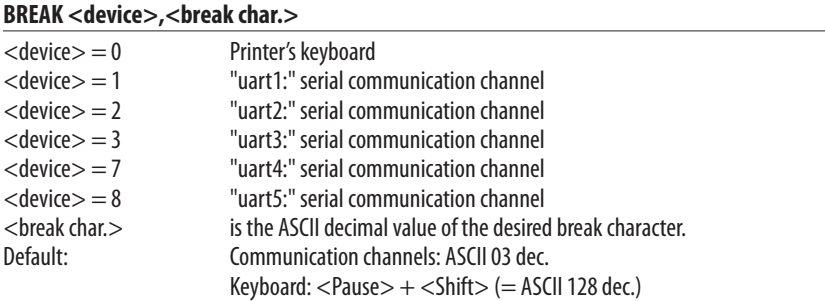

By default, the function keys on the printer's keyboard produce the following ASCII values:

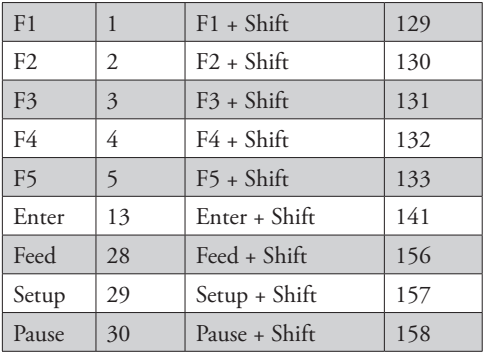

#### **BREAK <device> ON | OFF**

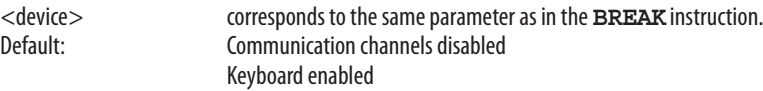

### 5.19 Changing the Printer's Setup

The basis for how the printer works is the setup in the Setup Mode. There are several ways to change the setup:

- Manually using the printer's built-in keyboard, see the "User's Guide" manual for the resp. printer model.
- Remotely using setup files, see *Intermec Fingerprint v.8.60, Programmer's Reference Manual*.
- Remotely using setup strings, see below.
- Remotely via Internet or Intranet using of the printer's home page. Requires an EasyLAN interface board.
- Remotely using various software packages, such as PrintSet or LabelShop.

The various setup parameters are described in the User's Guide for the respective printer model.

Setup strings allow you to change individual setup parameters directly from the host:

#### **SETUP "<setup string>"**

<setup string> see list on next page

#### Important!

In the syntax description on the next page, bold characters separated by vertical bars indicate alternatives, n-nnnnn indicate variable numeric input. Double-headed arrows  $(\leftrightarrow)$  indicate compulsory space characters.

#### **Chapter 5—Setting Up the Printer**

"SER-COM,**UART1|UART2|UART3|UART4|UART5,**BAUDRATE,**300|600|1200|2400|4800|9600|19200|38400|57600|115200**" "SER-COM,**UART1|UART2|UART3|UART4|UART5,**CHAR↔LENGTH,**7|8**" "SER-COM,**UART1|UART2|UART3|UART4|UART5,**PARITY,**NONE|EVEN|ODD|MARK|SPACE**" "SER-COM,**UART1|UART2|UART3|UART4|UART5,**STOPBITS,**1|2**" "SER-COM,**UART1|UART2|UART3|UART4|UART5,**FLOWCONTROL,RTS/CTS,**ENABLE|DISABLE**" "SER-COM,**UART1|UART2|UART3|UART4|UART5,**FLOWCONTROL,ENQ/ACK,**ENABLE|DISABLE**" "SER-COM,**UART1|UART2|UART3|UART4|UART5,**FLOWCONTROL,XON/XOFF,DATA↔FROM↔HOST,**ENABLE|DISABLE**" "SER-COM,**UART1|UART2|UART3|UART4|UART5,**FLOWCONTROL,XON/XOFF,DATA↔TO↔HOST,**ENABLE|DISABLE**" "SER-COM,UART2,PROT↔ADDR,**ENABLE|DISABLE**" "SER-COM,**UART1|UART2|UART3|UART4|UART5,**NEW↔LINE,**CR/LF|LF|CR**" "SER-COM,**UART1|UART2|UART3|UART4|UART5,**REC↔BUF,nnnnn" "SER-COM,**UART1|UART2|UART3|UART4|UART5,**TRANS↔BUF,nnnnn" "SER-COM,UART2,PROT↔ADDR,nn" "NET-COM,NET1,NEW↔LINE,**CR/LF|LF|CR**" "NETWORK,IP↔SELECTION,**DHCP+BOOTP|MANUAL|DHCP|BOOTP**" "NETWORK,IP
ADDRESS.nnn.nnn.nnn.nnn" "NETWORK,NETMASK,nnn.nnn.n.n" "NETWORK,DEFAULT↔ROUTER,nnn.nnn.nnn.nnn" "NETWORK,NAME↔SERVER,nnn.nnn.nnn.nnn" "FEEDADJ,STARTADJ,nnnn" (negative value allowed) (negative value allowed) "MEDIA,MEDIA↔SIZE,XSTART,nnnn" "MEDIA,MEDIA↔SIZE,WIDTH,nnnn" "MEDIA,MEDIA↔SIZE,LENGTH,nnnnn" "MEDIA,MEDIA↔TYPE,**LABEL**↔**(w**↔**GAPS)|TICKET**↔**(w**↔**MARK)|TICKET**↔**(w**↔**GAPS)|FIX**↔**LENGTH**↔**STRIP|VAR**↔**LENGTH**↔**STRIP**" "MEDIA,PAPER↔TYPE,**TRANSFER|DIRECT**↔**THERMAL**" "MEDIA,PAPER TYPE,DIRECT THERMAL,LABEL CONSTANT,nnn" "MEDIA,PAPER TYPE,DIRECT THERMAL,LABEL FACTOR,nnn" "MEDIA,PAPER) TYPE,TRANSFER,RIBBON CONSTANT,nnn" "MEDIA,PAPER TYPE,TRANSFER,RIBBON FACTOR,nnn" "MEDIA,PAPER TYPE,TRANSFER,LABEL OFFSET,nnn" "MEDIA,PAPER TYPE,TRANSFER,LOW DIAMETER.nnn" "MEDIA,CONTRAST,**-10%|-8%|-6%|-4%|-2%|+0%|+2%|+4%|+6%|+8%|+10%**" "MEDIA PAPER, LOW DIAMETER,nnn' "MEDIA,PAPER, TESTFEED↔MODE,**FAST|SLOW**" "MEDIA,LEN(SLOW↔MODE),nn" "PRINT↔DEFS,PRINT↔SPEED,nnn" "PRINT<sup>"</sup>DEFS,LT VALUE.nn"

# 5.20 Clearing Media Feed Data at Headlift

#### **SYSVAR(28) = <value>**

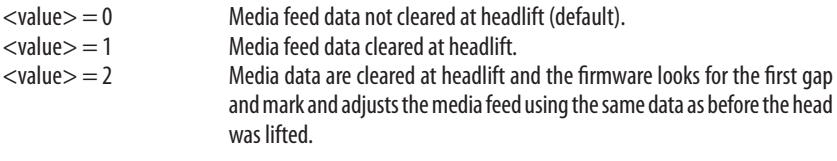

### 5.21 Minimum Gap Length

#### **SYSVAR(37) = <value>**

<value> specifies the minimum size of the gap, slot, or black marks that should be detected by the label stop/black mark sensor (1-32 dots) in connection with PRINTFEED and FORMFEED. Default is 1 mm/0.039 inches (8 or 12 dots depending on printhead density).

# 5.22 Overriding Media Feed Setup

The **LBLCOND** instruction allows you to override the media feed setup, switch off the label stop/black mark sensor (LSS), or to select mode for controlling the printing of very short labels.

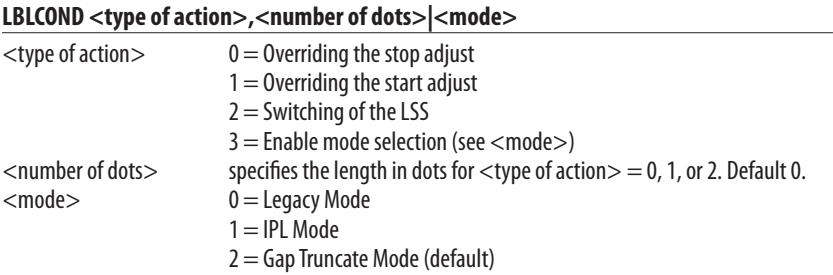

Reset to default at startup or by LBLCOND 3,2.

There are three modes that controls the printing of labels (or similar) shorter than the LSS and the tear bar:

### Legacy Mode

If the print image is longer than the physical length of the label or ticket, the print image will extend into the next label until the media feed stops according to the stop adjust setup (for example when the gap becomes aligned with the tear bar). This means that the print image may be truncated, the next label may have to be discarded, and some of the print image may coincide with a gap or slot.

#### **Chapter 5—Setting Up the Printer**

#### IPL Mode

If the print image is longer than the physical length of the label or ticket, the print image will extend into the following label(s) until the entire print image has been printed. Then the media is fed out to the next gap or mark according to the stop adjust setup. This means that the print image will not be truncated but may extend into one or more consecutive labels, and some of the print image may coincide with gaps or slots.

### Gap Truncate Mode

If the print image is longer than the physical length of the label or ticket, only the part of the print image that fits on the label or ticket will be printed and the remainder will be ignored. This means that some of the print image may not be printed at all, but the following labels will not be affected.

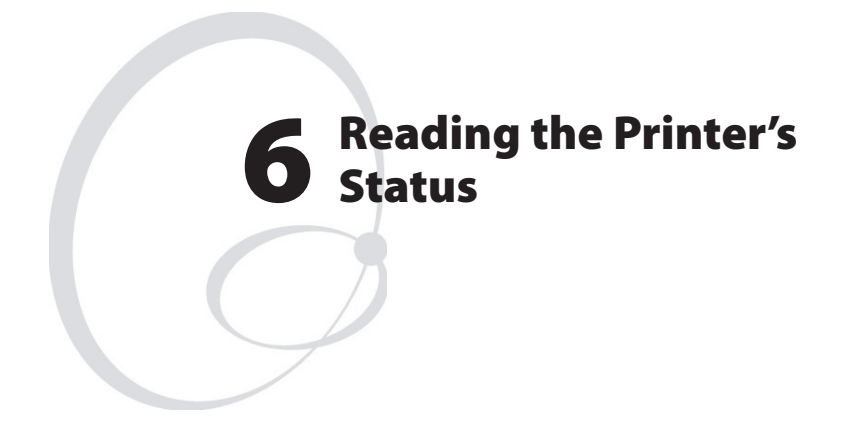

This chapter describes the various methods and instruction that enables the programmer to read how the printer is set up.

# 6.1 Introduction

Provided there is a working two-way serial communication between the printer and the host computer, the printer's status in regard of various functions can be read back to the host. Thus, the serial channel connected to the host must be selected standard IN/OUT channel (default, see **SETSTDIO** instruction in Chapter 5.2).

# 6.2 Returning Information to the Host

The **PRINT** instruction reads the printer's status as specified by a complementary instruction and returns the result on the standard OUT channel to the host, where it usually will be printed on the screen. The shorthand version of **PRINT** is a question mark (**?**).

**PRINT | ?**

# 6.3 Reading Date and Time

The current date and time according to the printer's clock/calendar can be read as follows:

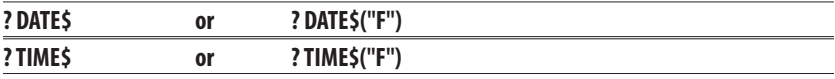

# 6.4 Testing the Printhead

The thermal printhead can be tested in three ways:

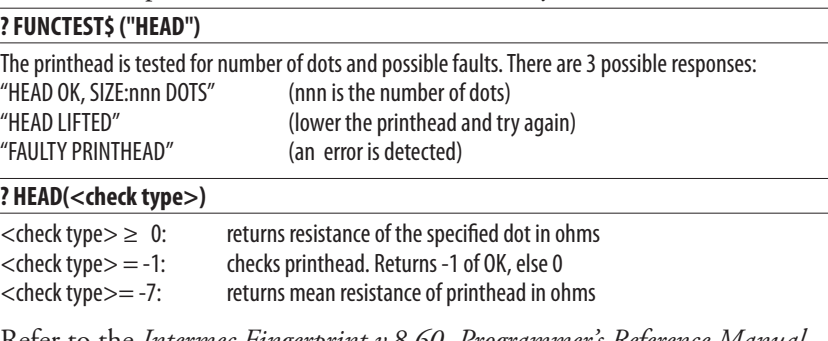

Refer to the *Intermec Fingerprint v.8.60, Programmer's Reference Manual*.

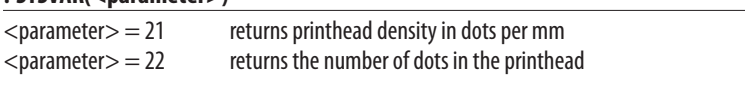

**? SYSVAR(<parameter>)**

# 6.5 Reading System Counters

There are a number of counters in the printer's system, that can be read and returned to the host:

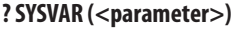

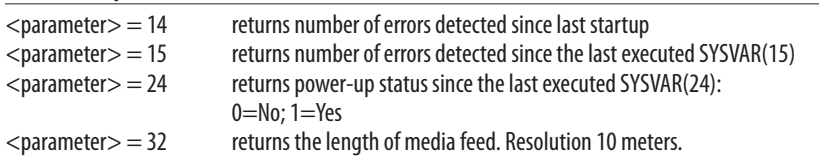

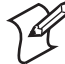

**Note:** SYSVAR(24) is important for the operation of the Intermec Direct Protocol, since essential functions, like counters, date and time formats, separators and error messages will be lost at power up and other functions will be reset to their default values. Save all such data in the host and retransmit them to the printer as soon as a power-up has been detected by a polling program taking advantage of SYSVAR<sup>(24)</sup>.

# 6.6 Reading Sensors and Straps

There are a number of sensors, hardware strap, and setup parameters in the printer that can be read and their status or value be returned to the host:

#### **? SYSVAR (<parameter>)**

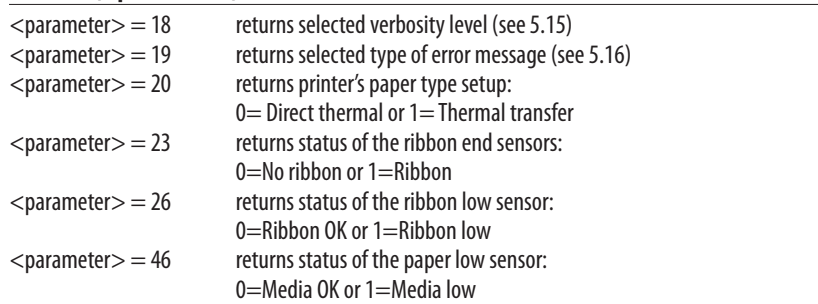

## 6.7 Reading Printer's Status

The printer's status in regard of various errors and other conditions can be read and returned to the host using the **PRSTAT** instruction:

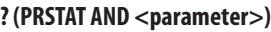

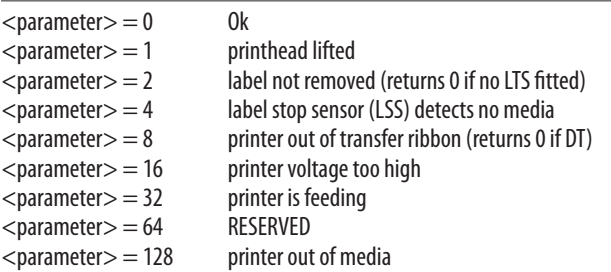

Parameters can be combined, for example <3> checks for both "printhead lifted" and "label not removed" conditions. The printer will either return  $1$  (=yes) or  $0$  (=no).

The version of the Intermec Direct Protocol, the type of printer family, and the type of CPU board can be read using a **VERSION\$** instruction:

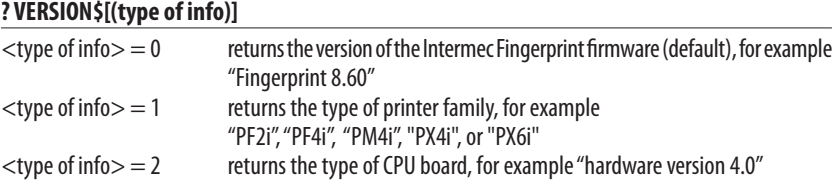

The instruction **IMMEDIATE** allows you see the status of various printer modes and the setting of the standard IN and OUT channels:

### **? IMMEDIATE MODE**

prints a line to the standard OUT port with information on the current status (ON or OFF) of the following modes:

- Execution
- Immediate
- Input
- Layout Input

### **? IMMEDIATE STDIO**

prints two lines to the standard OUT port with information on the current settings for the standard IN and standard OUT channels.

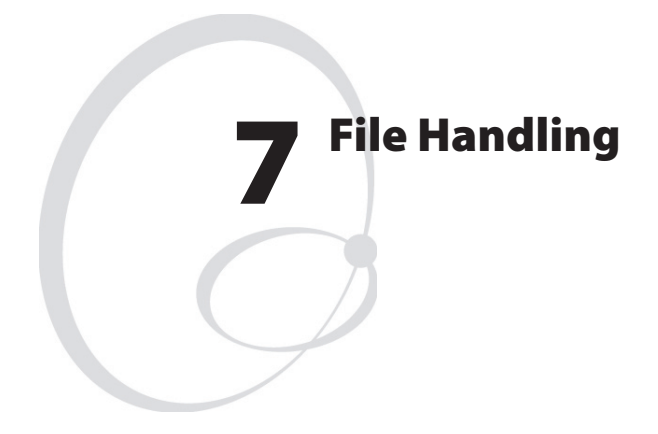

This chapter explains how to read the contents in the various parts of the printer's memory and how to remove, copy, and download files.

# 7.1 Reading the Printer's Memory

There are a number of instructions for returning the content in the printer's memory to the host. This requires a working two-way serial communication (see **SETSTDIO** in Chapter 5.2).

#### **FRE ("name of memory part")**

Returns the number of free bytes in the specified part of the memory.

#### **FONTS**

Returns the names of all fonts in the printer's entire memory plus information on used and free size of the permanent memory. Font files will not be included.

#### **IMAGES**

Returns the names of all images in the printer's entire memory plus information on used and free size of the permanent memory. Images files will not be included.

#### **FILES ["<device>"][,R][,A]**

Returns the names of all files in the printer's permanent memory or optionally in some other specified part of the memory. Information on the size of each file and the total number of used and free bytes will also be returned. If an "R" flag is included, directories will be listed recursively. If an "A" flag is included, system files will also be listed, otherwise they will not.

# 7.2 Removing Fonts, Images, and Files

Fonts and images can be removed from the permanent memory:

```
REMOVE↔IMAGE | FONT "<name>"
```
The name of the image or font must correspond exactly to the name returned by an **IMAGES** or **FONTS** instruction and be enclosed by quotation marks.

Layout files, font files, and images files can be removed from the memory (for complete description, see *Intermec Fingerprint v.8.60 Programmer's Reference Manual*):

**KILL "<filename>"|"<device><filename>"**

The file name must correspond exactly to the name returned by a **FILES** instruction. Files will be removed from the permanent memory ("/c" or "c:") unless the file name is preceded by a reference to another device.

# 7.3 Copying Files

You can copy a file from any part of the printer's memory to another part, provided it is not read-only. You can also use the **COPY** instruction to give the copy a new name.

```
COPY "[<device>]<original file name>"[,"[<device>]<new file name>"]
```
The size of the name is max. 30 characters. If no memory device reference is given, the printer's permanent memory ("/c" or "c:") is assumed.

```
Example:
COPY "card1:Logotype.1","LOGO.1" ↵
```
# 7.4 Downloading Binary Files

Binary files, for example font files in TrueType format, can be downloaded to the printer's permanent memory using a single instruction. Before the transfer can be performed, the communication setup must be changed to 8 characters, CTS/RTS handshake.

### **FILE& LOAD"<file name>",<file size>**

<file name> is the name you want to assign to the file in the printer's memory. <file size> is the size in bytes of the original file in the host.

The printer waits for the specified number of bytes to be received with a 25 sec. timeout between characters.

# 7.5 Downloading Image Files

Image files in .PCX format can be downloaded to the printer's memory and installed using a single instruction. Before the transfer can be performed, the communication setup must be changed to 8 characters, CTS/RTS handshake.

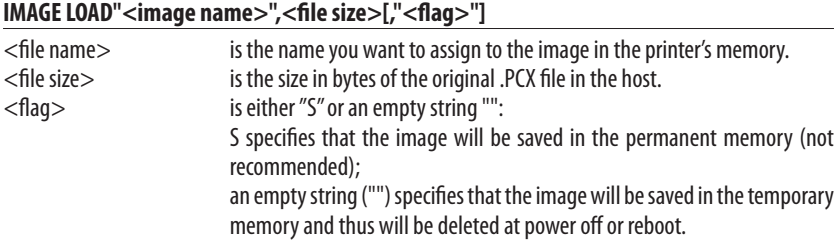

The printer waits for the specified number of bytes to be received with a 25 seconds timeout between characters.

#### **Chapter 7—File Handling**

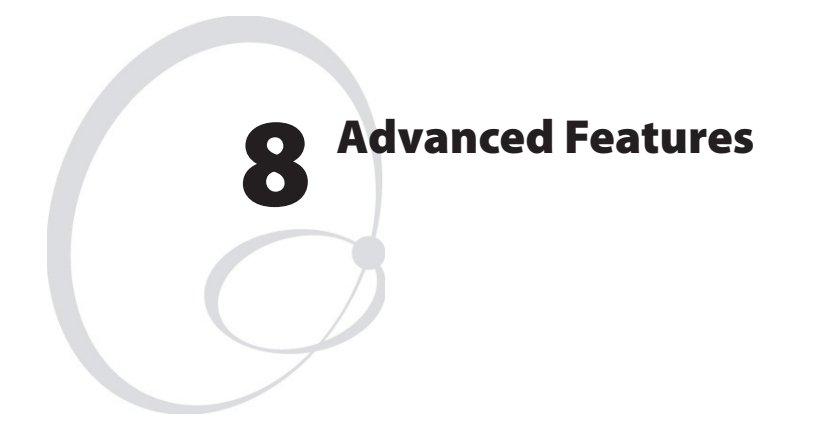

This chapter gives short descriptions on how to use complex two-dimensional bar code symbologies and international character sets including double-byte fonts.

Please refer to the *Intermec Fingerprint v.8.60, Programmer's Reference Manual* for comprehensive descriptions and examples.

# 8.1 Specifying Complex Bar Codes

Complex 2-dimensional bar codes, dot codes, or composite codes, for example PDF417, QR Code, or RSS-14 codes, require many specifying parameters. Therefore, there is a complex instruction that allows all bar code parameters to be specified within a single instruction. This instruction can also be used for one-dimensional bar codes, see Chapter 3.4.

**BARSET[#<start parameter>,]["<bar code name>"[,<ratio wide bars> [,<ratio narrow**  bars>[,<magnification>[,<height>[,<nexp<sub>6</sub>>[,<nexp<sub>3</sub>>[,<nexp<sub>8</sub>>[,<nexp<sub>9</sub>>[,<nexp<sub>10</sub>> **[,<nexp11>]]]]]]]]]]]** 

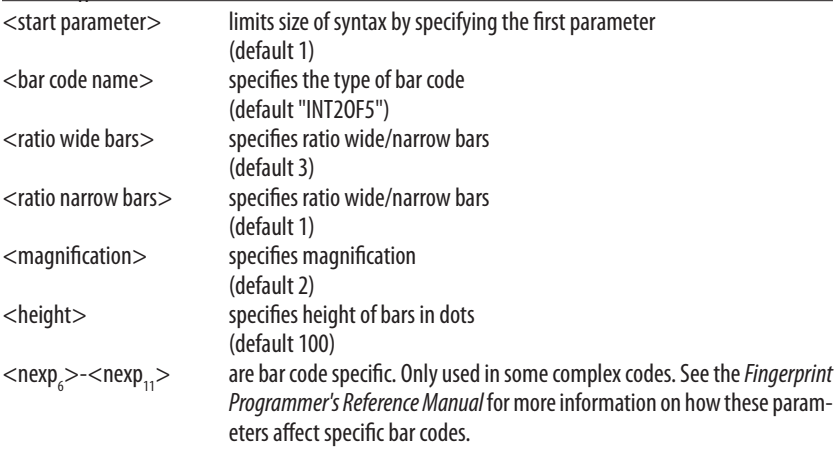

### 8.2 Using International Character Sets

The data input to text fields and bar codes takes the form of an ASCII string. Even compound data, such as...

#### **PRTXT "Label No.";CNT1\$;" Date ";DATE\$("F")**

...is expanded by the printer into a single ASCII string before any other processing occurs. This ASCII string is then converted to a string of international character codes according to the Unicode standard. Every character, whether it be a Latin "A", Greek "alpha" or Chinese "ren", has a unique code in this standard, called its "unicode."

### Unicode fonts

The Intermec Direct Protocol v8.60 works with Unicode fonts in either TrueDoc or TrueType format: its font scaler accesses images of characters within these fonts according to the character's unicode.

Some care is required when using fonts not built into the printer:

- If a font is not a Unicode font, the font scaler could access the wrong characters depending on the internal mapping table of the font.
- A font may not include all the characters in the current character set, as specified by the NASC command. If a text field contains a character which is not in the current font, Error 1030, "Character is missing in chosen font" will occur.

### NASC and NASCD tables

There are many national and international standards for mapping ASCII strings to strings of unicode. The Intermec Direct Protocol v8.60 provides support for virtually all of these. There are two types of mappings:

- Single-byte mappings, which map one ASCII character to a unicode using Character Sets. For each **NASC** setting (see Chapter 5.13), there is an internally stored character set in the printer's firmware.
- Double-byte mappings, which map pairs of ASCII characters to unicodes. The Intermec Direct Protocol v8.60 supports these using **NASCD** commands, which activate double-byte character sets. The UTF-8 character set is stored in the printer's firmware while other character sets, like BIG5, GB, JIS and Shift-JIS, are available from Intermec on special request.

#### **Chapter 8—Advanced Features**

To be exact, the double-byte mappings allow an ASCII string to contain a mixture of single-byte and double-bytes codes. The selected doublebyte character set decides from which ASCII value double-byte mapping will apply. For example, in the BIG5 mapping, any ASCII character with value 160 or greater is the first byte of a double-byte code, while the remaining characters form single-byte codes.

So, in BIG5, the ASCII string **"<160><64><65>"** splits into the doublebyte code **"<160><64>"** and the single-byte code **"<65>"**.

The current **NASCD** setting specifies both how to divide an ASCII string into single-byte and double-byte codes and also how the double-byte codes are mapped to unicodes, whereas the current NASC setting specifies how the single-byte codes are mapped to unicodes. The relevant commands are:

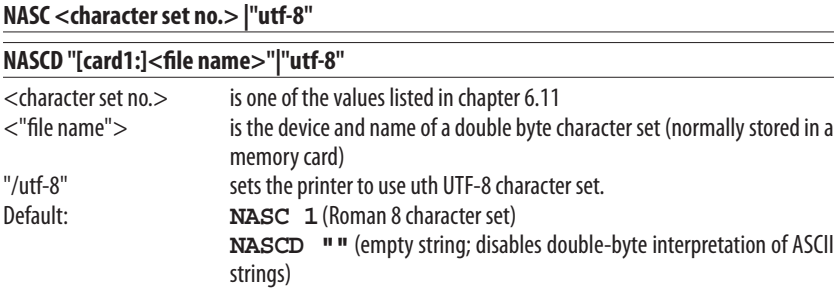

### Double-byte fonts

As discussed above, the ASCII data input to text fields and human readable parts of bar codes can contain a mixture of single-byte and double-byte codes, which are mapped to unicodes by the **NASC** and **NASCD** settings respectively. The characters for the single-byte codes are printed using the current single-byte font, as specified by the **FONT** command (see Chapter 3.3). The characters for the double-byte codes are printed using the current double-byte font, as specified by the following command:

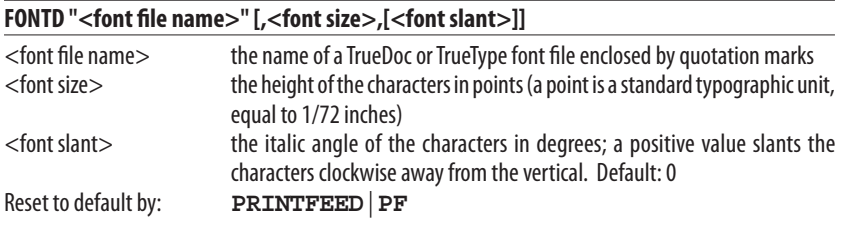

```
Example: 
NASC 1 ↵
NASCD "card1:BIG5.NCD" ↵
FT "Swiss 721 BT",20,0 ↵
FONTD "DLC Ming Medium",20,0 ↵
PP 100,100 ↵
PT "NASCD ON: ";CHR$(185);CHR$(235) ↵
NASCD "" ↵
PP 100,200 ↵
PT "NASCD OFF: ";CHR$(185);CHR$(235) ↵
PF ↵
```
### UTF-8 Character Set

Intermec Direct Protocol v8.60 has the UTF-8 character set pre-installed in the firmware. This makes available practically all existing Unicode characters. UTF-8 is a multi-byte character set, consisting of 1, 2 or 3 bytes (no 4-byte support as of yet), depending on the range of the first byte. The chosen font must contain the desired character. More detail regarding the use of UTF-8 with Fingerprint or Direct Protocol can be found in *Intermec Fingerprint v8.60, Programmer's Reference Manual*. The example below assumes that the font "Song" has been installed.

```
NASC "UTF-8" ↵
FONT "Song" ↵
PRTXT CHR$(227)+CHR$(129)+CHR$(129) ↵
PRTXT " = Hiragana Letter Small A" ↵
PRINTFEED ↵
```
# 8.3 XML Printing

Printers running Direct Protocol v8.60 are XMLReady™, and have support for Oracle MSCA/WMS and SAP Auto-ID Infrastucture (AII) XML document types. XML data can be sent over the network to the printer, triggering a label (or labels) to be printed with the variables defined in the layout file substituted by values defined in the XML information. The basics to enable an XML-printing system are:

1 Create a layout file, where variables are enclosed with slashes. You can do this using LabelShop in conjunction with XMLLabel software, or manually. For example:

```
PP 100,100
 PT "Intermec understands " + /my variable/
```
- 2 Save this file with the .lbx suffix, for example "XmlLayout.lbx". Then transfer it to the printer, for example with FTP.
- 3 Configure your host to send data by TCP to the printer's port 9200, or alternatively, through HTTP POST to the URL "/xml/pv" with Content-Length set or chunked Transfer-Encoding used.
- 4 Send your XML formatted information with the method chosen in step 3.

 Oracle: <?xml version="1.0" standalone="no"?> <!DOCTYPE labels SYSTEM "label.dtd"> <labels \_FORMAT="XmlLayout.lbx" \_QUANTITY="1"> <label> <variable name="my variable">Oracle XML</variable> </label> </labels> SAP AII: < ?xml version="1.0"?> <Command xmlns:xsi="http://www.w3.org/2001/XMLSchema- instance" xsi:noNamespaceSchemaLocation="Command.xsd"> <WriteTagData readerId="Writer\_Device"> <ltem> <FieldList format="XmlLayout.lbx" quantity="1"> <Field name="my variable">SAP XML</Field> </FieldList> </Item> </WriteTagData> </Command>

The label is printed when the XML data is finished parsing, or when the connection is closed.

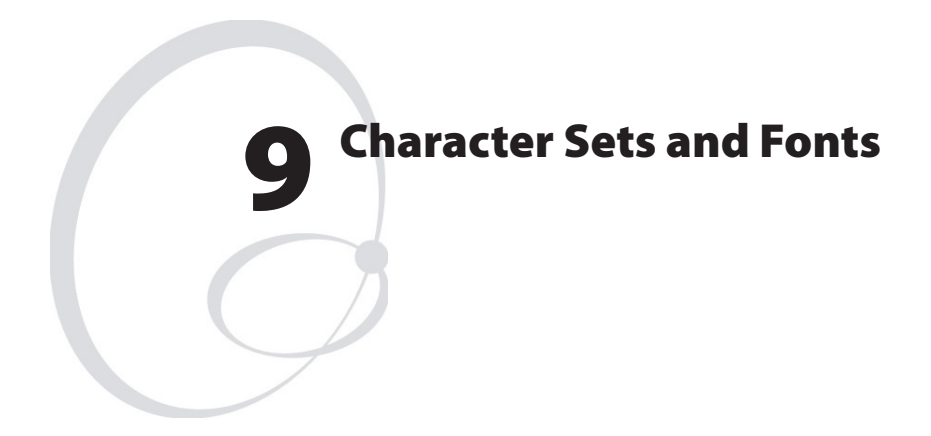

This chapter lists the various single-byte character sets used in Intermec Direct Protocol v8.60 and provides printout samples of the resident fonts.

# 9.1 Character Sets

This chapter contains the various single-byte character sets, that can be selected using the **NASC** instruction. They are illustrated using the font "Swiss 721 BT". Other fonts may not include all characters. Double-byte character sets are not included, but are available separately on special request.

The following information applies to all single-byte character sets:

- Characters between ASCII 0 decimal and ASCII 31 decimal are unprintable control characters. To specify a control character, use the instruction **CHR\$(<dec. ascii value>)** as listed below.
- Characters between ASCII 32 decimal and ASCII 127 decimal can always be printed, regardless of 7-bit or 8-bit communication protocol, provided that the selected font contains the characters in question.
- Characters between ASCII 127 decimal and ASCII 255 decimal can only be printed if the selected font contains the characters in question and an 8-bit communication protocol is used. If you use 7-bit communication, select another national character set (see **NASC** statement in Chapter 6.13) or use a **MAP** statement to remap a character set (see Chapter 5.12).
- If a character, which does not exist in the selected font, is used, an error condition (Error 1030) will occur.

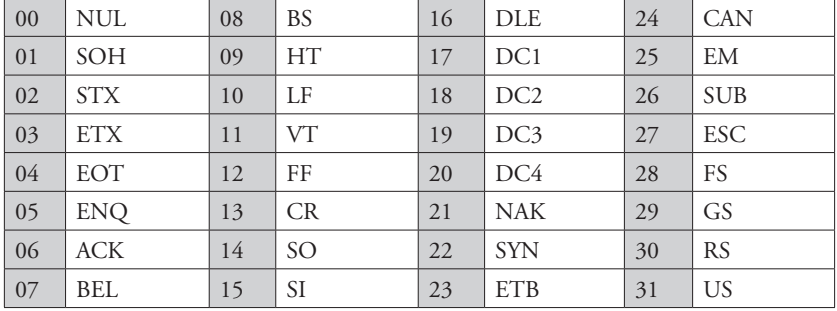

### **Non-printable control characters (ASCII decimal values):**

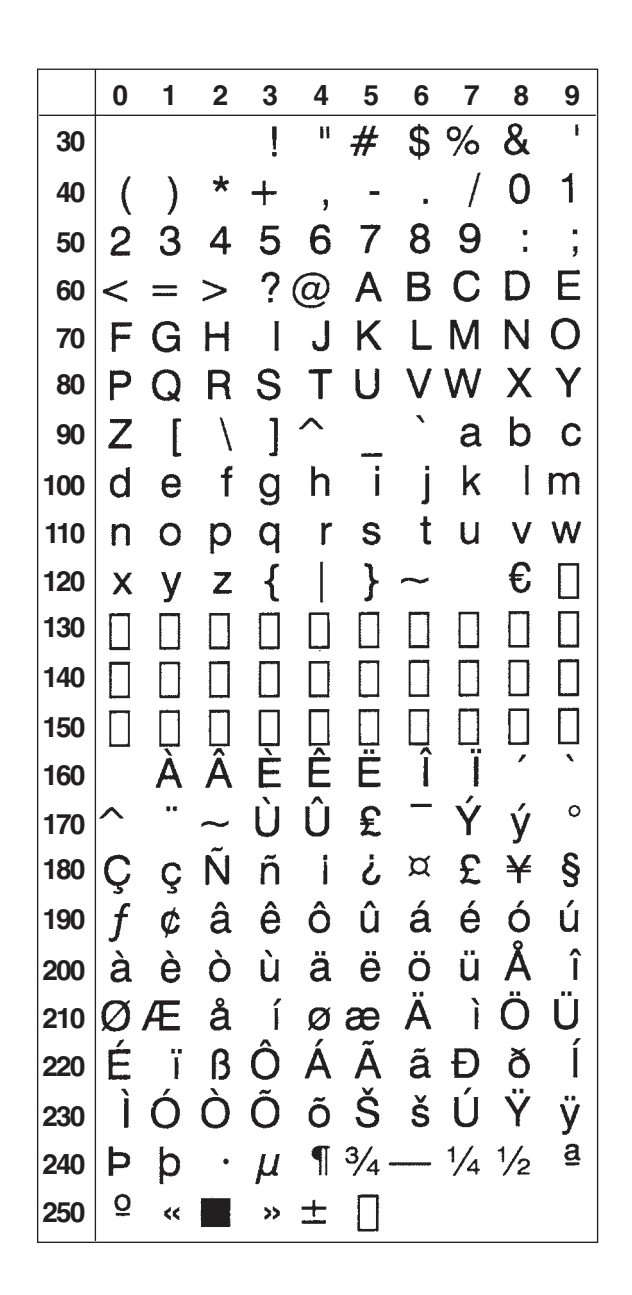

```
French (NASC 33)
```
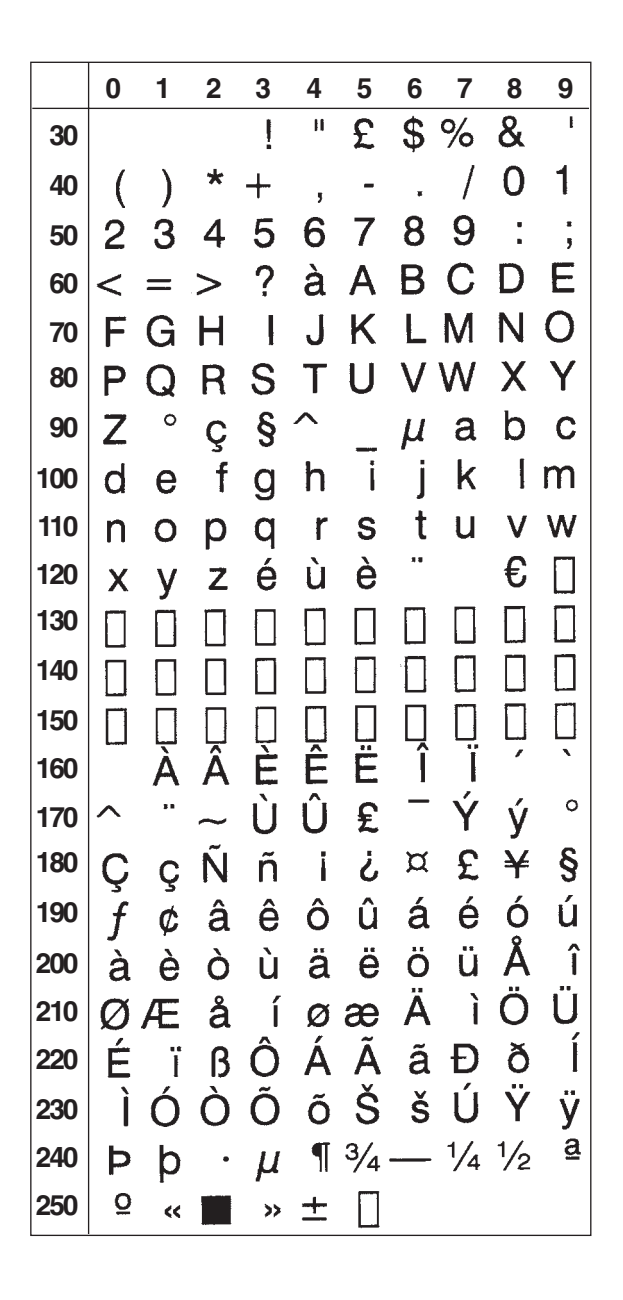

Spanish (NASC 34)

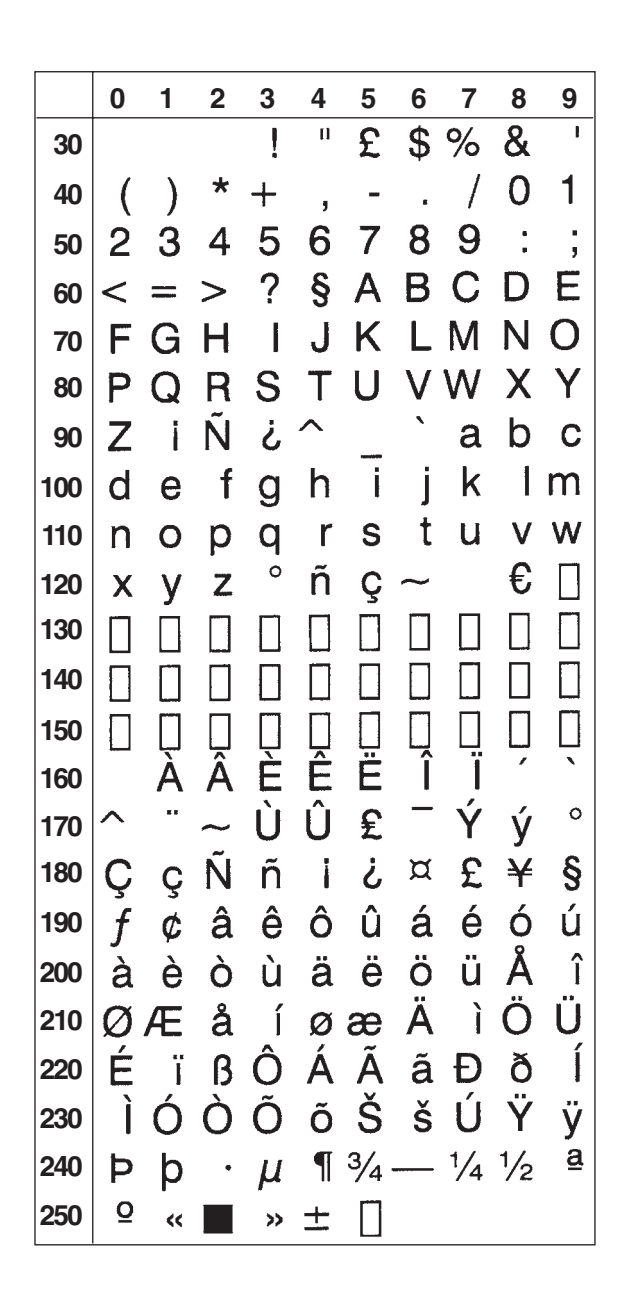

```
Italian (NASC 39)
```
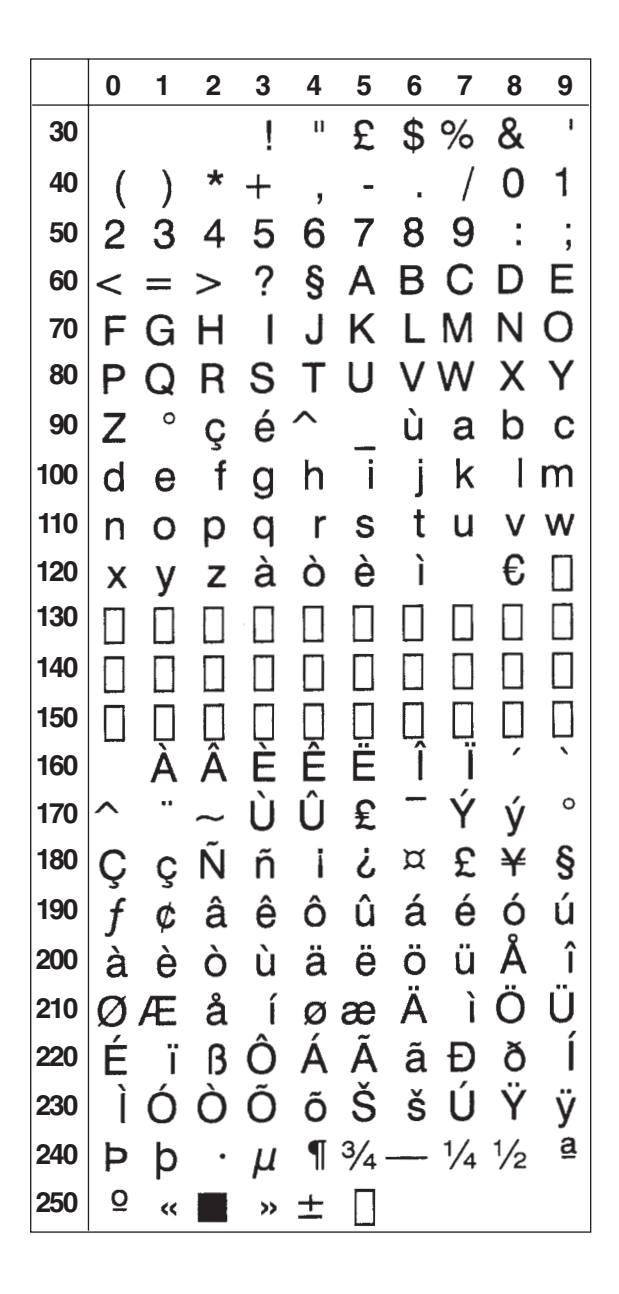

### English (UK) (NASC 44)

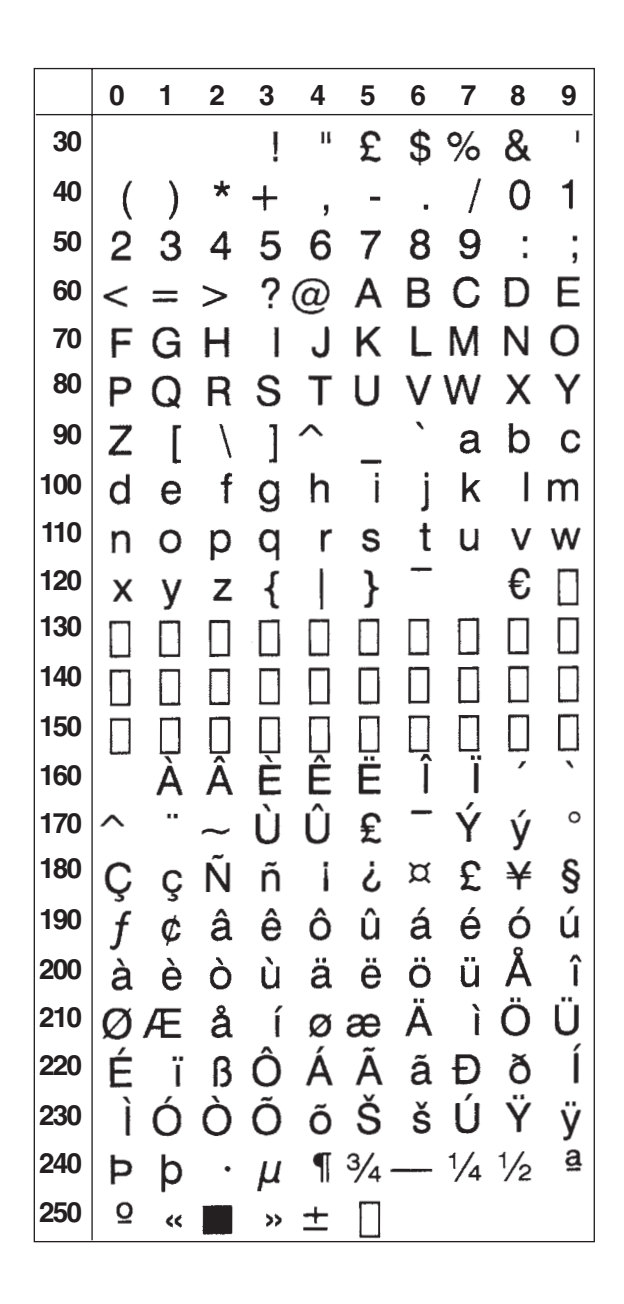

```
Swedish (NASC 46)
```
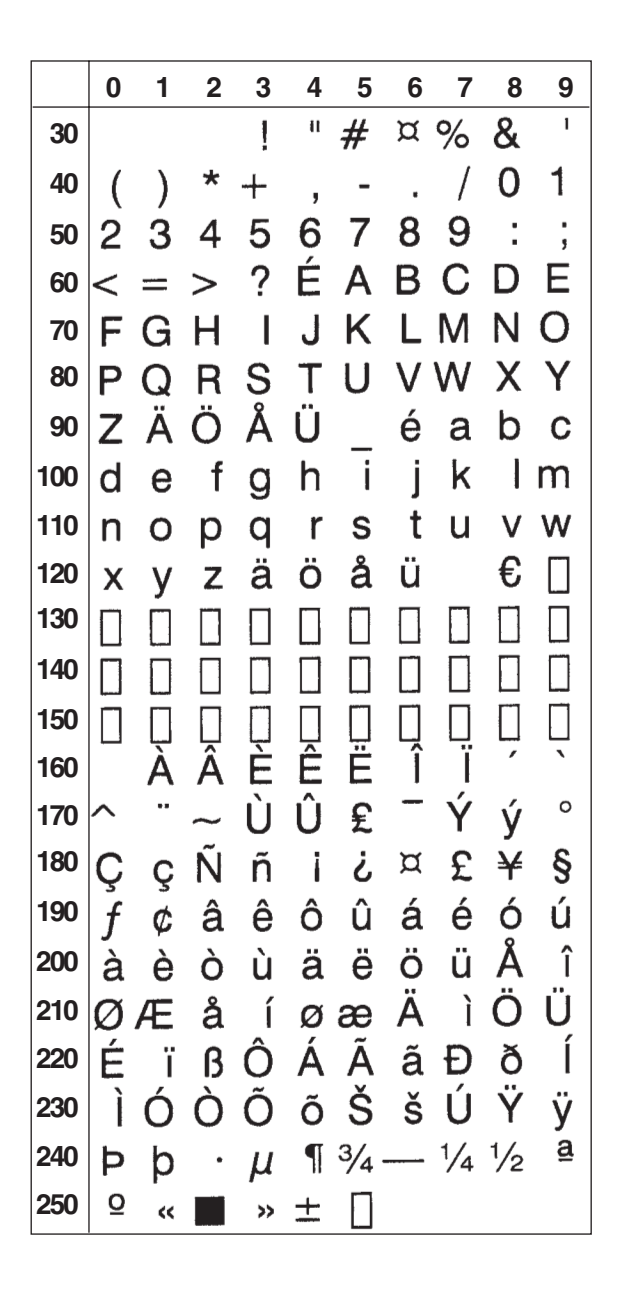

### Norwegian (NASC 47)

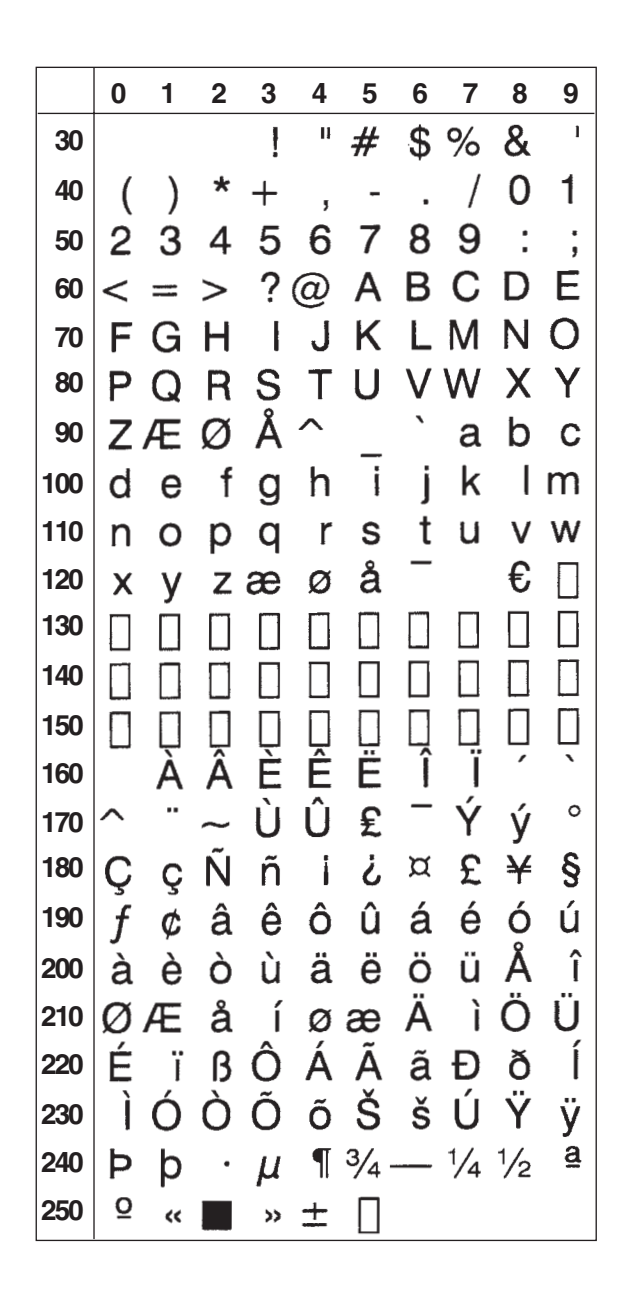

```
German (NASC 49)
```
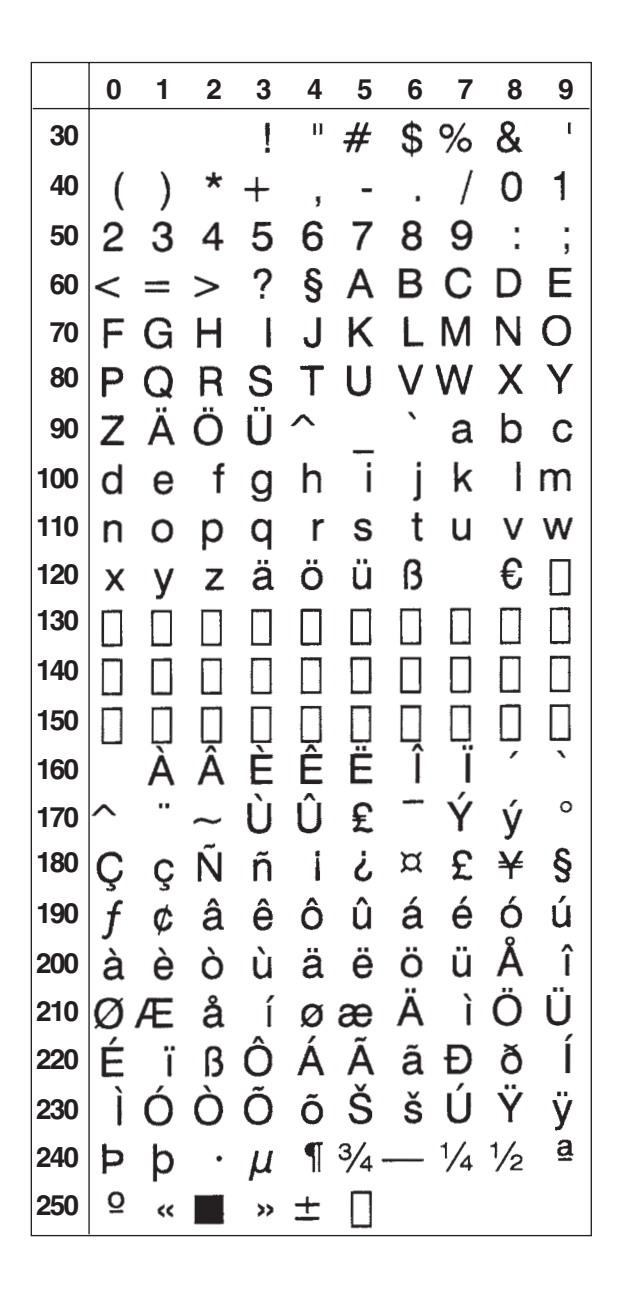

### Japanese Latin (NASC 81)

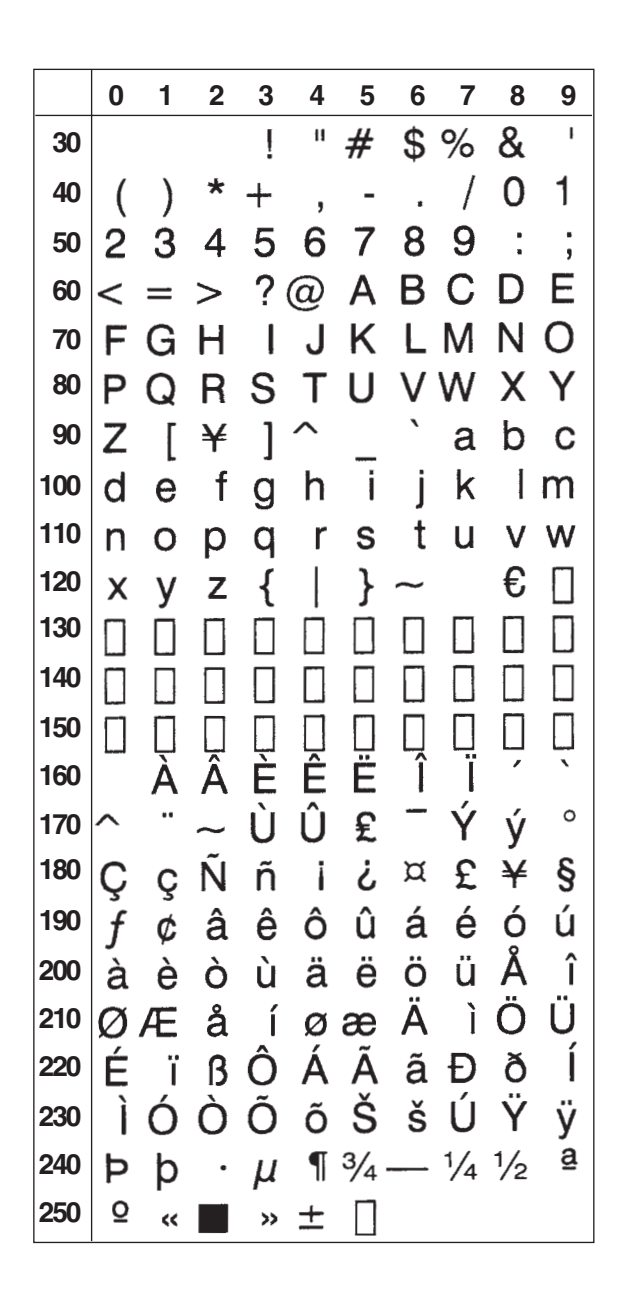

### Portuguese (NASC 351)

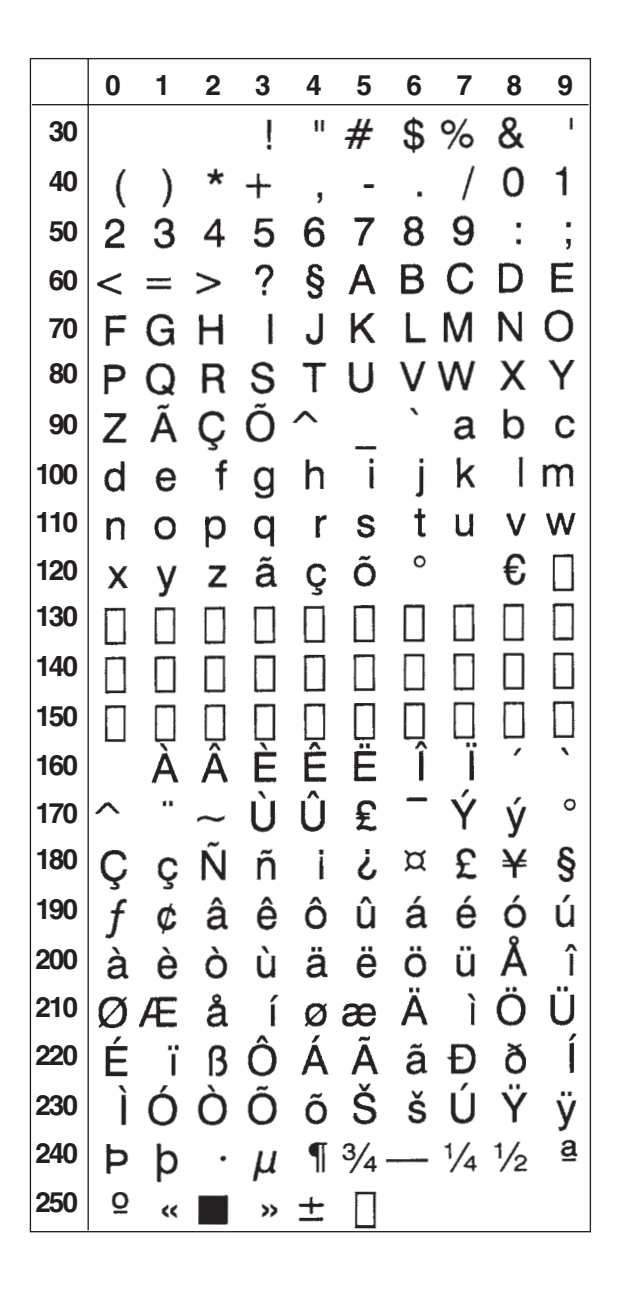

### **MS-DOS Latin 1**

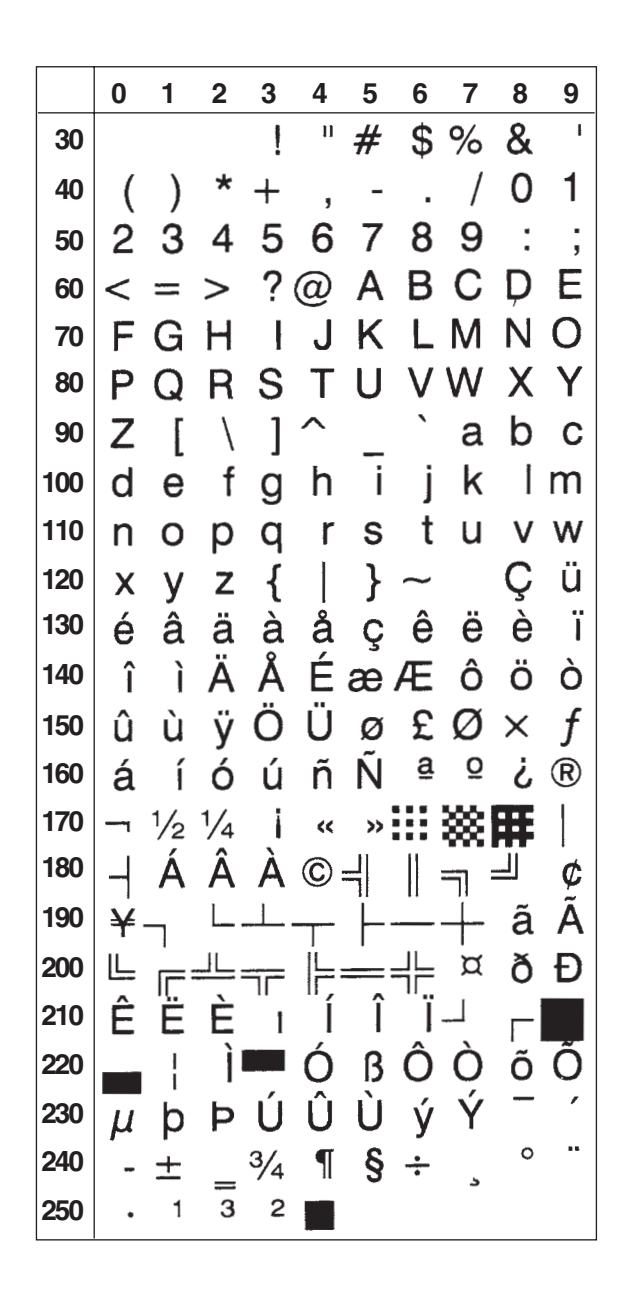

### MS-DOS Greek 1 (NASC 851)

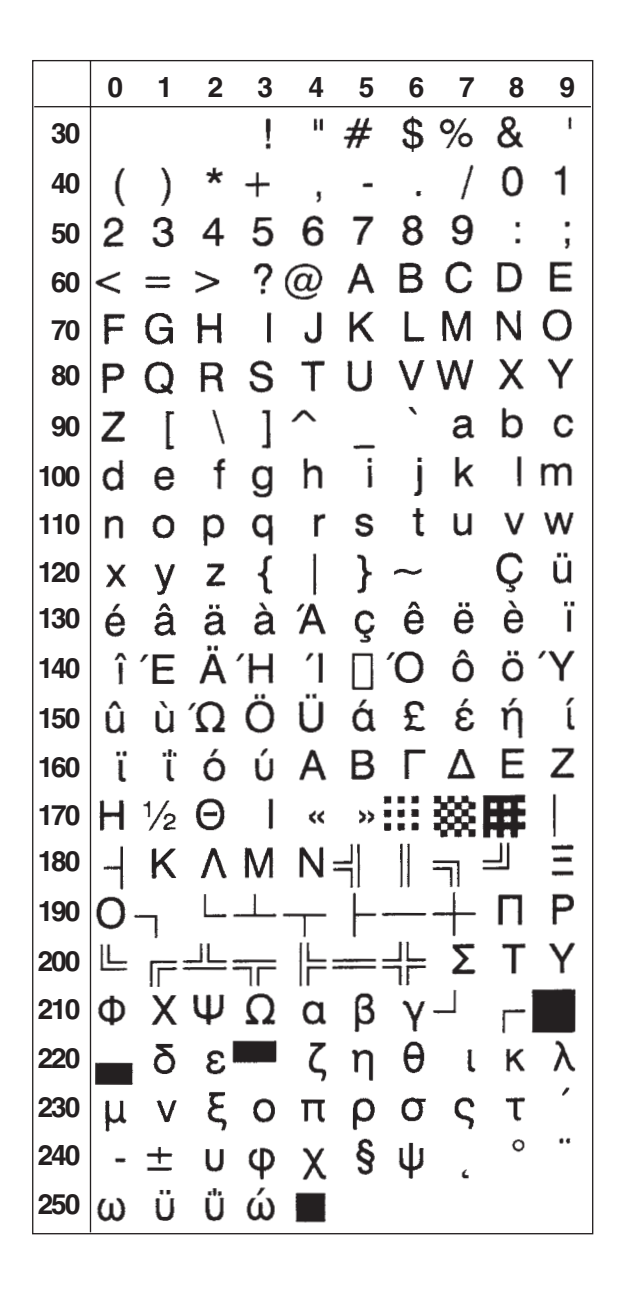

### MS-DOS Latin 2 (NASC 852)

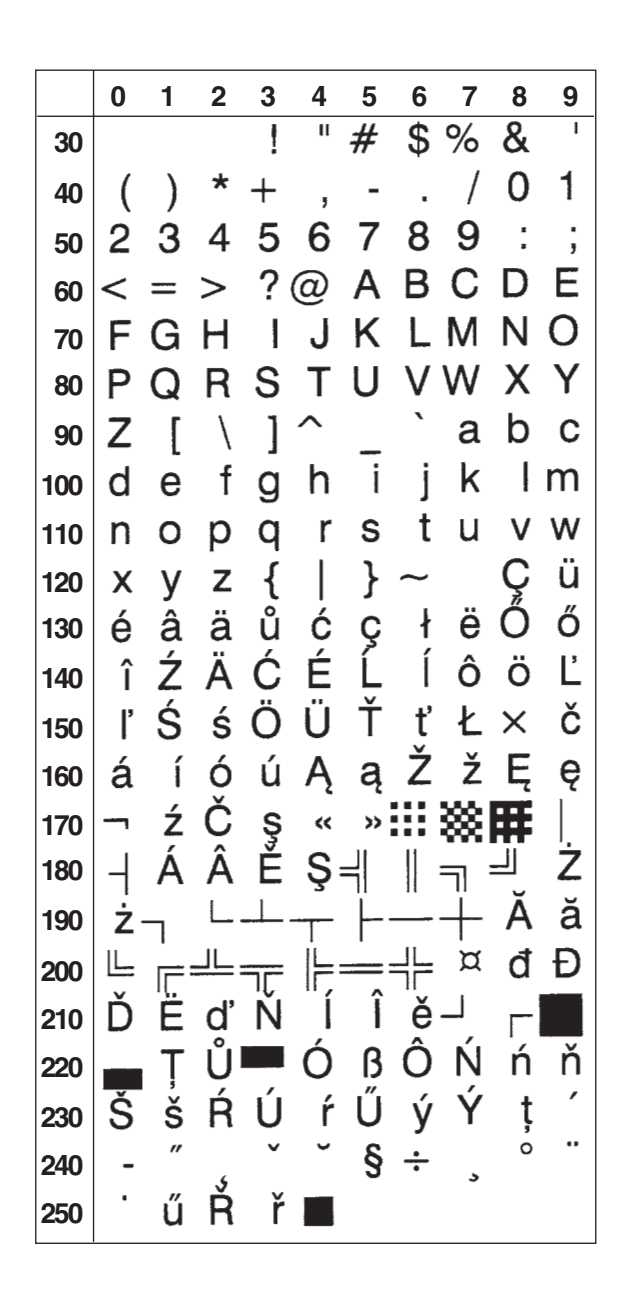

### MS-DOS Cyrillic (NASC 855)

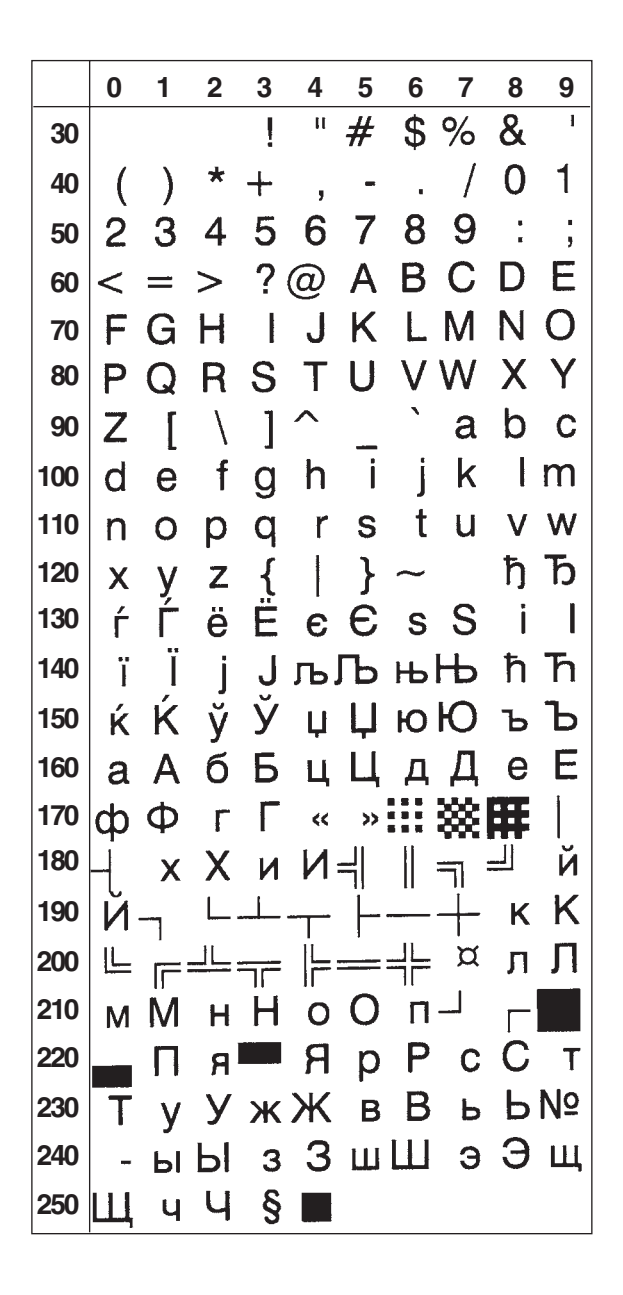
## **MS-DOS Turkish**

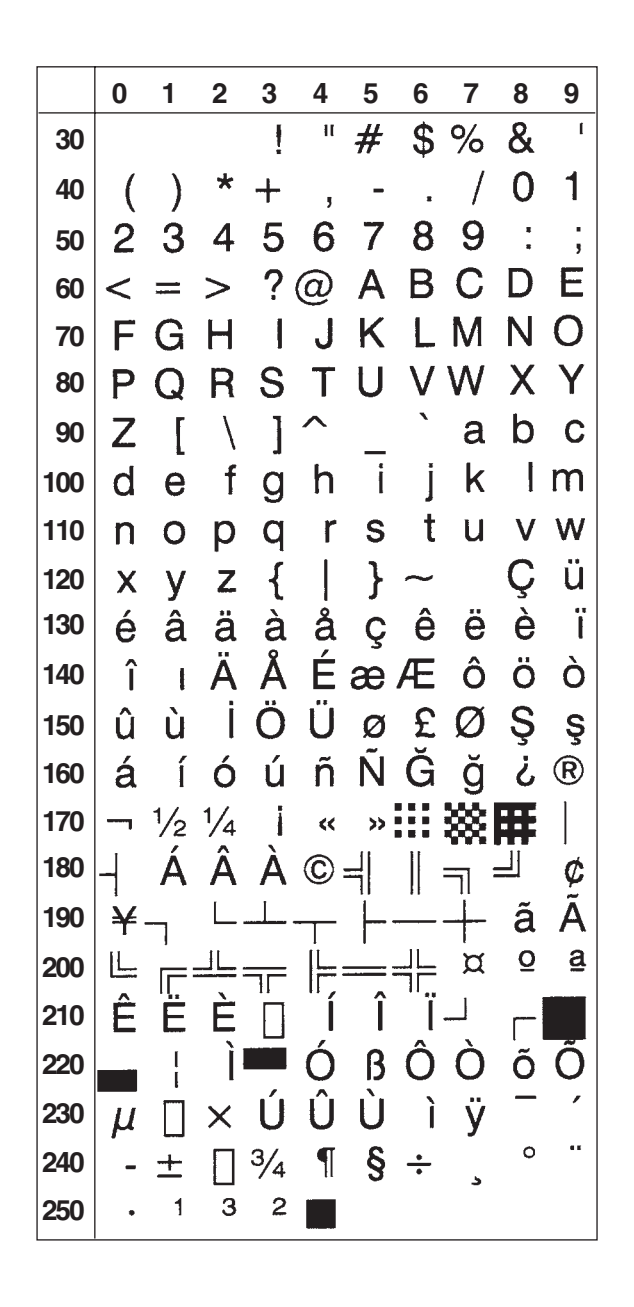

# Windows Latin 2 (NASC 1250)

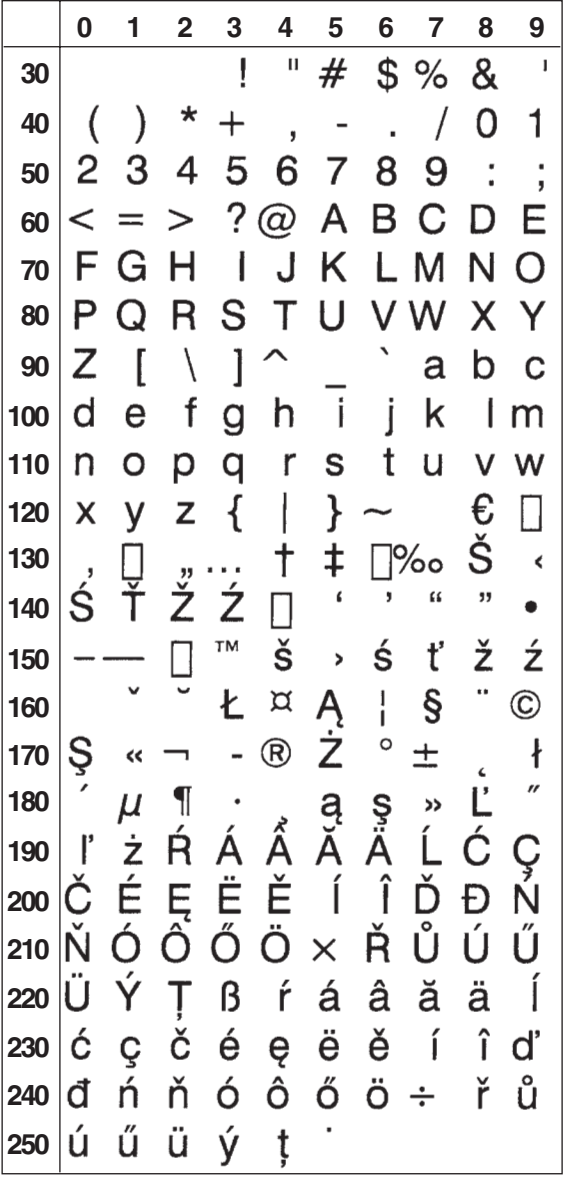

# Windows Cyrillic (NASC 1251)

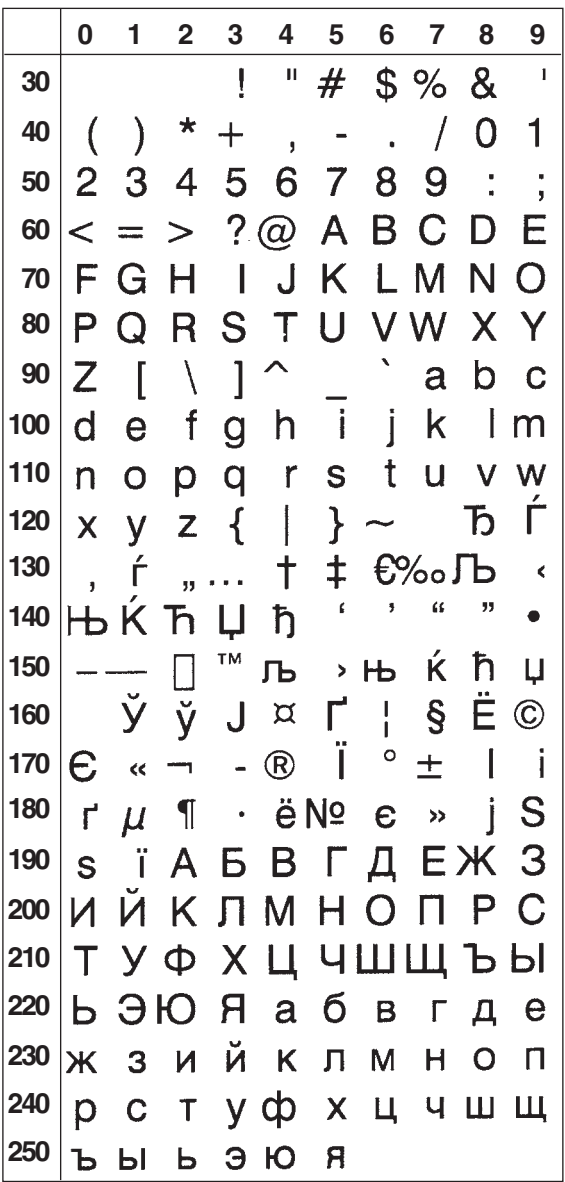

# Windows Latin 1 (NASC 1252)

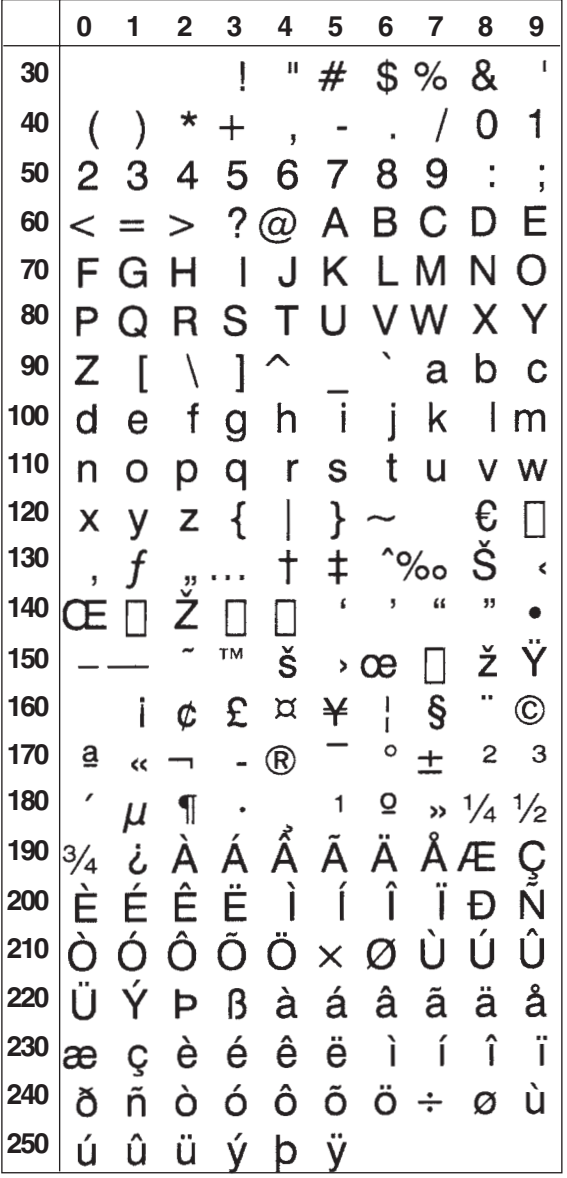

## Windows Greek (NASC 1253)

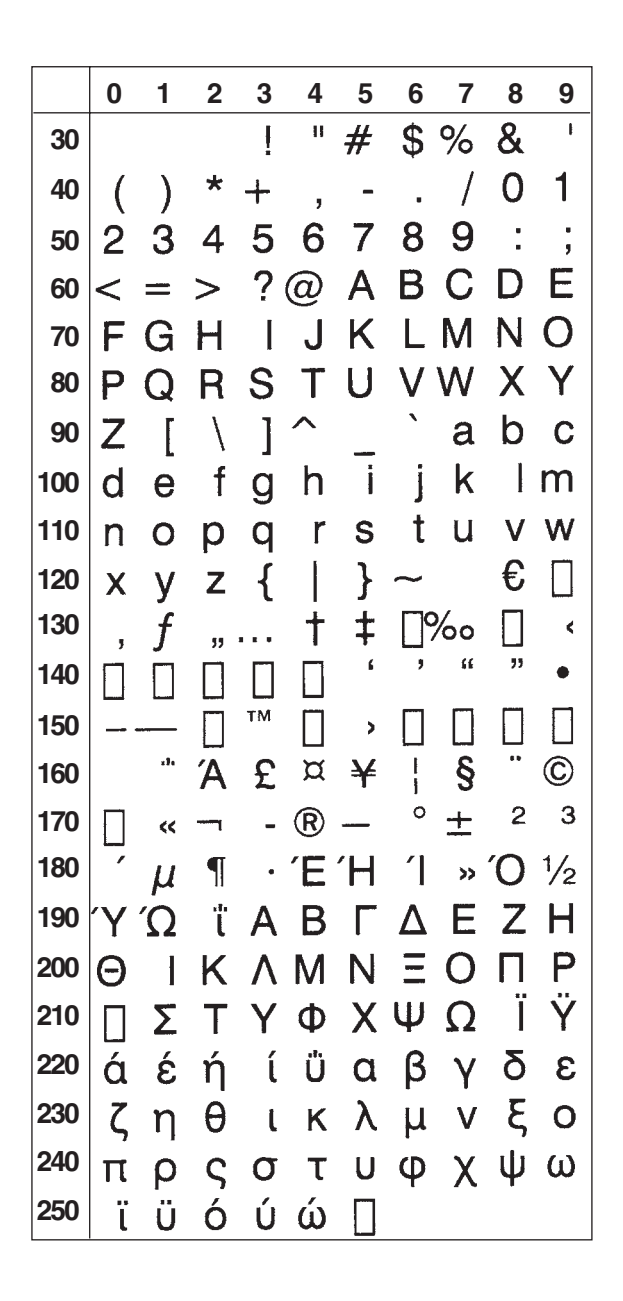

# Windows Latin 5 (NASC 1254)

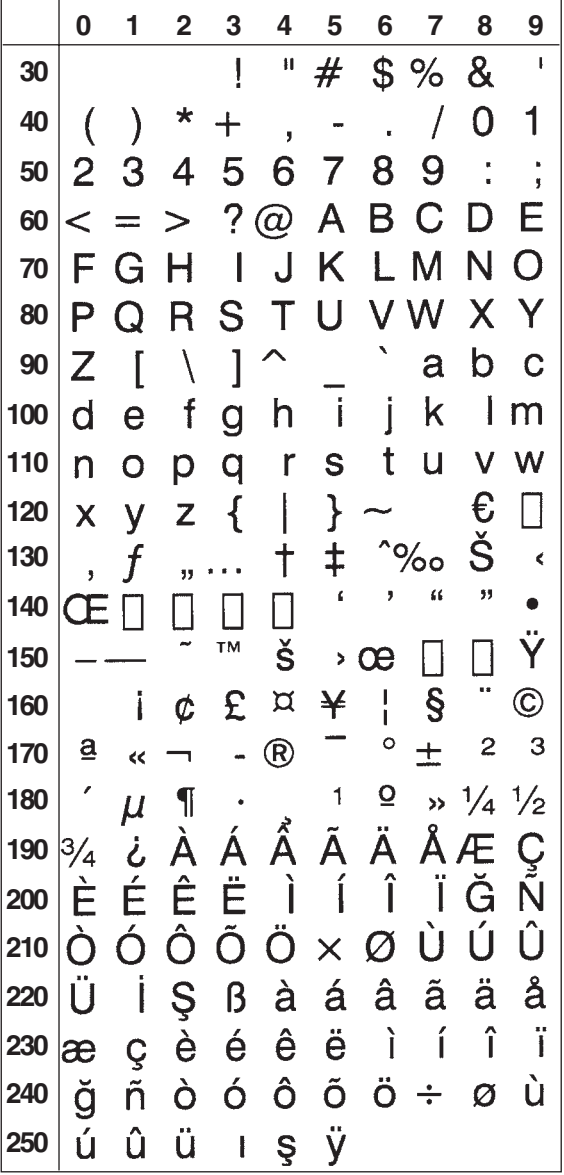

## Windows Baltic Rim (NASC 1257)

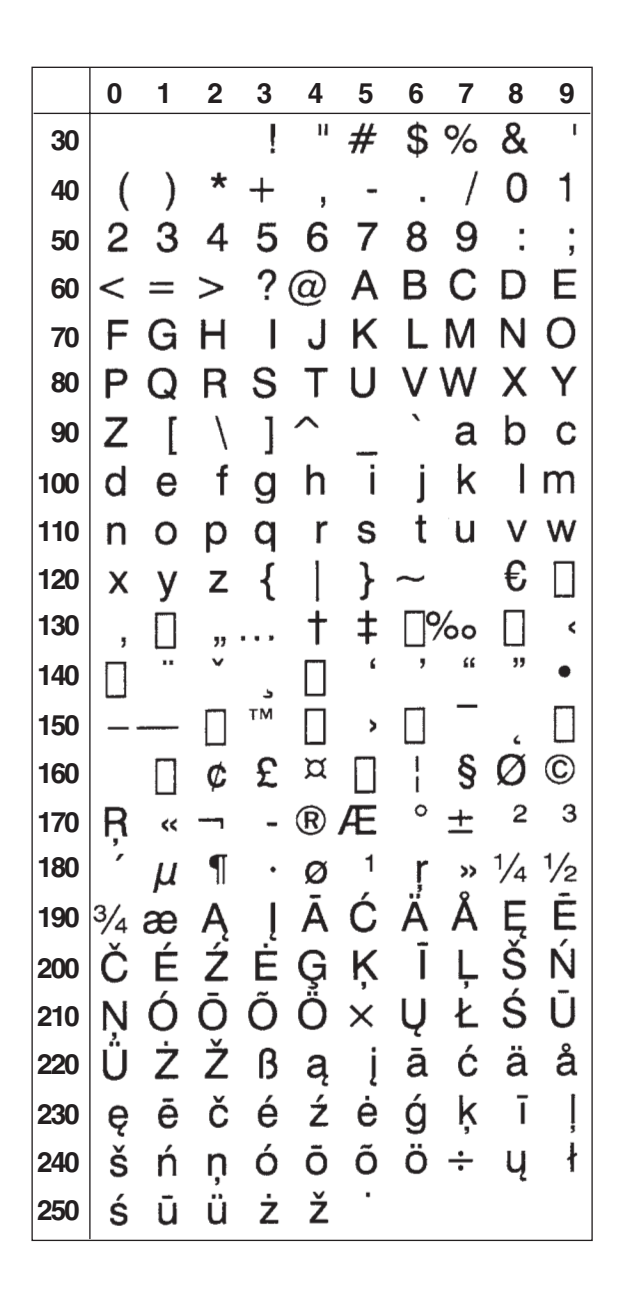

```
PCMAP (NASC -1)
```
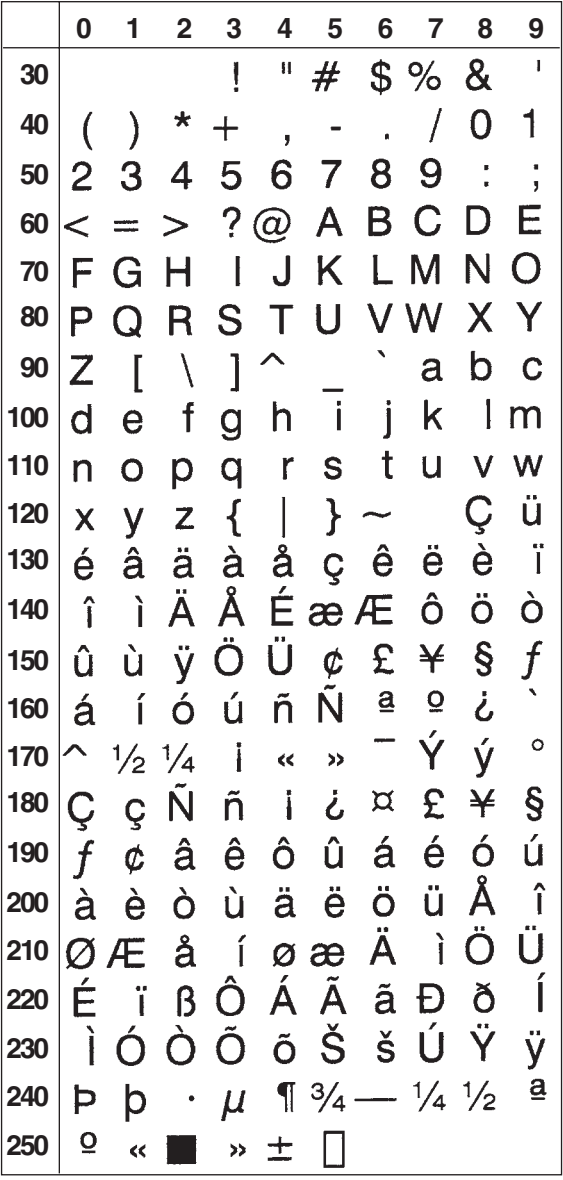

ANSI (NASC -2)

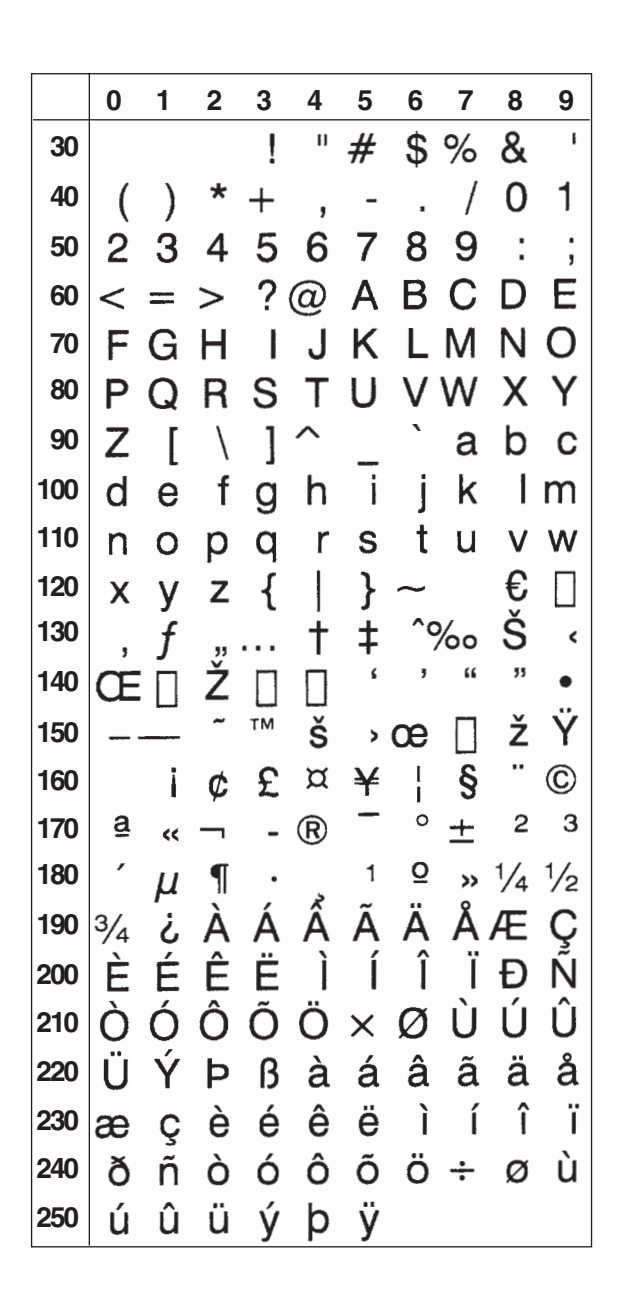

# 9.2 Resident Fonts

All fonts in this list contain the Euro currency sign  $(\epsilon)$  with the exception of OCR-A BT, OCR-B 10 Pitch BT, and DingDings SWA.

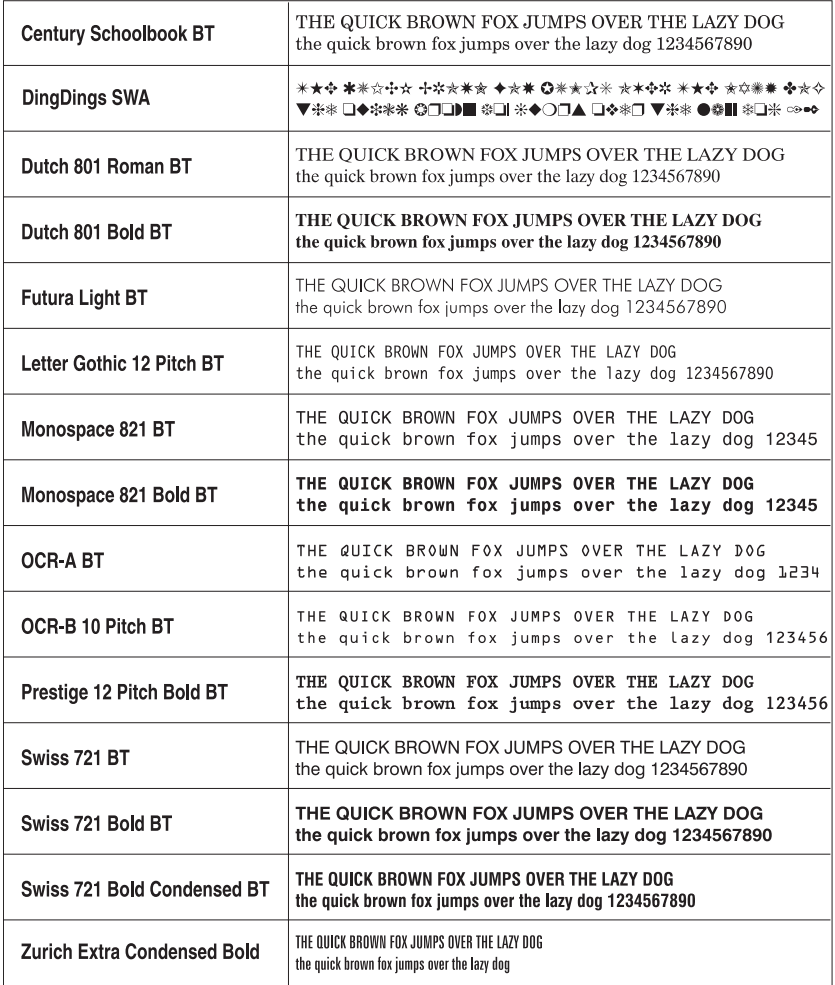

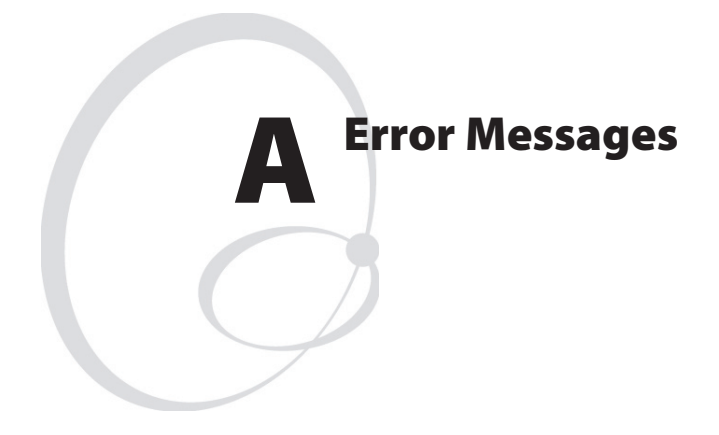

This appendix lists the number and messages for the various errors conditions.

### Table of Error Messages **Code Message/Explanation**<br>44 **File is write protected.**

File is write protected.

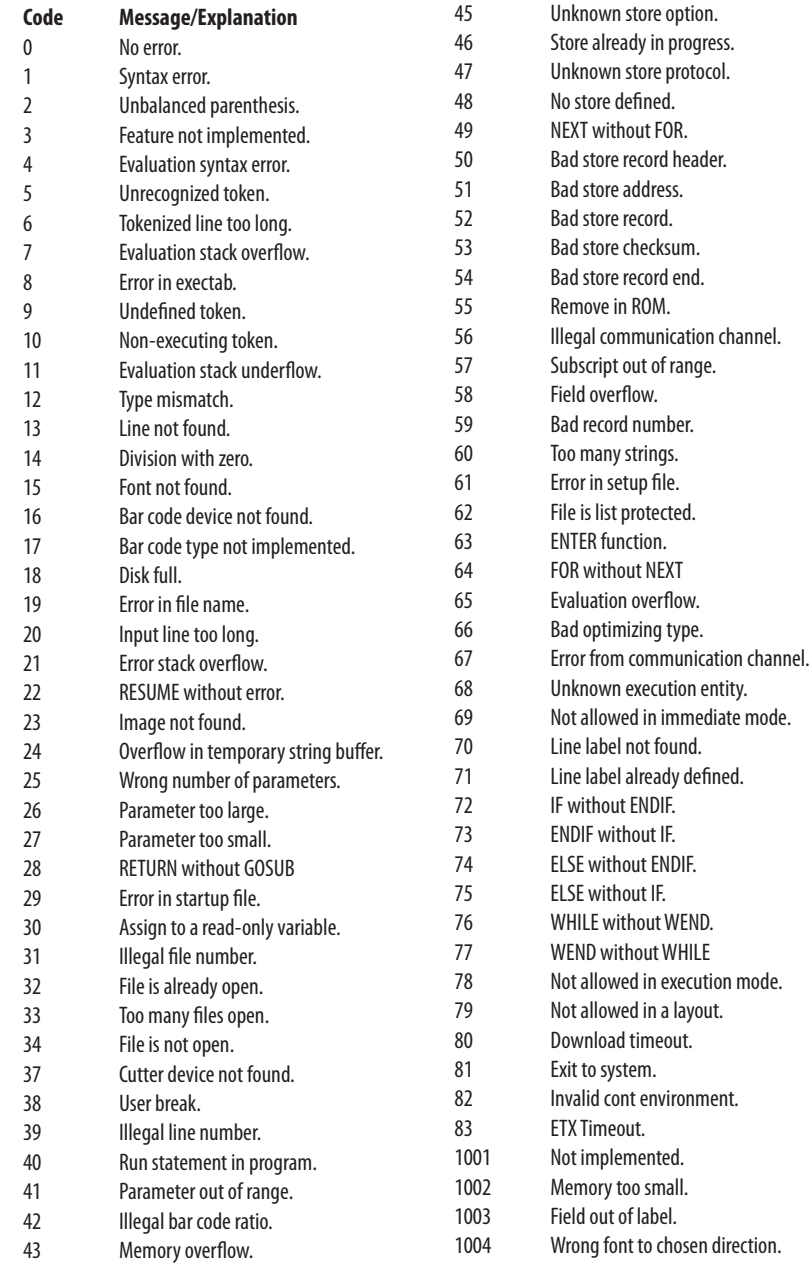

## **Appendix A—Error Messages**

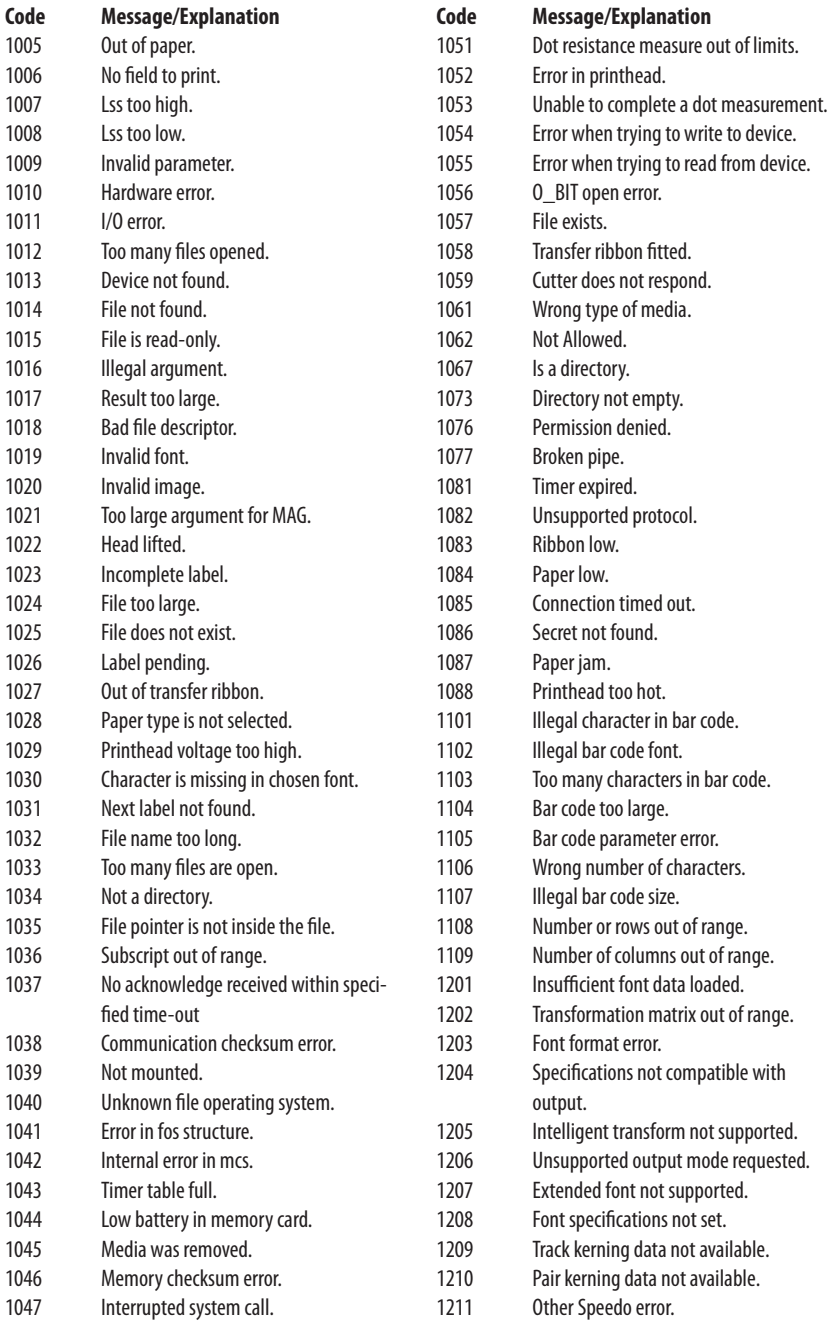

## **Appendiox A—Error Messages**

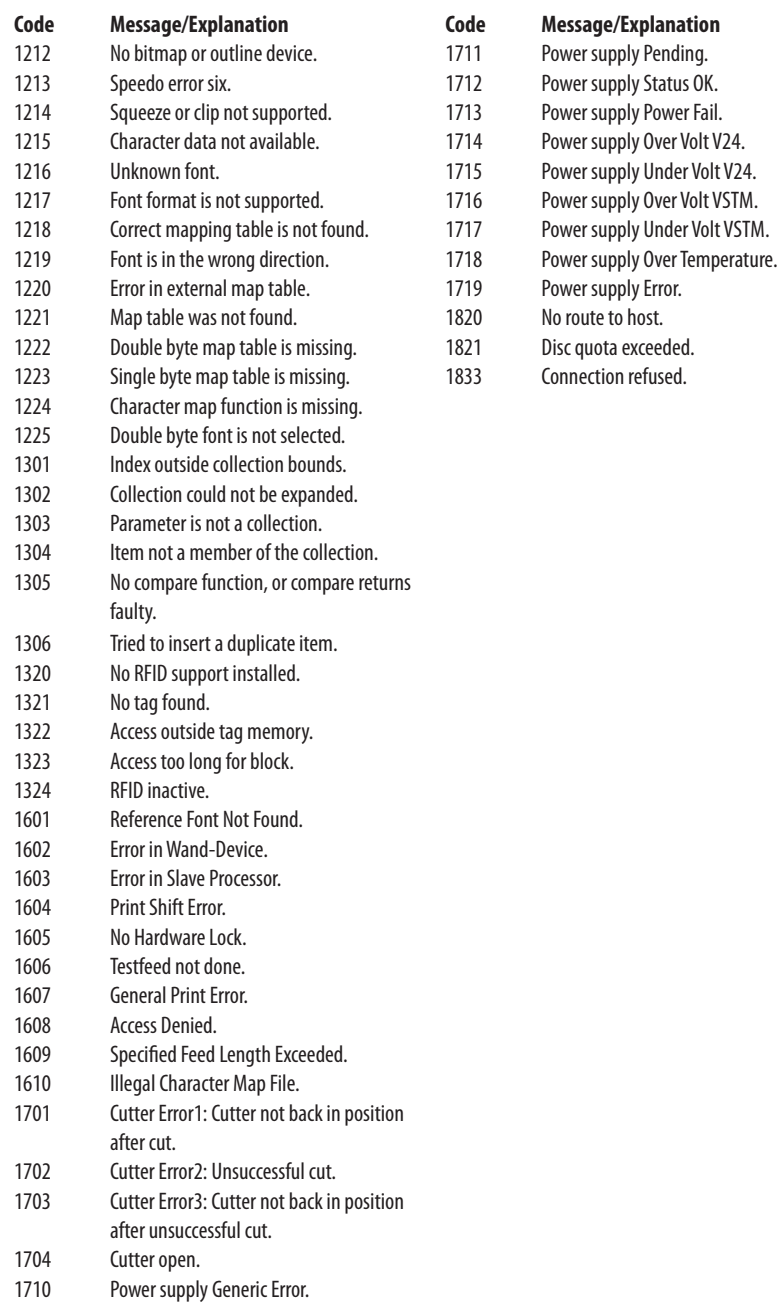

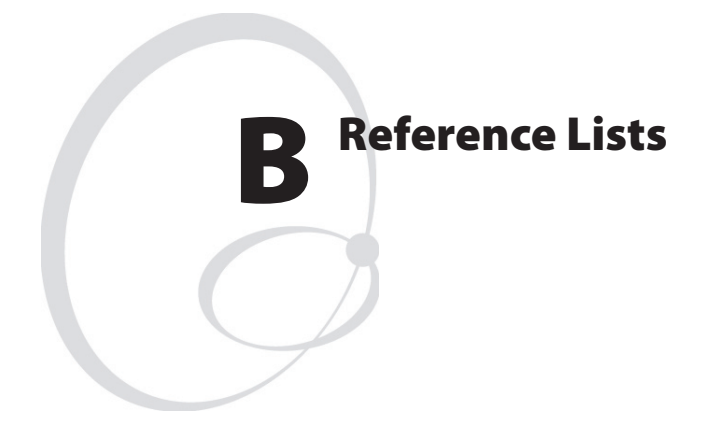

This chapter lists the instructions in alphabetic order with short explanations and references to the related chapters. It also provides a shortlist of instruction syntaxes.

# Instructions in Alphabetic Order

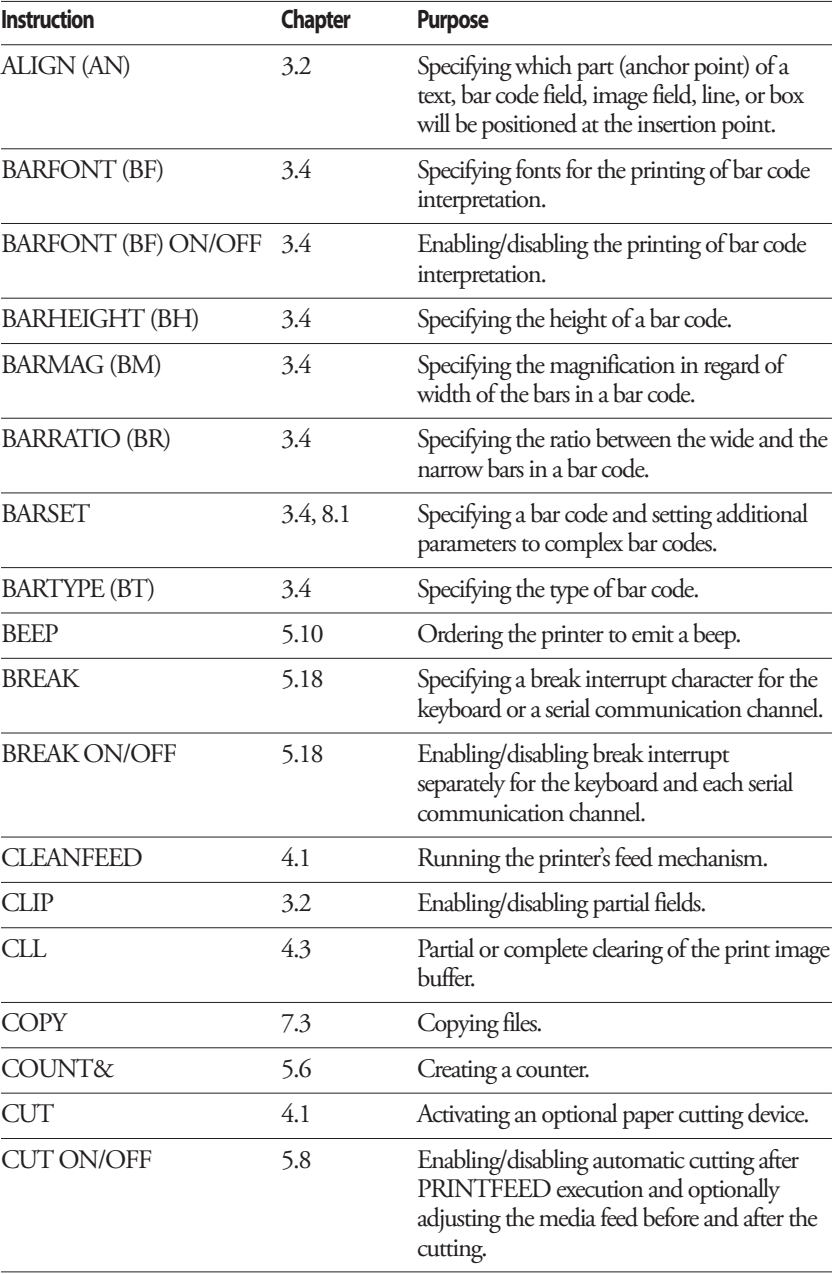

## **Appendix B—Reference Lists**

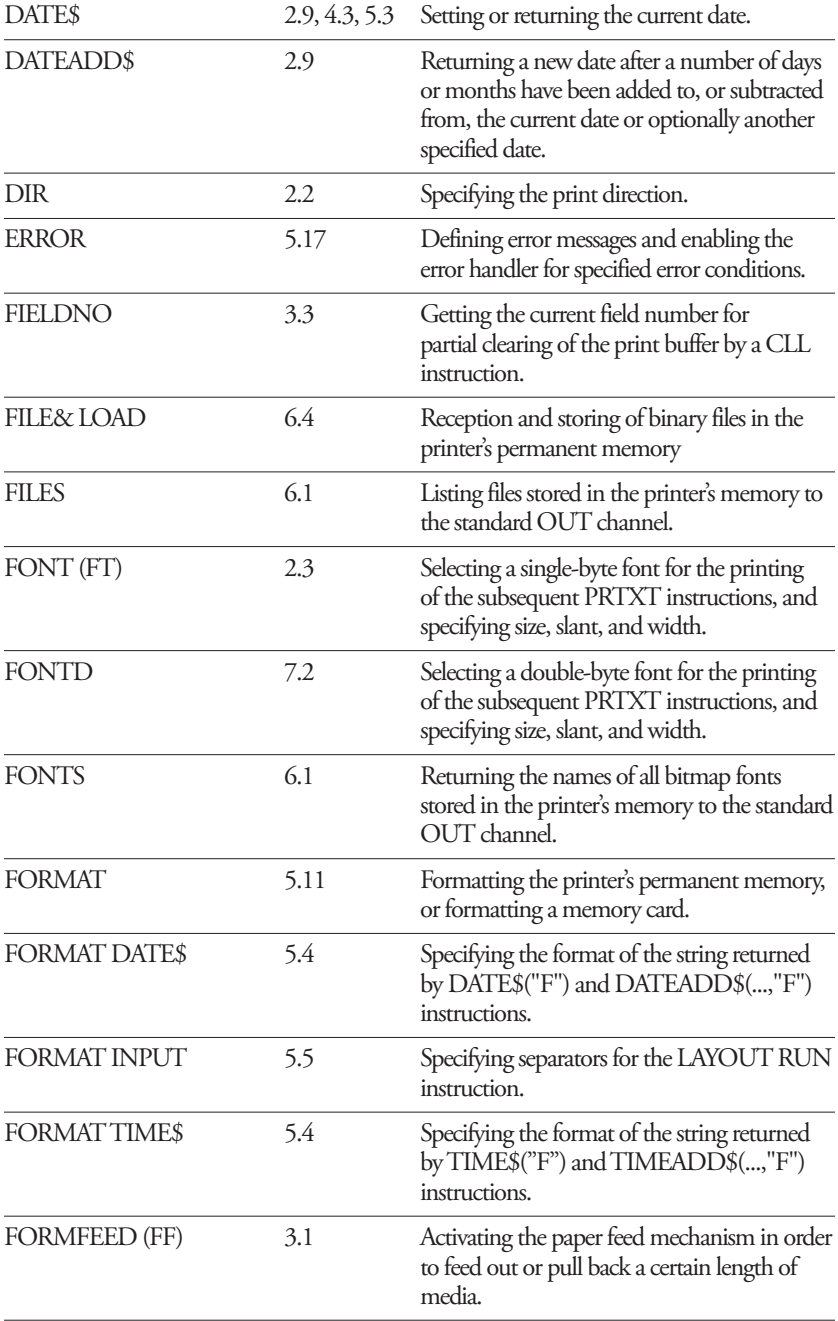

## **Appendix B—Reference Lists**

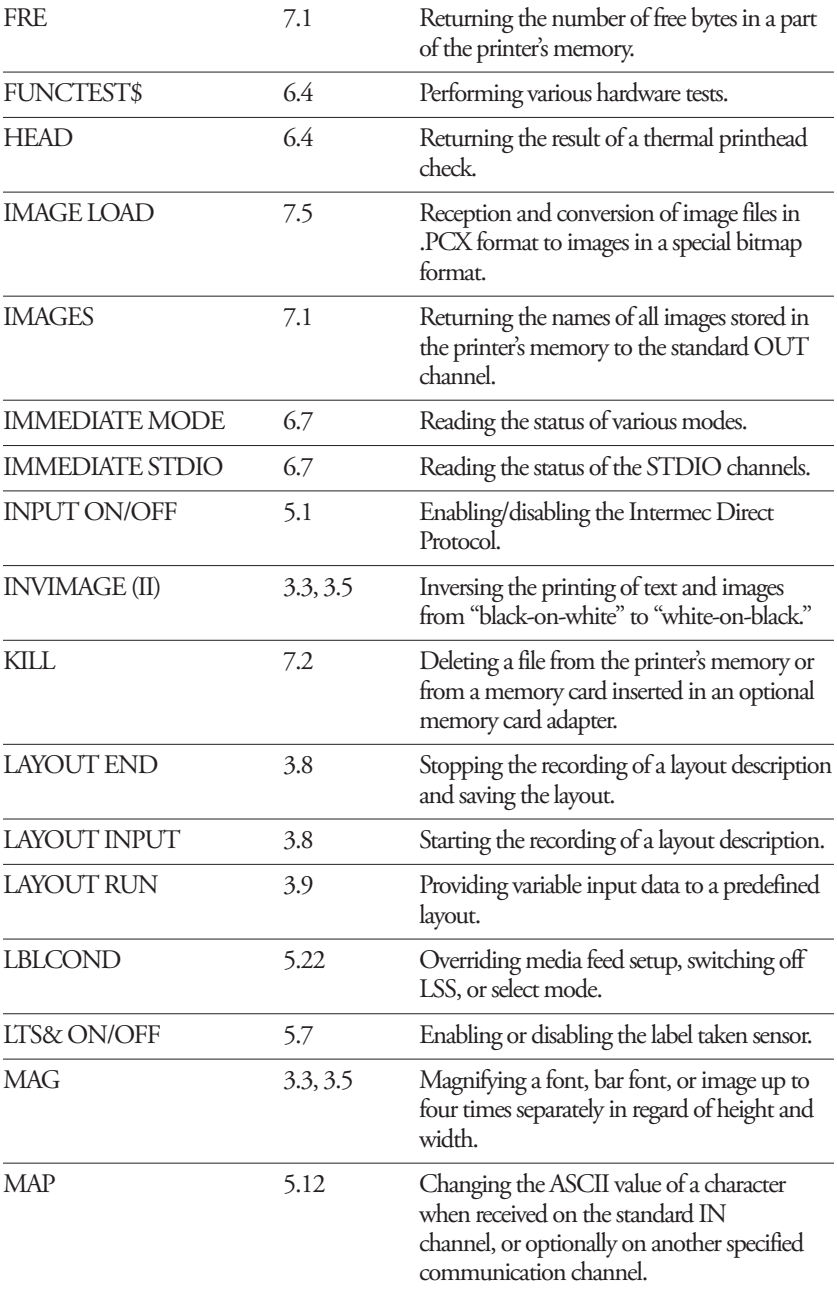

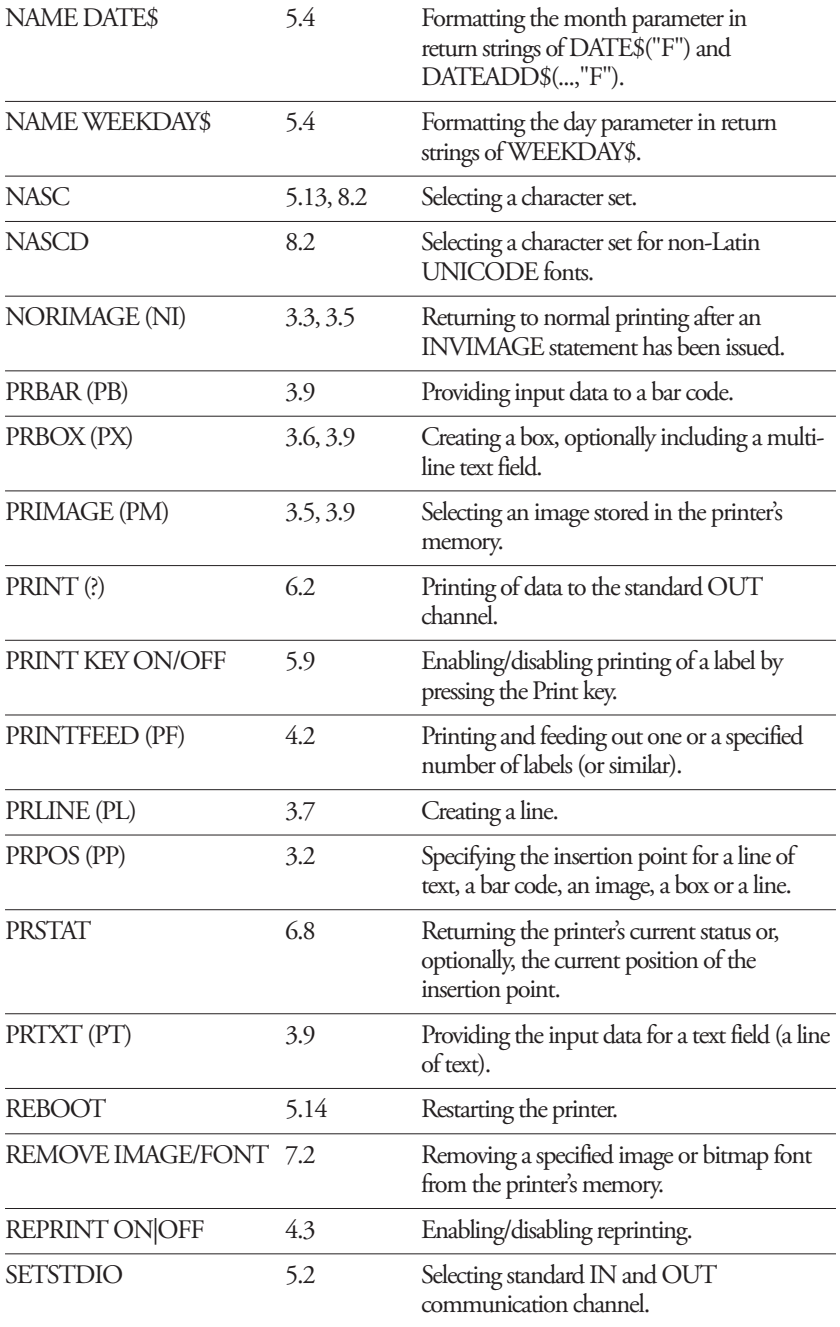

## **Appendix B—Reference Lists**

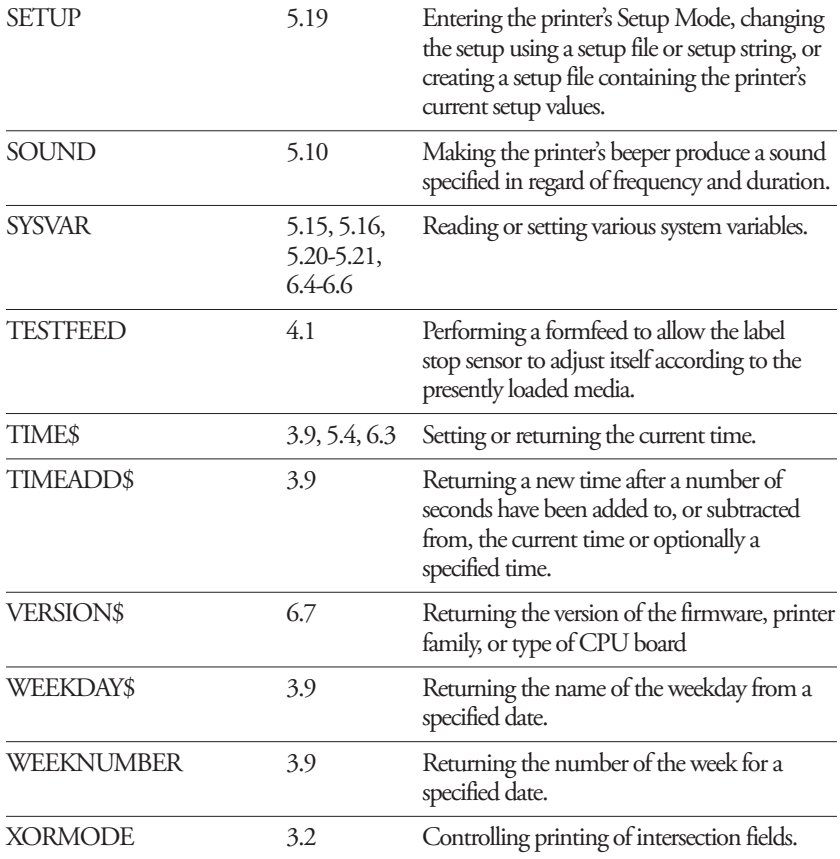

# Instruction Syntax List

**ALIGN|AN <anchor point>**

**BARFONT|BF[#<start parameter>,]"<font name>"[,<font height>[,<font slant>[,<vert. offset>[,<height mag>[,<width mag>[,<width in %>[,<insertion point>[,<x-axis offset>[,<y-axis offset>]]]]]]]]][ON]**

**BARFONT**↔**ON|BARFONT**↔**OFF[,0]**

**BF**↔**ON|BF**↔**OFF[,0]**

**BARHEIGHT|BH <height>**

**BARMAG|BM <magnification>**

**BARRATIO|BR <wide bars>,<narrow bars>**

**BARSET"<code name>",<ratio wide bars>,<ratio narrow bars>,<magn.>,<height>**

**BARSET[#<start parameter>,]["<bar code name>"[,<ratio wide bars>[,<ratio narrow**  bars>[,<magnification> [,<height>[,<nexp<sub>o</sub>>[,<nexp<sub>0</sub>>[,<nexp<sub>8</sub>>[,<nexp<sub>3</sub>>[,<nexp<sub>10</sub>  $>[$  <nexp<sub>1</sub>, >]]]]]]]]]]]

**BARTYPE|BT "<bar code name>"**

**BEEP**

**BREAK <device>,<break char.>**

**BREAK <device> ON|OFF**

**CLEANFEED <feed length in dots>**

**CLIP [BARCODE [HEIGHT|INFORMATION|X|Y] [ON|OFF]**

**CLL [<field>%]** 

**COPY "[<device>]<original file name>"[,"[<device>]<new file name>"]**

**COUNT& "START", <counter number>,"<start value>"**

**COUNT& "WIDTH", <counter number>,"<number of digits>"**

**COUNT& "COPY", <counter number>,"<number of copies>"**

**COUNT& "INC", <counter number>,"<incr. value>|<decr. value> "**

**COUNT& "STOP", <counter number>,"<stop value>"**

**COUNT& "RESTART", <counter number>,"<restart value>"**

**CUT**

**CUT [<feed length>] ON|OFF** 

**DATE\$ = "<YYMMDD>"**

**DATE\$[("F")]**

**DATEADD\$ (["<original date>",]<number of days>[,"F"|"A"])** 

**DIR <direction>**

**ERROR <number>, "<message>"**

**<field>% = FIELDNO** 

**FILE& LOAD"<file name>",<file size>**

**FILES ["<device>"][,R][,A**

**FONT|FT "<font name>"[,<size>[,<slant>[,<width in %>]]]**

**FONTD "<font name>"[,<size>[,<slant>[,<width in %>]]]**

**FONTS**

**FORMAT "<device>"[,<no. of entries>[,<no. of bytes>]][,A]**

**FORMAT DATE\$ "<string>"**

**FORMAT INPUT "<start separator>"[,"<end separator>"[,"<field separator>"[,"<characters to be filtered out>"]]]**

**FORMAT TIME\$ "<string>"**

**FORMFEED|FF [<feed length in dots>]** 

**FRE (<"name of memory part">)**

**FUNCTEST\$ ("<CARD>|<HEAD>|<KERNEL>|<ROMn>")**

**HEAD(<check type>)**

**IMAGE LOAD "<image name>",<file size>,["<flag>"]**

**IMAGES**

**IMMEDIATE MODE|STDIO**

**INPUT ON|OFF**

**INVIMAGE|II**

**KILL "<device><filename>"**

**LAYOUT END**

LAYOUT INPUT "<tmp:><layout name>"

LAYOUT RUN "<tmp:><layout name>"

**LBLCOND <type of action>,<number of dots>|<mode>**

**LTS& ON|OFF**

**MAG <height mag>,<width mag>**

**MAP [<device>],<old ASCII value>, <new ASCII value>**

**MIBVAR& (<parameter>)**

NAME DATES <No. of month>."<name of month>"

**NAME WEEKDAY\$ <No. of weekday>,"<name of weekday>"**

**NASC <character set no.>**

**NASCD "[<device>]<file name>"**

**NORIMAGE|NI**

**PRBAR|PB <input data>[;<input data>...]**

**PRBOX|PX <height>,<width>,<line thickness>[,"<input data>"[,<hor. offset>[,<vert. offset>[,"<line delimiter>"[,"<control string>"]]]]]**

**PRIMAGE|PM "<image name>"**

**PRINT|?**

**PRINT KEY ON|OFF**

**PRINTFEED|PF [<batch size>]**

**PRLINE|PL <length>,<line thickness>**

**PRPOS|PP <x-coordinate>,<y-coordinate>**

**(PRSTAT AND <parameter>)**

**PRTXT|PT "<input data>"[;"<input data>"...]**

**REBOOT**

**REMOVE**↔**IMAGE|FONT "<name>"**

**REPRINT ON|OFF**

**SETSTDIO <IN channel>, <OUT channel>**

**SETUP "<setup string>"**

**SOUND <frequency in Hz>,<duration in units of 0.02 sec:s>**

**SYSVAR (<parameter>)** 

**TAGFIELD [<field name>,]<segment>[,<start byte>[,<field length>]]** 

**TAGFORMAT <format name>** 

**TAGPROTECT ON|OFF**

**TAGREAD <variable name>[,<variable name>,<variable name>,<variable name>]** 

**TAGWRITE <variable>[,<variable>,<variable>,<variable>]** 

**TESTFEED [<feed length>]** 

**TIME\$ = "<HHMMSS>"**

**TIME\$ [("F")]**

**TIMEADD\$ (["<original time>",]<number of sec's>[,"F"])** 

**VERSION\$[(type of info)]**

**WEEKDAY\$ ("<date>")**

**WEEKNUMBER ("<date>"[<calculating function>])**

**XORMODE ON|OFF**

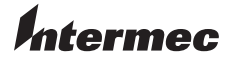

**Intermec Technologies Corporation** Corporate Headquarters 6001 36th Avenue West Everett, WA 98203 U.S.A. **tel** +425.348.2600 **fax** +425.355.9551

www.intermec.com

Intermec Direct Protocol v8.60—Programmer's Reference Manual

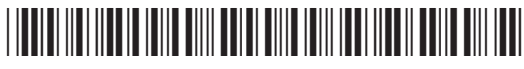

\*1-960597-06\*